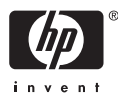

# HP Photosmart A710 series

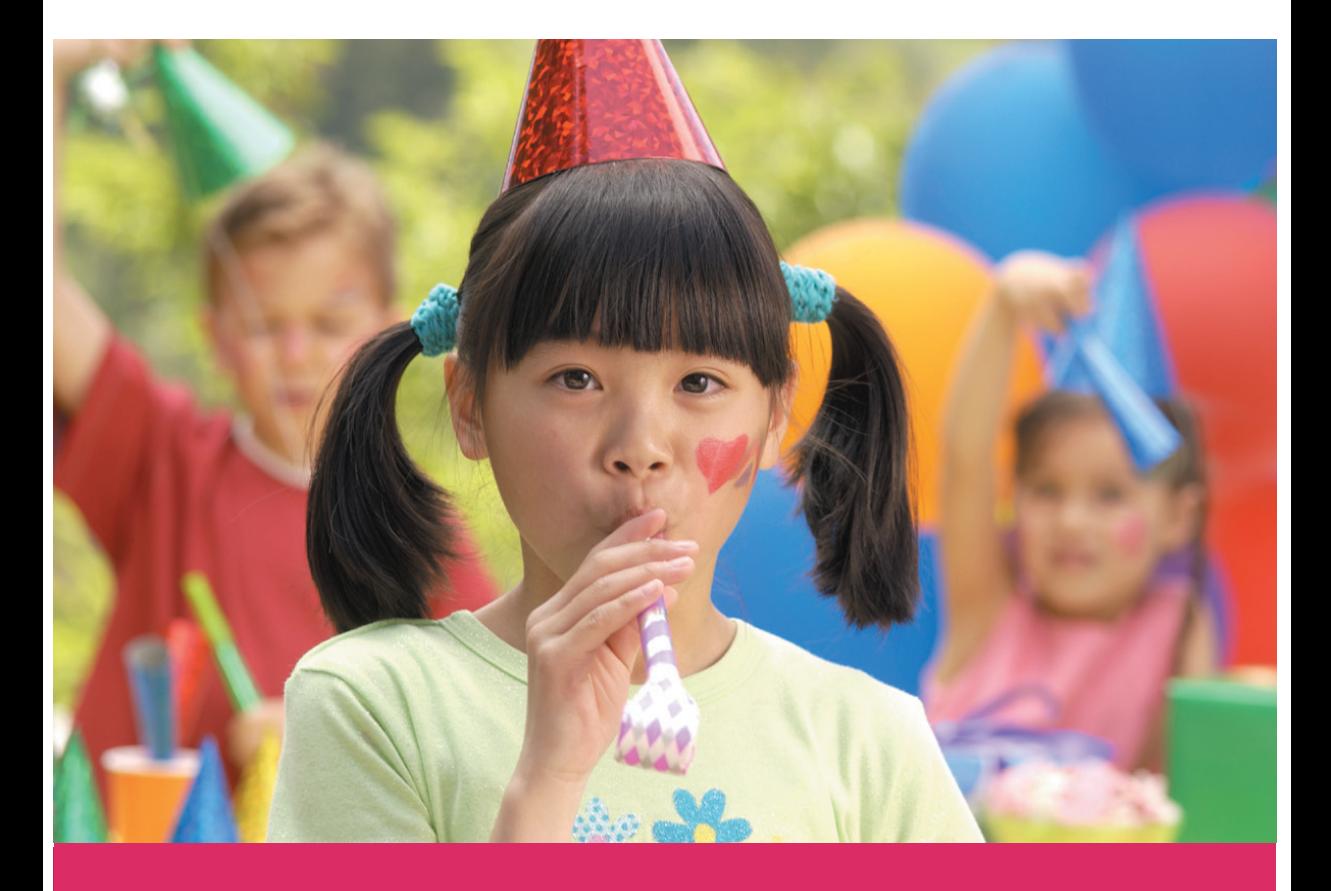

# Lietotāja rokasgrāmata

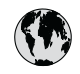

## www.hp.com/support

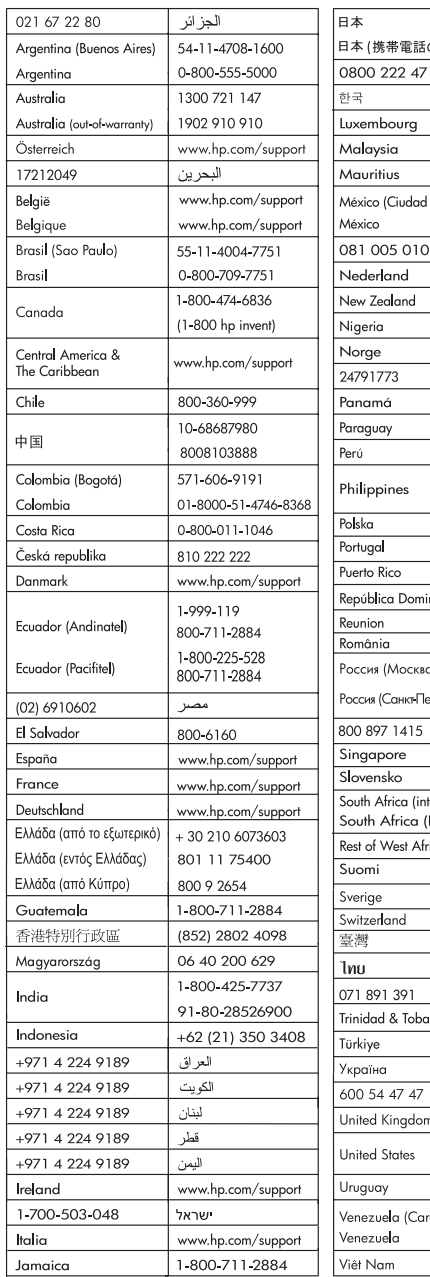

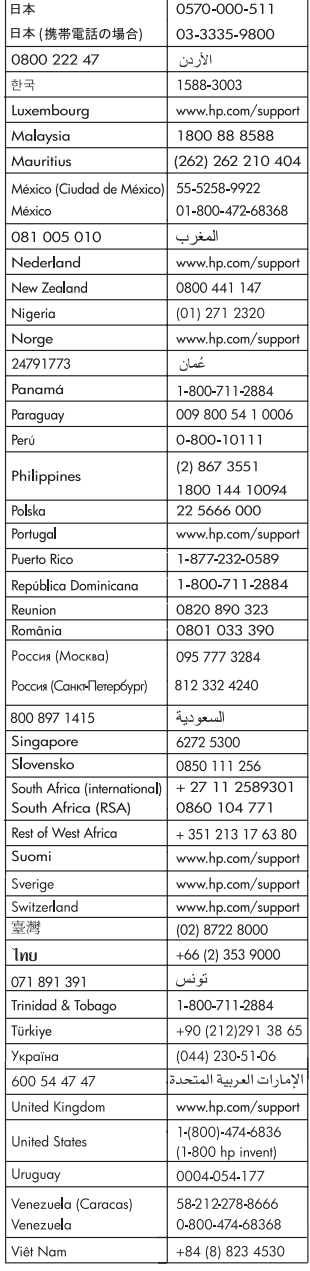

#### **Autortiesības un preču zīmes**

© 2006 Hewlett-Packard Development Company, L.P.

#### **Hewlett-Packard Company paziņojumi**

Šajā dokumentā iekļautā informācija var tikt mainīta bez iepriekšēja brīdinājuma.

Visas tiesības paturētas. Šī materiāla pavairošana, adaptēšana vai tulkošana bez iepriekšējas Hewlett-Packard rakstiskas atļaujas ir aizliegta, izņemot gadījumos, kad tas atļauts saskaņā ar autortiesību likumiem.

Vienīgās HP izstrādājumiem un pakalpojumiem noteiktās garantijas ir ietvertas garantijas paziņojumos, kas pievienoti attiecīgajiem izstrādājumiem un pakalpojumiem. Nekas no šeit minētā nevar tikt uzskatīts par papildus garantiju nodrošinošu faktoru. HP neuzņemas atbildību par šeit esošajām tehniskām un drukas kļūdām vai izlaidumiem.

#### **Preču zīmes**

HP, HP logotips un Photosmart ir Hewlett-Packard Development Company, L.P. īpašums. Secure Digital logotips ir SD Association preču zīme.

Microsoft un Windows ir Microsoft Corporation reģistrētas preču zīmes. CompactFlash, CF un CF logotips ir CompactFlash Association (CFA) preču zīmes.

Memory Stick, Memory Stick Duo, Memory Stick PRO un Memory Stick PRO Duo ir Sony Corporation preču zīmes vai reģistrētas preču zīmes.

Microdrive ir Hitachi Global Storage Technologies preču zīme.

MultiMediaCard ir Vācijas kompānijas Infineon Technologies AG preču zīme un ir licencēta asociācijai MMCA (MultiMediaCard Association).

xD-Picture Card ir Fuji Photo Film Co., Ltd., Toshiba Corporation un Olympus Optical Co., Ltd. preču zīme.

Mac, Mac logotips un Macintosh ir Apple Computer, Inc. reģistrētas preču zīmes.

Bluetooth vārda zīme un logotipi pieder firmai Bluetooth SIG, Inc., un Hewlett-Packard Company tos izmanto saskaņā ar licenci.

PictBridge un PictBridge logotipi ir Camera & Imaging Products Association (CIPA) preču zīmes.

Citi ražotāju un to produktu nosaukumi ir attiecīgo īpašnieku preču zīmes vai reģistrētas preču zīmes.

#### **Regulējošais modeļa numurs VCVRA-0607**

Obligātās identifikācijas nolūkā produktam ir piešķirts regulējošais modeļa numurs. Šī produkta regulējošais modeļa numurs ir VCVRA-0607. Regulējošo numuru nedrīkst sajaukt ar mārketinga nosaukumu (HP Photosmart A710 series) vai produkta numuru (Q7100A).

#### **Paziņojumi par vidi**

Informāciju par apņemšanos saglabāt vidi skatiet elektroniskajā palīdzībā.

## **Saturs**

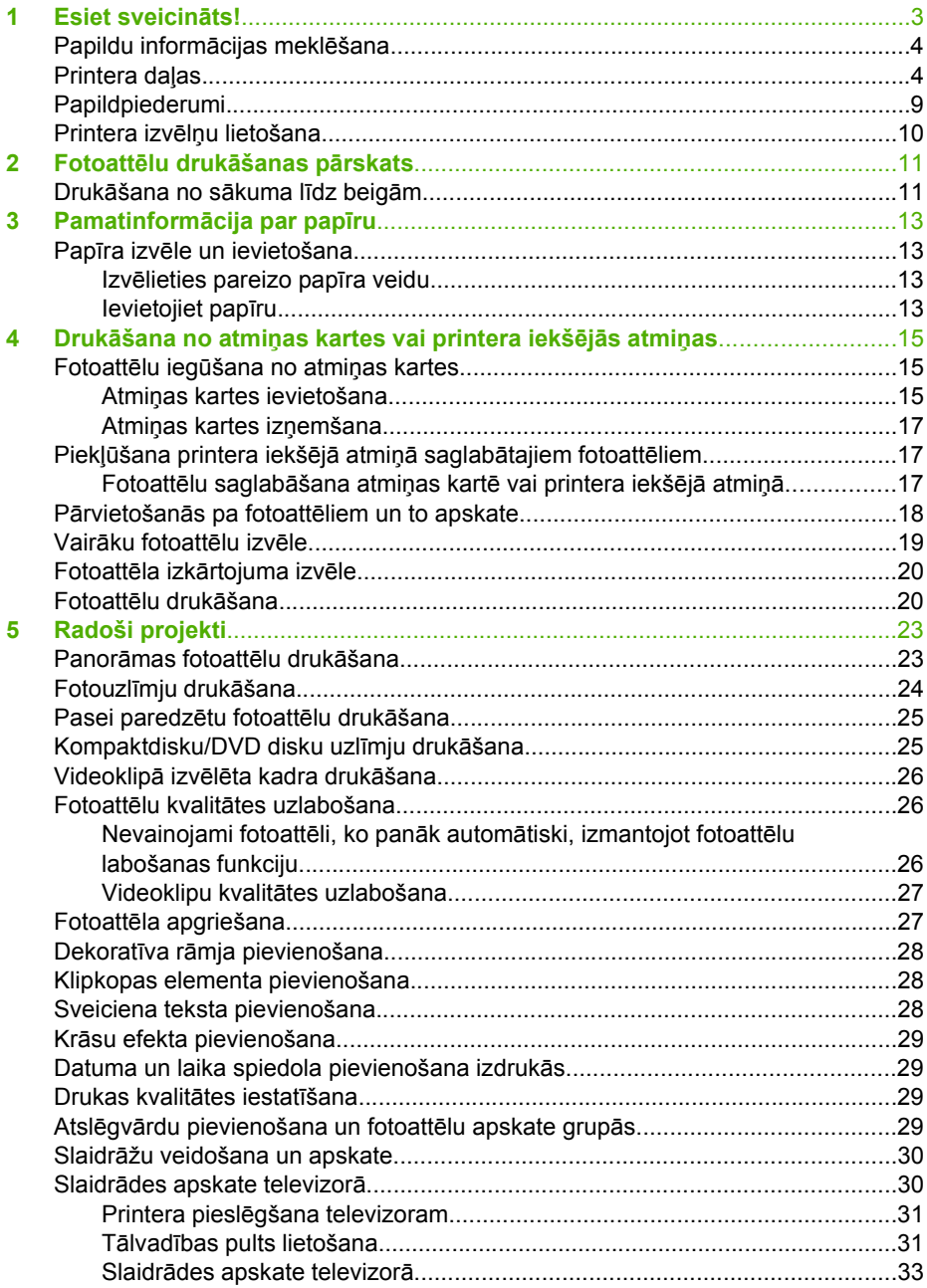

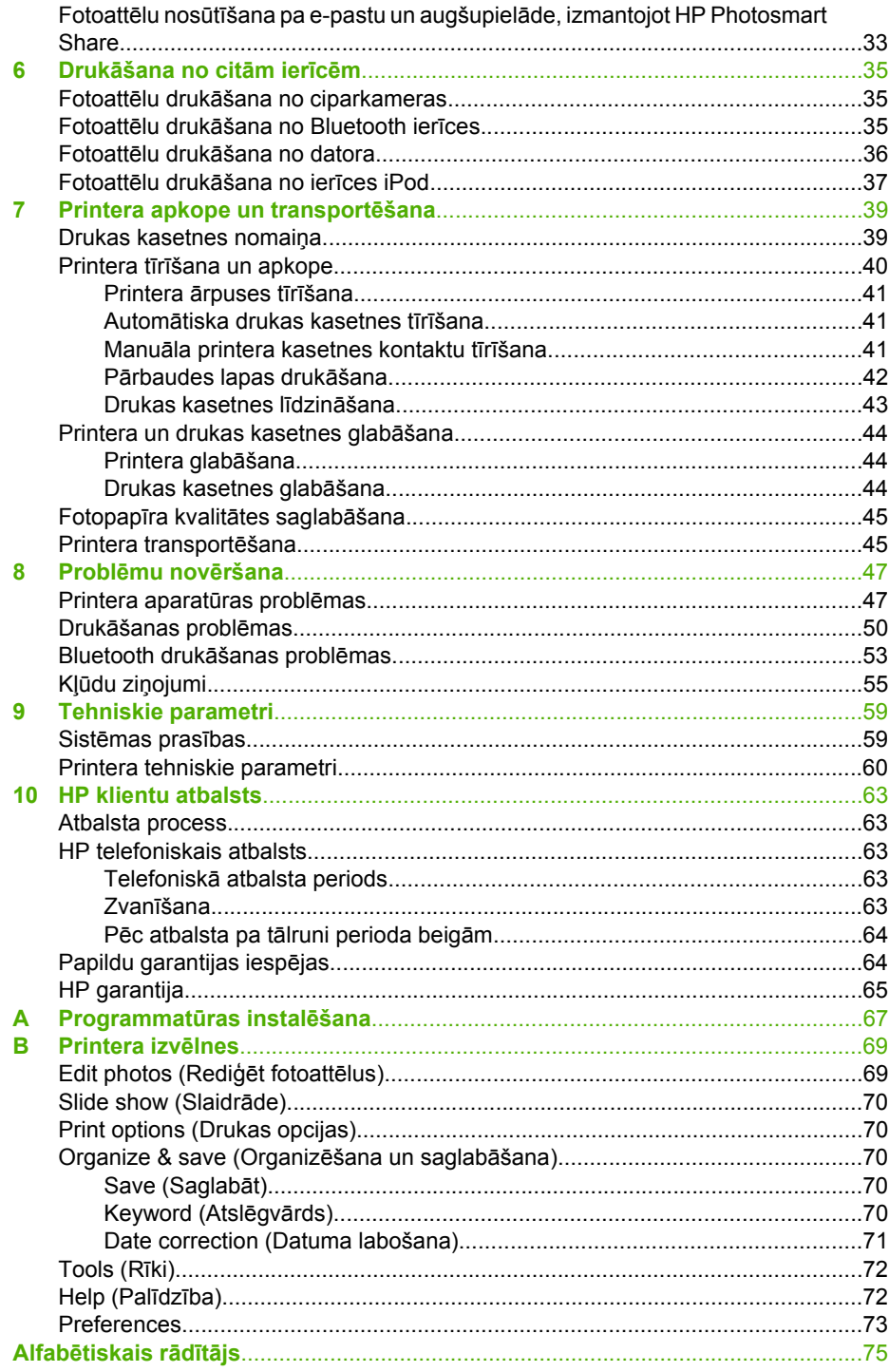

## <span id="page-5-0"></span>**1 Esiet sveicināts!**

Pateicamies par printera HP Photosmart A710 series iegādi! Pateicoties šim printerim, fotoattēlu drukāšana mājās ir vienkārša, ērta un interesanta, un šis printeris ļauj iegūt augstas kvalitātes krāsu izdrukas, ko ar prieku rādīsit ģimenei un draugiem. Izmantojot printeri, var veikt dažādas darbības:

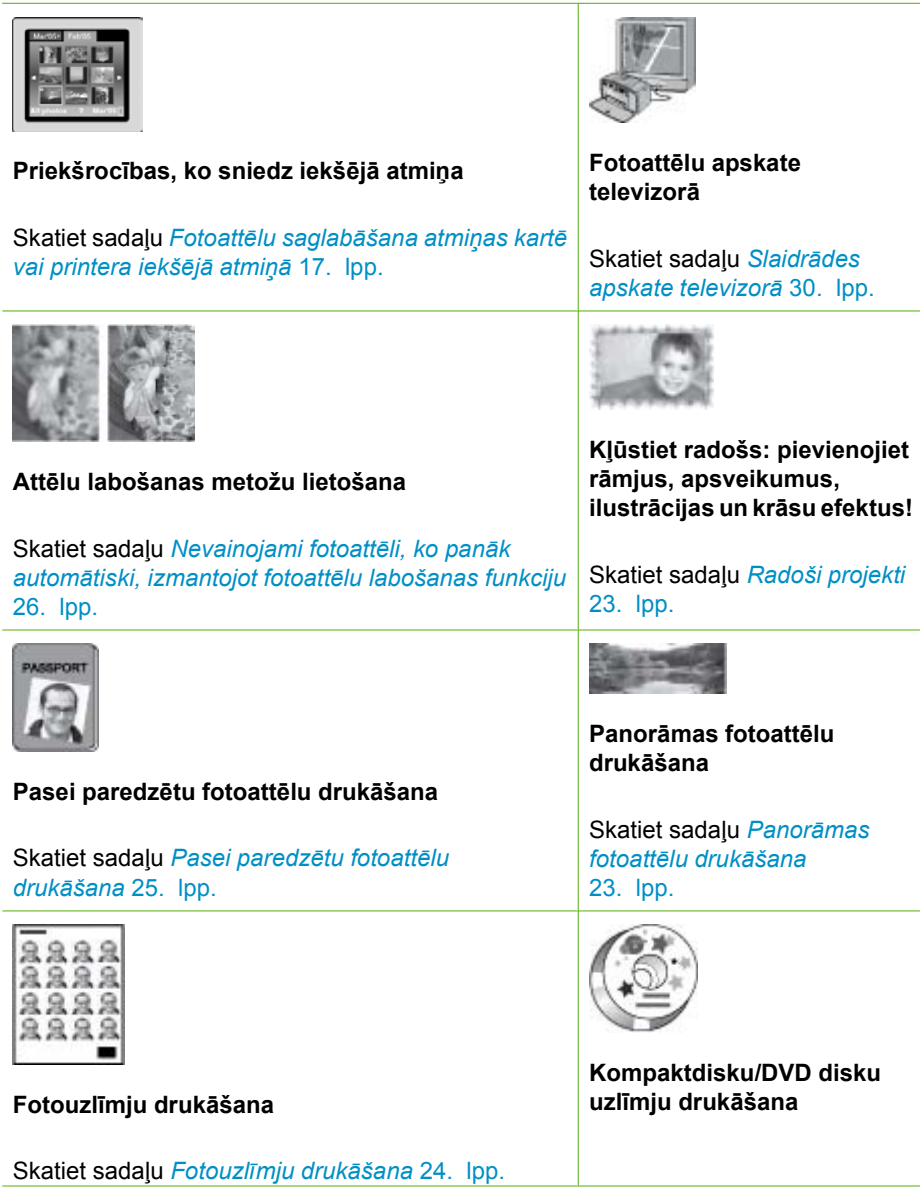

<span id="page-6-0"></span>(turpinājums)

## **Papildu informācijas meklēšana**

Jaunā printera komplektācijā ir iekļauta šāda dokumentācija:

- **Uzstādīšanas pamācība**: tā jāizlasa vispirms! Tajā paskaidrots, kā uzstādīt printeri un izdrukāt pirmo fotoattēlu.
- **Lietotāja rokasgrāmata**: šo dokumentu jūs patlaban lasāt. Šajā grāmatā ir aprakstītas printera pamatfunkcijas, paskaidrots, kā izmantot printeri, to nepievienojot datoram, kā arī sniegta informācija par aparatūras problēmu novēršanu. Pielikumā A ir iekļauta informācija par printera programmatūras instalēšanu.
- **Printera izvēlne Help**: printera izvēlne Help (Palīdzība) ļauj iepazīties ar noderīgiem drukāšanai veltītiem padomiem un gūt informāciju par printera pamatfunkcijām tieši printera ekrānā. Informāciju par to, kā izmantot izvēlni Help (Palīdzība), skatiet *[Printera izv](#page-12-0)ēlņu lietošana* 10. lpp.
- **Elektroniskā palīdzība**: elektroniskajā palīdzībā ir aprakstīts, kā lietot printeri kopā ar datoru, un tajā ir iekļauta informācija par programmatūras problēmu novēršanu.

Elektronisko palīdzību var apskatīt, kad datorā ir instalēta printera programmatūra:

- Sistēmā **Windows**: Windows izvēlnē **Start** (Sākt) noklikšķiniet uz **Programs** (Programmas) vai **All Programs** (Visas programmas), norādiet uz **HP**, **HP Photosmart A710 series** un pēc tam noklikšķiniet uz **Photosmart Help** (Photosmart palīdzība).
- **Mac lietotājiem**: programmā Finder (Meklētājs) izvēlieties **Help** (Palīdzība), **Mac Help** (Mac palīdzība), pēc tam izvēlieties **Library** (Bibliotēka) un **HP Photosmart Printer Help** (HP Photosmart Printer palīdzība).

## **Printera daļas**

Šajā sadaļā sniegts printera daļu pārskats un atsauces uz sadaļām, kur šīs printera daļas un funkcijas ir aprakstītas detalizētāk.

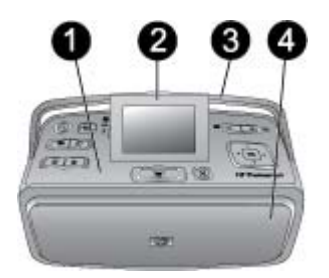

#### **Printera priekšpuse (ar aizvērtu ievades un izvades tekni)**

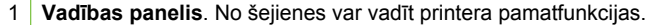

- 2 **Printera displejs**. Tajā skatiet fotoattēlus un izvēlnes. Atverot izvades tekni, printera ekrāns tiek automātiski uzsliets. Paceliet vai nolaidiet ekrānu, lai regulētu apskates leņķi. Lai ekrānu paceltu manuāli, novietojiet pirkstu zem robojuma ekrāna kreisajā pusē. Ievietojiet ekrānu plakaniski printera glabāšanas vai transportēšanas laikā.
- 3 **Printera rokturis**. Pārliecinieties, vai printera ekrāns atrodas plakanā (aizvērtā) stāvoklī, un pēc tam pavelciet printera aizmugurē esošo rokturi uz augšu, lai pārnēsātu printeri vertikāli.
- 4 **Izvades tekne (aizvērta)**. Atveriet to, lai drukātu, ievietotu atmiņas karti, pievienotu saderīgu ciparkameru vai pievienotu ierīci HP iPod.

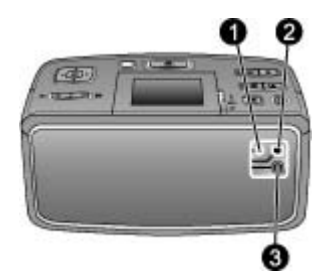

#### **Printera aizmugure**

- 1 **TV kabeļa pieslēgvieta**. Šeit pievienojiet videokabeli.
- 2 **USB ports**. Šeit printeri savienojiet ar datoru vai HP tiešās drukas ciparkameru, izmantojot USB kabeli.
- 3 **Strāvas kabeļa kontaktligzda**. Šeit pievienojiet strāvas kabeli.

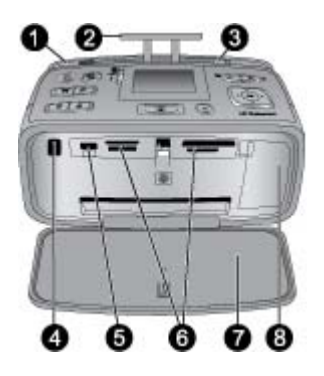

#### **Printera priekšpuse no iekšpuses (ar atvērtu ievades un izvades tekni)**

- 1 **Ievades tekne**. Šeit ievietojiet papīru. Atverot izvades tekni, ievades tekne tiek atvērta automātiski. Skatiet sadaļu *Lai ievietotu papīru* 14. lpp.
- 2 **Ievades teknes pagarinājums**. Izvelciet to, lai papīram izveidotu atbalstu.
- 3 **Papīra platuma vadotne**. Piebīdiet pie ievietotā papīra malas, lai papīrs tiktu ievietots pareizi.
- 4 **Tālvadības infrasarkanais ports**. Printera tālvadības pults izmanto šo portu, lai veidotu sakarus ar printeri. Skatiet sadaļu *Printera pieslē[gšana televizoram](#page-33-0)* 31. lpp.
- 5 **Kameras ports**. Šeit pievienojiet PictBridge ciparkameru, papildu HP Bluetooth bezvadu printera adapteri, iPod ierīci vai USB zibatmiņas/īkšķa (thumb) ierīci. Skatiet sadaļu *Drukā[šana no cit](#page-37-0)ām ierīcēm* 35. lpp.
- 6 **Atmiņas karšu sloti**. Šajos slotos ievietojiet atmiņas kartes. Skatiet sadaļu *[Fotoatt](#page-17-0)ēlu iegū[šana no atmi](#page-17-0)ņas kartes* 15. lpp.
- 7 **Izvades tekne (atvērta)**. Šeit printeris novieto izdrukātos fotoattēlus.
- 8 **Drukas kasetnes vāks**. Atveriet to, lai ievietotu vai izņemtu drukas kasetni.

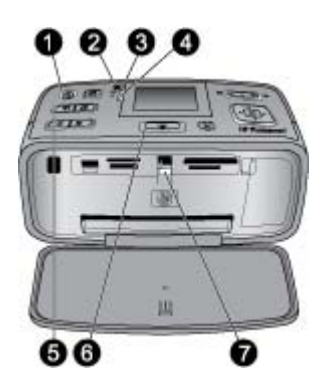

#### **Indikatori**

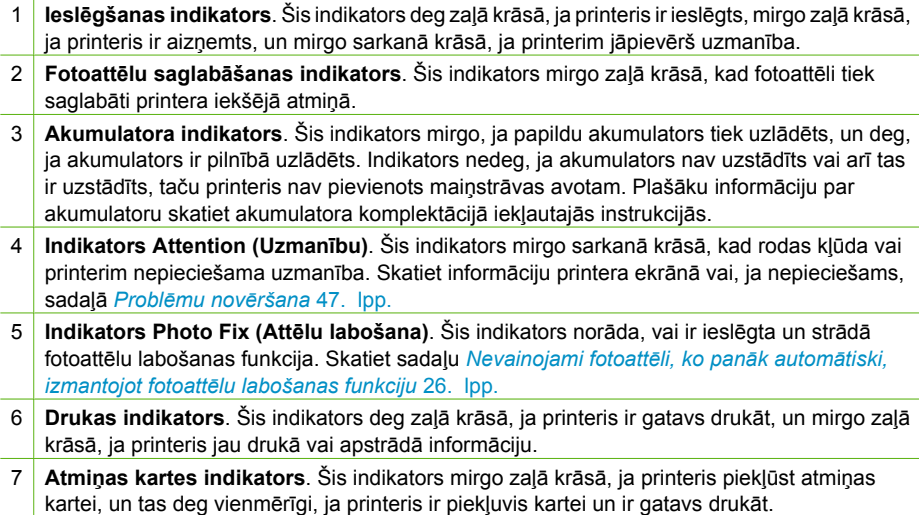

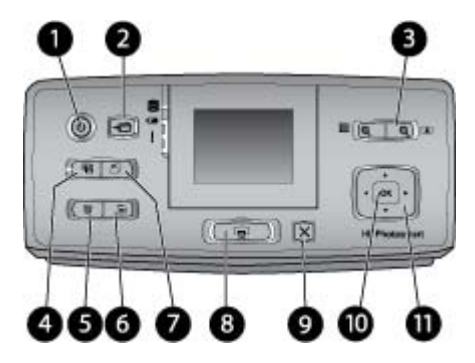

#### **Vadības panelis**

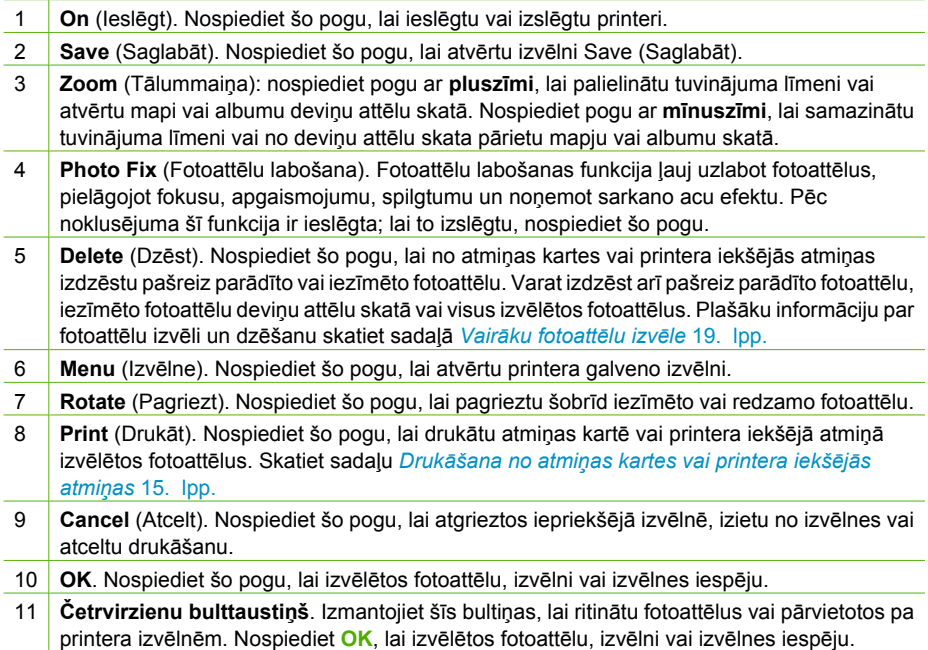

<span id="page-11-0"></span>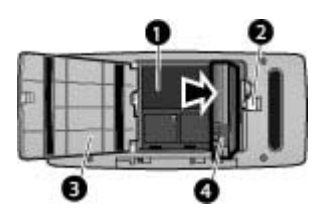

#### **Iekšējā akumulatora nodalījums**

- 1 **Iekšējā akumulatora nodalījums**. Šeit ievietojiet papildu HP Photosmart iekšējo akumulatoru.
- 2 **Akumulatora nodalījuma poga**. Pabīdiet to, lai atbrīvotu nodalījuma vāciņu.
- 3 **Akumulatora nodalījuma vāks**. Atveriet šo printera apakšpusē esošo vāku, lai ievietotu papildu HP Photosmart iekšējo akumulatoru.
- 4 **Iekšējais akumulators**. Pilnībā uzlādētā akumulatorā pietiek enerģijas, lai izdrukātu aptuveni 75 fotoattēlus. Akumulators ir jāiegādājas atsevišķi.

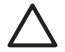

**Uzmanību** Vienmēr obligāti atvienojiet printera strāvas kabeli, pirms atverat akumulatora nodalījuma vāku, un neaiztieciet akumulatora vara krāsas kontaktus vai kontaktus akumulatora nodalījumā.

## **Papildpiederumi**

Printerim ir pieejami vairāki papildpiederumi, kuri uzlabo mobilitātes iespējas, radot iespēju drukāt jebkurā vietā un laikā. Piederumu noformējums var atšķirties no attēlā redzamā.

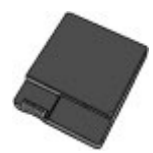

#### **HP Photosmart iekšējais akumulators**

HP Photosmart iekšējais akumulators ļauj ņemt līdzi printeri, lai kurp jūs dotos.

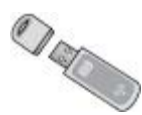

#### **HP Bluetooth® bezvadu printera adapteris**

HP Bluetooth bezvadu printera adapteris ir pieslēdzams kameras portam printera priekšpusē un ļauj drukāšanai izmantot bezvadu tehnoloģiju Bluetooth.

<span id="page-12-0"></span>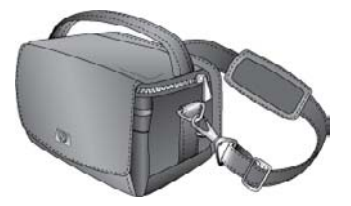

**HP Photosmart soma**

Vieglajā un izturīgajā HP Photosmart somā var ievietot visu, kas nepieciešams ērtai drukāšanai ceļojumā.

## **Printera izvēlņu lietošana**

Printera izvēlne ļauj izvēlēties daudzas drukas opcijas un mainīt printera noklusētās vērtības, nodrošina apkopes un problēmu novēršanas rīkus un sniedz informāciju, kā izpildīt biežāk veicamos drukas uzdevumus. Lai iegūtu visu izvēlņu un to iespēju aprakstu, skatiet sadaļu *[Printera izv](#page-71-0)ēlnes* 69. lpp.

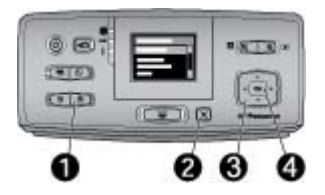

#### **Lai lietotu printera izvēlnes**

- ➔ Printera vadības panelī nospiediet **Menu** (Izvēlne) (1), lai atvērtu printera izvēlni.
	- Nospiediet **Cancel** (Atcelt) (2), lai aizvērtu pašreiz atvērto izvēlni.
	- Izmantojiet četrvirzienu bulttaustiņu (3), lai pārvietotos pa printera ekrānā parādītajām izvēlņu iespējām. Nepieejamās izvēlnes iespējas ir pelēkotas.
	- Nospiediet **OK** (4), lai atvērtu izvēlni vai izvēlētos iespēju.

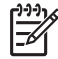

**Piezīme.** Lai redzētu visu printera izvēlņu iespēju sarakstu, skatiet sadaļu *[Printera izv](#page-71-0)ēlnes* 69. lpp.

# <span id="page-13-0"></span>**2 Fotoattēlu drukāšanas pārskats**

## **Drukāšana no sākuma līdz beigām**

Šajās sadaļās ir sniegts vispārīgs apskats par fotoattēlu drukāšanā ietilpstošajām darbībām. Tālākajās sadaļās katra darbība aprakstīta sīkāk.

**1. darbība. Papīra izvēle un ievietošana**

Skatiet sadaļu *Papī[ra izv](#page-15-0)ēle [un ievietošana](#page-15-0)* 13. lpp.

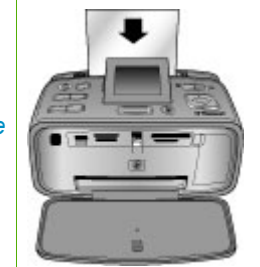

### **2. darbība**

#### **Fotoattēlu iegūšana**

Printeri var pievienot dažādām ierīcēm vai lietot jau printera iekšējā atmiņā saglabātos fotoattēlus. Skatiet sadaļu *Drukā[šana](#page-17-0) no atmiņ[as kartes vai](#page-17-0) [printera iekš](#page-17-0)ējās atmiņas* [15. lpp.](#page-17-0) un *Drukā[šana](#page-37-0) [no cit](#page-37-0)ām ierīcēm* [35. lpp.](#page-37-0)

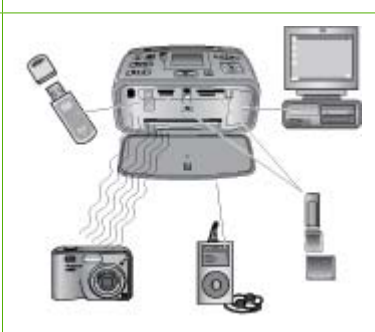

#### **3. darbība**

**Pārvietošanās pa fotoattēliem un to apskate**

Skatiet sadaļu *Pā[rvietošan](#page-20-0)ās pa fotoattē[liem un to apskate](#page-20-0)* [18. lpp.](#page-20-0)

**4. darbība**

#### **Drukājamo fotoattēlu izvēle**

Skatiet sadaļu *[Vair](#page-21-0)āku fotoattēlu izvēle* [19. lpp.](#page-21-0)

**5. darbība Fotoattēlu izkārtojuma izvēle**

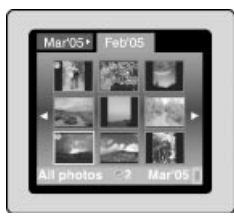

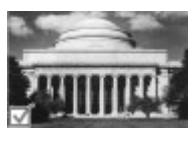

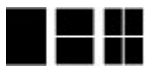

#### 2. nodaļa

(turpinājums)

Skatiet sadaļu *[Fotoatt](#page-22-0)ēla izkā[rtojuma izv](#page-22-0)ēle* [20. lpp.](#page-22-0)

**6. darbība Fotoattēlu drukāšana**

Skatiet sadaļu *[Fotoatt](#page-22-0)ēlu drukāšana* [20. lpp.](#page-22-0)

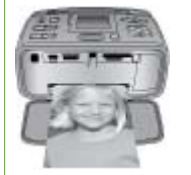

## <span id="page-15-0"></span>**3 Pamatinformācija par papīru**

## **Papīra izvēle un ievietošana**

Uzziniet, kā izvēlēties drukas darbam piemērotāko papīru un kā to ievietot ievades teknē drukāšanai.

#### **Izvēlieties pareizo papīra veidu**

Izmantojiet HP fotopapīru Advanced. Tas ir īpaši izstrādāts, ņemot vērā jūsu printera tinti, lai fotoattēli sanāktu lieliski. Ar cita veida fotopapīru rezultāti nebūs tik labi.

Lai iegūtu pieejamo HP izstrādāto fotopapīra veidu sarakstu vai iegādātos izejmateriālus, apmeklējiet:

- [www.hpshopping.com](http://www.hpshopping.com) (ASV)
- [www.hp.com/eur/hpoptions](http://www.hp.com/eur/hpoptions) (Eiropā)
- [www.hp.com/jp/supply\\_inkjet](http://www.hp.com/jp/supply_inkjet) (Japānā)
- [www.hp.com/paper](http://www.hp.com/paper) (Āzijas un Klusā okeāna reģionā)

Printeris pēc noklusējuma ir iestatīts visaugstākās kvalitātes fotoattēlu drukāšanai uz HP fotopapīra Advanced. Drukājot uz cita veida papīra, noteikti nomainiet papīra veidu printera izvēlnē. Skatiet nodaļu *Lai izmainītu papīra veidu* 14. lpp.

#### **Ievietojiet papīru**

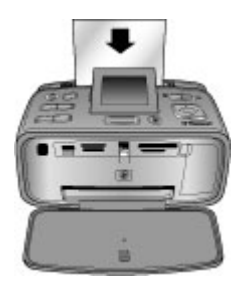

Daži atbalstītie papīra formāti:

- 10x15 cm (4x6 collu) fotopapīrs
- 13x18 cm (5x7 collu) fotopapīrs
- 10x30 cm (4x12 collu) panorāmas fotopapīrs
- 10x15 cm (4x6 collu) uzlīmju fotopapīrs
- Attēlu rādītāju kartītes
- L formāta kartītes
- Hagaki kartītes

Daži atbalstītie papīra veidi:

- HP Advanced Photo Paper (HP uzlabotais fotopapīrs) ieteicams
- Kartītes: attēlu rādītāju, Hagaki, A6, L, 2L
- Fotouzlīmju papīrs
- HP kompaktdisku/DVD disku uzlīmju materiāli
- HP Self-Adhesive Photo Paper (HP pašlīmējošais fotopapīrs)
- Cita veida fotopapīrs (rezultāti var atšķirties)

Papīra teknes ietilpība: 20 loksnes, maksimālais loksnes biezums 305 µm (12 collas tūkstošdaļas)

#### **Lai ievietotu papīru**

- 1. Atveriet izvades un ievades teknes un izvelciet ievades teknes pagarinājumu.
- 2. Ievietojiet ne vairāk kā 20 papīra loksnes, apdrukājamo vai glancēto pusi vēršot pret printera priekšpusi. Papīru ievietojot, iebīdiet to ievades teknē pa kreisi un cieši piespiediet uz leju līdz galam.

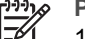

**Piezīme.** Ja izmantojat panorāmas papīru, neievietojiet vairāk kā

10 loksnes. Ja lietojat uzlīmju fotopapīru, vienlaikus ievietojiet tikai vienu loksni.

3. Pabīdiet papīra platuma vadotni pa kreisi cieši pie papīra malas, lai papīrs neieliektos.

#### **Lai izmainītu papīra veidu**

- 1. Nospiediet **Menu** (Izvēlne).
- 2. Nospiediet **;** lai izvēlētos Preferences, un pēc tam nospiediet OK.
- 3. Nospiediet **V**, lai izvēlētos Paper type (Papīra veids), un pēc tam nospiediet OK.
- 4. Nospiediet  $\overline{\mathbf{v}}$ , lai izvēlētos vienu no šiem papīra veidiem:
	- **HP Advanced Photo Paper (HP uzlabotais fotopapīrs)** (noklusējums)
	- **HP Premium Photo Paper (HP Premium fotopapīrs)**
	- **Other Photo (Cits fotopapīrs)**
	- **Other Plain (Cits parastais papīrs)**
- 5. Nospiediet **OK**.

## <span id="page-17-0"></span>**4 Drukāšana no atmiņas kartes vai printera iekšējās atmiņas**

Šajā sadaļā aprakstītas darbības, kas jāveic, lai izdrukātu atmiņas kartē vai printera iekšējā atmiņā saglabātos fotoattēlus. Šajā sadaļā iekļautas šādas tēmas:

- *Fotoattēlu iegūšana no atmiņas kartes* 15. lpp.
- *Piekļū[šana printera iekš](#page-19-0)ējā atmiņā saglabātajiem fotoattēliem* 17. lpp.
- *Pārvietošanās pa fotoattē[liem un to apskate](#page-20-0)* 18. lpp.
- *Vairā[ku fotoatt](#page-21-0)ēlu izvēle* 19. lpp.
- *Fotoattēla izkā[rtojuma izv](#page-22-0)ēle* 20. lpp.
- *Fotoattēlu drukāšana* [20. lpp.](#page-22-0)

## **Fotoattēlu iegūšana no atmiņas kartes**

Kad ar ciparkameru esat uzņēmis fotoattēlus, varat izņemt atmiņas karti no kameras un ievietot to printerī, lai fotoattēlus apskatītu un izdrukātu. Printeris var nolasīt šādas atmiņas kartes: CompactFlash™, Microdrive, Memory Sticks, MultiMediaCard™, Secure Digital™ un xD-Picture Card™.

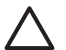

**Uzmanību** Lietojot citu veidu atmiņas kartes, var sabojāt atmiņas karti un printeri.

Citus paņēmienus, kā pārsūtīt fotoattēlus no ciparkameras uz printeri, skatiet sadaļā *Drukā[šana no cit](#page-37-0)ām ierīcēm* 35. lpp.

#### **Atmiņas kartes ievietošana**

Atrodiet savu atmiņas karti nākamajā tabulā un, izpildot norādījumus, ievietojiet to printerī.

Ieteikumi:

- Vienlaikus ievietojiet tikai vienu atmiņas karti.
- Uzmanīgi bīdiet atmiņas karti printerī līdz atdurei. Atmiņas karti printerī nevar ievietot līdz galam — nemēģiniet to izdarīt ar spēku.
- Ja atmiņas karte ir pareizi ievietota, atmiņas kartes indikators mirgo un pēc tam deg zaļā krāsā.

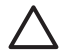

**Uzmanību 1** Ievietojot atmiņas karti citādi nekā norādīts, var sabojāt gan karti, gan printeri.

**Uzmanību 2** Neizņemiet atmiņas karti, kamēr mirgo atmiņas kartes indikators (printeris piekļūst kartei). Plašāku informāciju skatiet sadaļā *Atmiņ[as kartes](#page-19-0) izņemšana* [17. lpp.](#page-19-0)

Printeris nolasa atmiņas karti un pēc tam parāda pirmo kartē esošo fotoattēlu viena attēla skatā. Ja fotoattēlu izvēli veicāt ciparkamerā, printera ekrānā tiek parādīts jautājums, vai jādrukā kamerā izvēlētie fotoattēli.

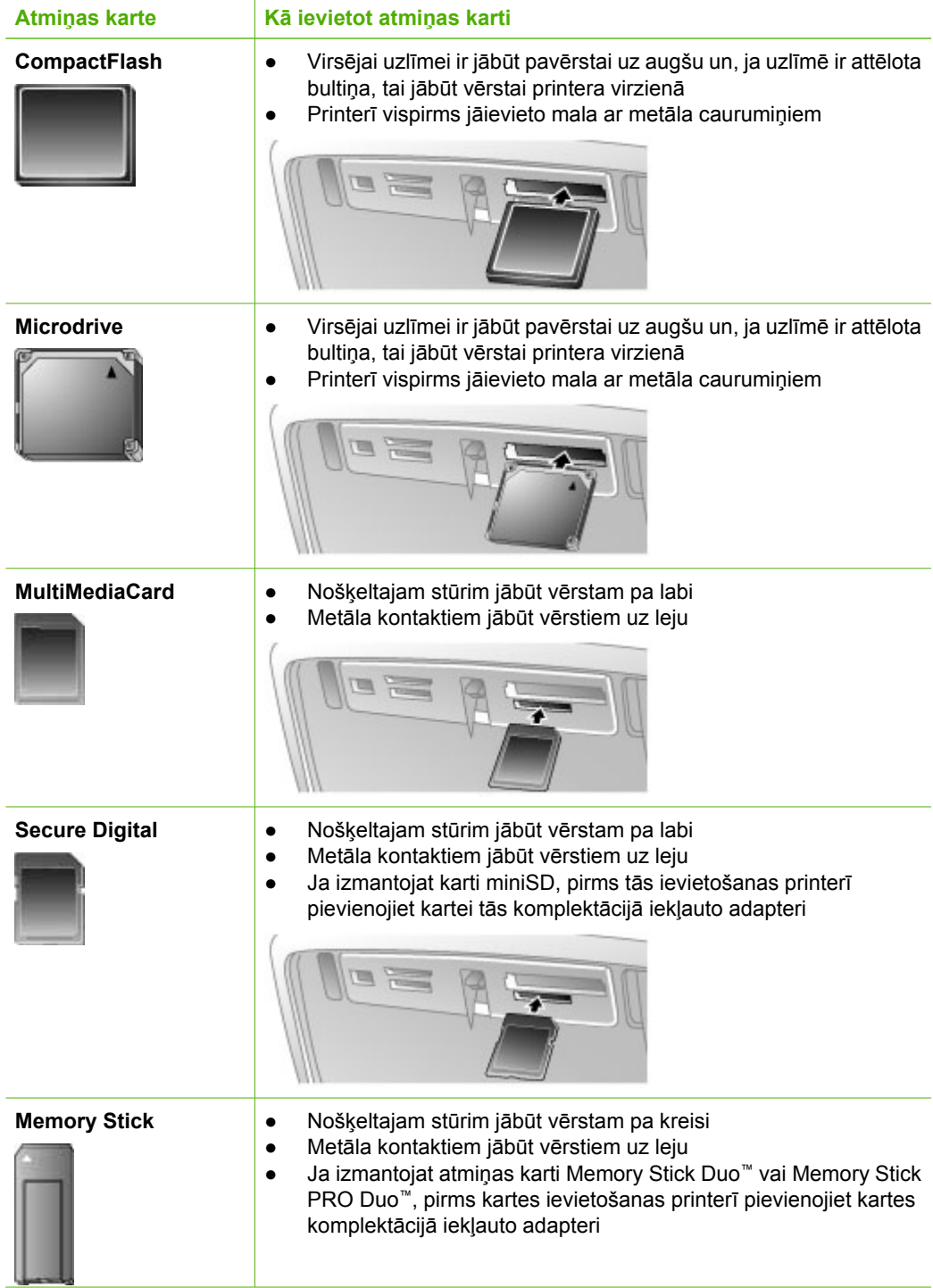

<span id="page-19-0"></span>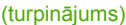

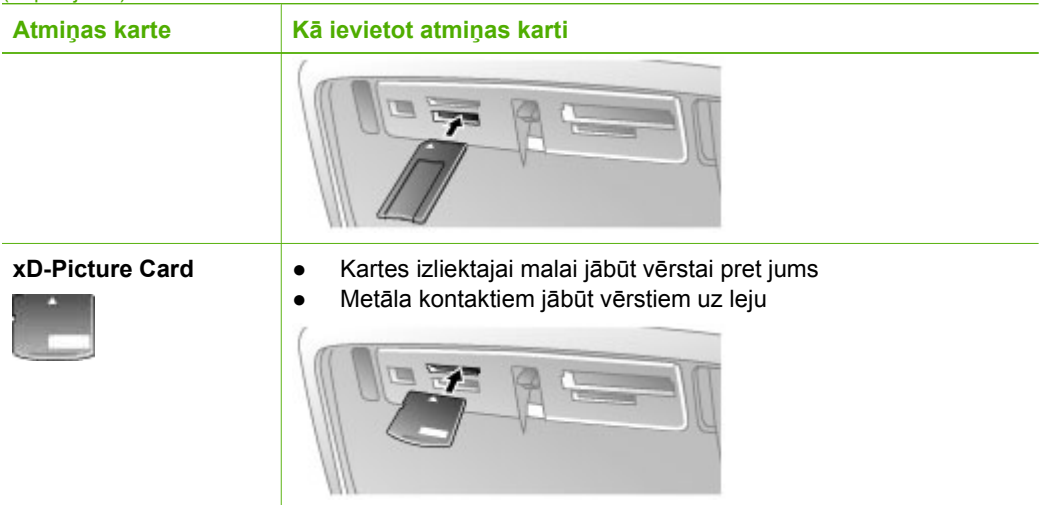

#### **Atmiņas kartes izņemšana**

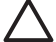

**Uzmanību** Neizņemiet atmiņas karti, kamēr mirgo atmiņas kartes indikators. Indikatora mirgošana nozīmē, ka printeris vai dators piekļūst atmiņas kartei. Uzgaidiet, līdz indikators paliek degam. Izņemot atmiņas karti brīdī, kad no tās tiek nolasīti dati, var sabojāt atmiņas kartē saglabāto informāciju, kā arī printeri un atmiņas karti.

#### **Atmiņas kartes izņemšana**

➔ Karti var droši izvilkt no slota, kad printera atmiņas kartes indikators nepārtraukti deg.

## **Piekļūšana printera iekšējā atmiņā saglabātajiem fotoattēliem**

Lai piekļūtu printera iekšējā atmiņā saglabātajiem fotoattēliem, izņemiet ievietotās atmiņas kartes. Iekšējā atmiņā saglabātos fotoattēlus var skatīt tikai tad, ja atmiņas karšu sloti ir tukši. Izmantojiet četrvirzienu bulttaustiņu, lai pārvietotos pa iekšējā atmiņā saglabātajiem fotoattēliem. Plašāku informāciju skatiet sadaļā *Pā[rvietošan](#page-20-0)ās pa fotoattē[liem un to apskate](#page-20-0)* 18. lpp.

#### **Fotoattēlu saglabāšana atmiņas kartē vai printera iekšējā atmiņā**

Var rasties situācija, ka fotoattēls, ko saglabājāt iekšējā atmiņā, bet pēc tam izdzēsāt, vēlreiz jāsaglabā iekšējā atmiņā. Veiciet šādas darbības:

#### **Lai fotoattēlus saglabātu atmiņas kartē vai printera iekšējā atmiņā**

- 1. Ievietojiet atmiņas karti un izvēlieties pārvietojamos fotoattēlus. Informāciju par fotoattēlu apskati un izvēli skatiet sadaļā *Vairā[ku fotoatt](#page-21-0)ēlu izvēle* 19. lpp.
- 2. Nospiediet **Save** (Saglabāt).
- 3. Izvēlieties **Organize & Save** (Organizēt un saglabāt) un pēc tam nospiediet **OK**.
- 4. Izvēlieties **Save to printer** (Saglabāt printerī) un pēc tam nospiediet **OK**.
- 5. Nospiediet **OK**, lai apstiprinātu ievadi.

## <span id="page-20-0"></span>**Pārvietošanās pa fotoattēliem un to apskate**

Šajā sadaļā izskaidrots, kā printera ekrānā pārvietoties pa fotoattēliem un apskatīt tos. Informāciju par fotoattēlu apskati televizorā skatiet sadaļā *Slaidrā[des apskate](#page-32-0) televizorā* [30. lpp.](#page-32-0)

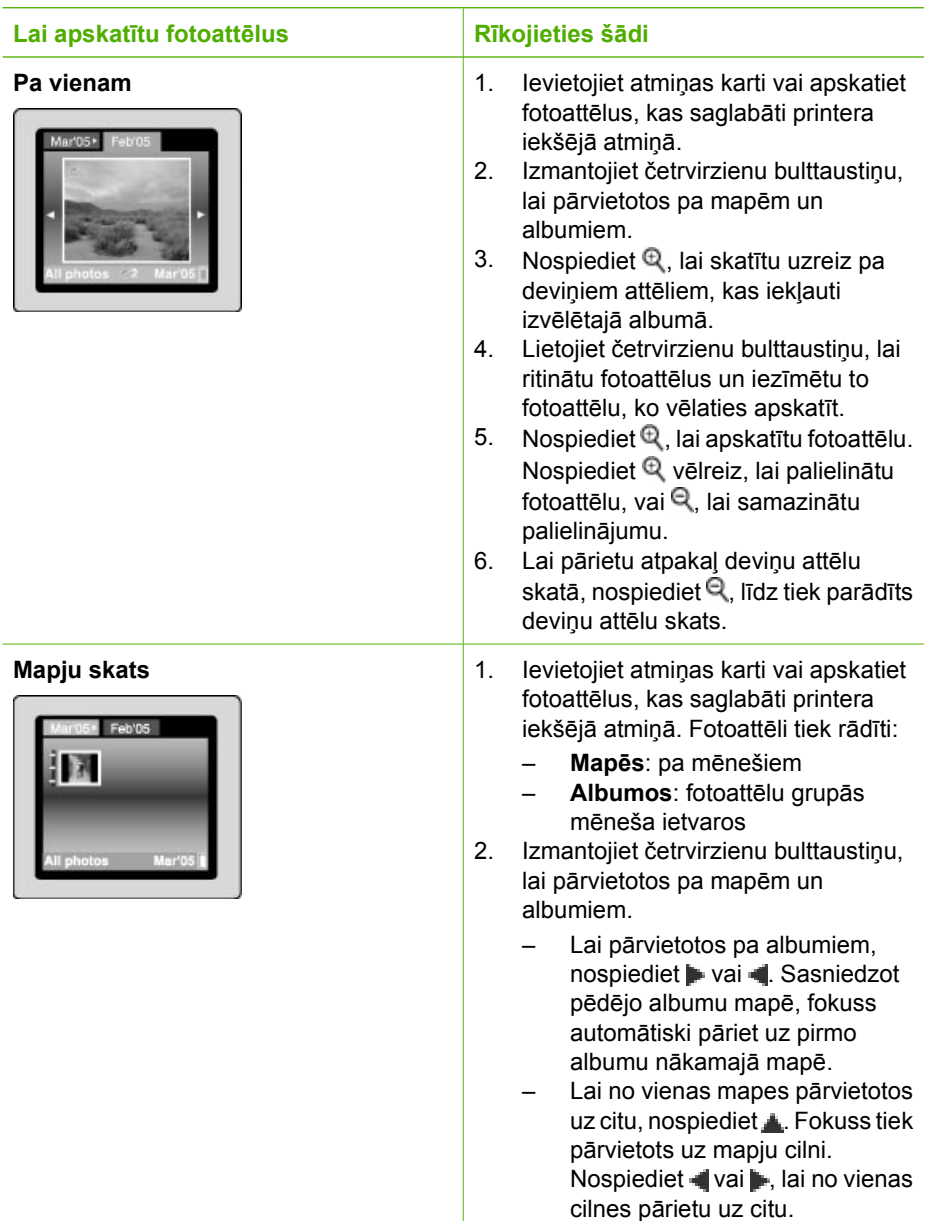

<span id="page-21-0"></span>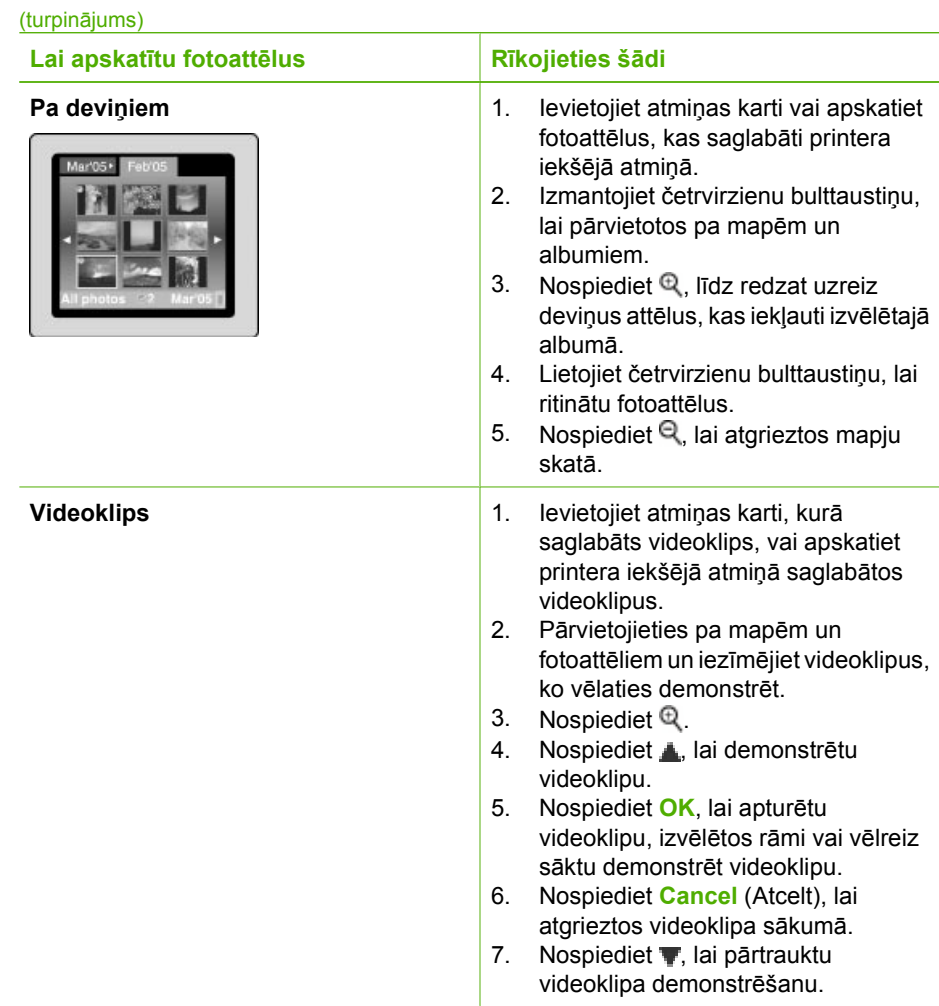

## **Vairāku fotoattēlu izvēle**

Ja vēlaties izdrukāt vairākus fotoattēlus vai uzreiz izdzēst fotoattēlu grupu, jāveic fotoattēlu izvēle. Izvēloties fotoattēlu, ekrānā tam kreisajā apakšējā stūrī tiek pievienota atzīme (tas nozīmē, ka fotoattēls ir izvēlēts).

#### **Lai izvēlētos vairākus fotoattēlus**

- 1. Ievietojiet atmiņas karti vai apskatiet fotoattēlus, kas saglabāti printera iekšējā atmiņā.
- 2. Lai pārvietotos pa mapēm un fotoattēliem, kā arī lai iezīmētu drukājamo fotoattēlu, izmantojiet četrvirzienu bulttaustiņu.
- 3. Nospiediet **OK**, lai izvēlētos katru drukājamo fotoattēlu.

#### <span id="page-22-0"></span>**Lai atceltu fotoattēlu izvēli**

- 1. Iezīmējiet fotoattēlu, kura izvēli vēlaties noņemt, un pēc tam nospiediet **OK**.
- 2. Izvēlieties **Deselect the selected item** (Atcelt izvēlētā objekta izvēli) vai **Deselect all selected photos** (Noņemt visu fotoattēlu izvēli) un pēc tam nospiediet **OK**. Ja fotoattēls vairs nav izvēlēts, atzīme no fotoattēla kreisā apakšējā stūra tiek noņemta.

#### **Lai izvēlētos fotoattēlu diapazonu**

- 1. Ievietojiet atmiņas karti vai apskatiet fotoattēlus, kas saglabāti printera iekšējā atmiņā.
- 2. Nospiediet **OK**, lai izvēlētos visus fotoattēlu albumus, no kuriem drukāsit.

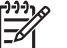

**Piezīme.** Ja apskatāt fotoattēlus pa vienam vai pa deviņiem, nospiediet , līdz tiek parādīts mapju skats.

#### **Lai izvēlētos vairākus fotoattēla eksemplārus**

- 1. Ievietojiet atmiņas karti vai apskatiet fotoattēlus, kas saglabāti printera iekšējā atmiņā.
- 2. Nospiediet **OK**, lai izvēlētos drukājamo fotoattēlu.
- 3. Vēlreiz nospiediet **OK** un pēc tam izvēlieties **Select multiple print copies** (Izvēlēties drukāšanai vairākus eksemplārus).
- 4. Nospiediet vai , lai palielinātu vai samazinātu eksemplāru skaitu, un pēc tam nospiediet **OK**.

## **Fotoattēla izkārtojuma izvēle**

Varat izvēlēties vienu no vairākiem drukas izkārtojumiem.

#### **Lai izvēlētos fotoattēla izkārtojumu**

- 1. Nospiediet **Menu** (Izvēlne).
- 2. Izvēlieties **Print options** (Drukas opcijas) un pēc tam nospiediet **OK**.
- 3. Izvēlieties **Change layout** (Mainīt izkārtojumu) un pēc tam nospiediet **OK**.
- 4. Nospiediet vai **un** pēc tam nospiediet **OK**, lai izvēlētos izkārtojumu:
	- **1-up (Viens attēls)**
	- **2-up (Divi attēli)**
	- **4-up (Četri attēli)**
	- **Attēlu rādītāja lapa**

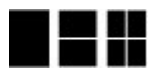

Printeris pēc vajadzības pagriež fotoattēlus, lai tie ietilptu izkārtojumā.

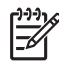

**Piezīme.** Kad iespēja drukāt bez malām ir izslēgta, visas lapas tiek izdrukātas tā, ka gar papīra ārējo malu ir šaura balta apmale. Lai ieslēgtu drukāšanu bez malām, skatiet opciju "Bez malām" sadaļā *[Preferences](#page-75-0)* 73. lpp.

## **Fotoattēlu drukāšana**

Varat izdrukāt atmiņas kartē vai printera iekšējā atmiņā saglabātos ciparattēlus. Varat izdrukāt printerī vai kamerā (izmantojot digitālās izdrukas secības formātu — Digital Print Order Format jeb DPOF) izvēlētos fotoattēlus. Drukājot no atmiņas kartes, dators nav

nepieciešams, turklāt netiek patērēta ciparkameras akumulatora enerģija. Skatiet sadaļu *Fotoattēlu iegū[šana no atmi](#page-17-0)ņas kartes* 15. lpp.

Fotoattēli ir sausi acumirklī, un tos var izmantot uzreiz pēc drukāšanas. Tomēr HP iesaka atstāt apdrukāto fotoattēlu virsmu pakļautu gaisa iedarbībai vēl 5–10 minūtes, lai ļautu krāsām līdz galam attīstīties, pirms saliekat fotoattēlus kaudzītē ar citiem fotoattēliem vai ievietojat tos albumos.

#### **Lai izdrukātu vienu fotoattēlu**

- 1. Pārvietojieties pa ievietotajā atmiņas kartē vai printera iekšējā atmiņā saglabātajiem fotoattēliem.
- 2. Atveriet ekrānā fotoattēlu, ko vēlaties drukāt.
- 3. Nospiediet **Print** (Drukāt).

#### **Lai izdrukātu izvēlētu fotoattēlu grupu**

- 1. Pārvietojieties pa ievietotajā atmiņas kartē vai printera iekšējā atmiņā saglabātajiem fotoattēliem.
- 2. Izvēlieties fotoattēlus, ko vēlaties drukāt. Skatiet sadaļu *Vairā[ku fotoatt](#page-21-0)ēlu izvēle* [19. lpp.](#page-21-0)
- 3. Nospiediet **Print** (Drukāt).

#### **Lai izdrukātu fotoattēlu rādītāju**

- 1. Ievietojiet atmiņas karti vai apskatiet fotoattēlus, kas saglabāti printera iekšējā atmiņā.
- 2. Nospiediet **Menu** (Izvēlne).
- 3. Izvēlieties **Print options** (Drukas opcijas) un pēc tam nospiediet **OK**.
- 4. Izvēlieties **Change layout** (Mainīt izkārtojumu) un pēc tam nospiediet **OK**.
- 5. Nospiediet vai , līdz tiek iezīmēta opcija **Index page** (Attēlu rādītāja lapa), un pēc tam nospiediet **OK**.

Attēlu rādītājā tiek iekļauti visu atmiņas kartē saglabāto attēlu sīktēli un kārtas numuri (ne vairāk par 2000 fotoattēliem). Varat izmantot attēlu rādītāja numurus, lai izdrukātu konkrētus fotoattēlus vai fotoattēlu diapazonu. Lai taupītu fotopapīru, izmantojiet attēlu rādītāju kartītes vai parasto papīru.

#### **Lai drukātu kamerā izvēlētus fotoattēlus**

- 1. Ievietojiet atmiņas karti, kurā atrodas kamerā izvēlēti (DPOF) fotoattēli.
- 2. Kad printeris parāda jautājumu, vai drukāt kamerā izvēlētos fotoattēlus, izvēlieties **Yes** (Jā) un pēc tam nospiediet **OK**.

4. nodaļa

<span id="page-25-0"></span>Šajā sadaļā iekļautas šādas tēmas:

- *Panorāmas fotoattēlu drukāšana* 23. lpp.
- *Fotouzlīmju drukāšana* [24. lpp.](#page-26-0)
- *[Pasei paredz](#page-27-0)ētu fotoattēlu drukāšana* 25. lpp.
- *[Kompaktdisku/DVD disku uzl](#page-27-0)īmju drukāšana* 25. lpp.
- *Videoklipā izvēlē[ta kadra druk](#page-28-0)āšana* 26. lpp.
- *Fotoattēlu kvalitā[tes uzlabošana](#page-28-0)* 26. lpp.
- *Fotoattē[la apgriešana](#page-29-0)* 27. lpp.
- *Dekoratīva rā[mja pievienošana](#page-30-0)* 28. lpp.
- *[Klipkopas elementa pievienošana](#page-30-0)* 28. lpp.
- *[Sveiciena teksta pievienošana](#page-30-0)* 28. lpp.
- *Krā[su efekta pievienošana](#page-31-0)* 29. lpp.
- *[Datuma un laika spiedola pievienošana izdruk](#page-31-0)ās* 29. lpp.
- *[Drukas kvalit](#page-31-0)ātes iestatīšana* 29. lpp.
- *Atslēgvā[rdu pievienošana un fotoatt](#page-31-0)ēlu apskate grupās* 29. lpp.
- *Slaidrā[žu veidošana un apskate](#page-32-0)* 30. lpp.
- *Slaidrā[des apskate televizor](#page-32-0)ā* 30. lpp.
- *Fotoattēlu nosūtīšana pa e-pastu un augšupielā[de, izmantojot HP Photosmart](#page-35-0) Share* [33. lpp.](#page-35-0)

Kad esat apguvuši fotoattēlu rediģēšanas pamatiemaņas, mēģiniet eksperimentēt ar citām lieliskām funkcijām, ko piedāvā printeris. Varat fotoattēliem pievienot radošus efektus, piemēram, rāmjus vai ilustrācijas, lai albumā tie izceltos. Vai arī izdrukājiet savus mīļākos fotoattēlus uz kompaktdisku/DVD disku uzlīmes vai uzlīmju papīra. Varbūt vēlaties ģimenei parādīt, kā pavadījāt atvaļinājumu? Izveidojiet slaidrādi un parādiet to televizorā! Šajā sadaļā pamācīts, kā veikt visas šīs un vēl citas lietas.

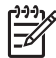

**Piezīme.** Ja rediģējat attēlu, kas atrodas printera iekšējā atmiņā, pēc pogas **OK** nospiešanas šīs izmaiņas tiek saglabātas. Ja rediģējat ārējā atmiņas ierīcē vai atmiņas kartē saglabātu attēlu, iestatījumi fotoattēla oriģinālu nemaina. Tie attiecas tikai uz izdruku.

## **Panorāmas fotoattēlu drukāšana**

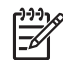

**Piezīme. 1** Panorāmas režīms netiek atbalstīts, ja drukājat no ciparkameras, kas pievienota kameras portam printera priekšpusē, izmantojot USB kabeli.

**Piezīme. 2** Ja datorā, kurā uzstādīta sistēma Windows 2000 vai XP, esat instalējis HP Photosmart Premier programmatūru, varat veidot kompozītus panorāmas attēlus. HP Photosmart Premier programmatūra ir pieejama tikai dažos modeļos. Plašāku informāciju par printerim pieejamajām programmatūras opcijām skatiet sadaļā *[Programmat](#page-69-0)ūras instalēšana* 67. lpp.

#### **Lai veidotu panorāmas fotoattēlus**

#### **Vairāku fotoattēlu sastiprināšana**

→ Lietojiet attēlu rediģēšanas programmatūru, piemēram, HP Photosmart Premier, lai sastiprinātu daļēji sakrītošos fotoattēlus un izveidotu 10x30 cm <span id="page-26-0"></span>fotoattēlu. (Dažas ciparkameras "salīmē" atsevišķos fotoattēlus vienā pirms to saglabāšanas atmiņas kartē.) Pēc tam saglabājiet fotoattēlu atmiņas kartē un veiciet tālāk aprakstītās darbības, lai ieslēgtu panorāmas režīmu vai drukātu tieši no datora. Panorāmas režīmā izvēlētais fotoattēls tiek izdrukāts ar platuma un augstuma attiecību 3:1. Lai saņemtu plašāku informāciju par drukāšanu no datora, skatiet elektronisko palīdzību.

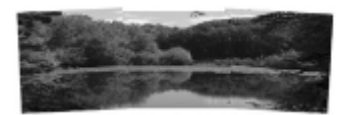

#### **Kāda fotoattēla izvēle**

→ Izvēlieties vienu vai vairākus atmiņas kartē saglabātus fotoattēlus un izmantojiet tālāk aprakstītās darbības, lai ieslēgtu panorāmas režīmu. Panorāmas režīmā izvēlētie fotoattēli tiek izdrukāti ar platuma un augstuma attiecību 3:1.

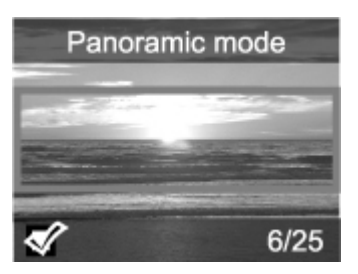

#### **Lai drukātu panorāmas fotoattēlus**

- 1. Atveriet printera ekrānā fotoattēlu, ko vēlaties drukāt.
- 2. Nospiediet **Menu** (Izvēlne).
- 3. Izvēlieties **Edit photos** (Rediģēt fotoattēlus) un pēc tam nospiediet **OK**.
- 4. Izvēlieties **Specialty printing projects** (Īpašie drukas projekti) un pēc tam nospiediet **OK**.
- 5. Izvēlieties **Panoramic photos** (Panorāmas fotoattēli) un pēc tam nospiediet **OK**.
- 6. Izvēlieties **On** (Ieslēgts) un pēc tam nospiediet **OK**.
- 7. Ievietojiet 10x30 cm papīru.
- 8. Izvēlieties vienu vai vairākus panorāmas fotoattēlus. Printera ekrānā atvērtais apgriešanas lodziņš parāda drukājamo parādītā fotoattēla daļu (ar platuma un augstuma attiecību 3:1). Jo augstāka izšķirtspēja ir parādītajam fotoattēlam, jo labāk tas izskatīsies panorāmas režīmā veiktajā izdrukā.
- 9. Nospiediet **Print** (Drukāt).
- 10. Pēc panorāmas fotoattēlu izdrukas izslēdziet panorāmas režīmu, lai turpinātu drukāt, izmantojot parasto platuma un augstuma attiecību 3:2. Lai izslēgtu panorāmas režīmu, atkārtojiet 2.–5. darbību un pēc tam izvēlieties **Off** (Izslēgts) un nospiediet **OK**.

### **Fotouzlīmju drukāšana**

Varat iegādāties papīru HP Self-Adhesive Photo Paper (HP pašlīmējošais fotopapīrs), lai drukātu pilnformāta 10x15 cm fotoattēlus uz līmpapīra. Drukāšanu uz šī materiāla

<span id="page-27-0"></span>jāveic tāpat kā drukāšanu uz parasta 10x15 cm fotopapīra loksnes. Ja tā vietā lietojat 16 attēlu uzlīmju papīru, izpildiet tālāk aprakstīto darbību.

**Piezīme.** Fotouzlīmju papīrs nav pieejams visās valstīs/reģionos.

Ievietojiet 16 attēlu uzlīmju papīra loksnes pa vienai.

#### **Lai izdrukātu fotouzlīmes**

- 1. Ievietojiet atmiņas karti vai apskatiet fotoattēlus, kas saglabāti printera iekšējā atmiņā.
- 2. Nospiediet **Menu** (Izvēlne).
- 3. Izvēlieties **Edit photos** (Rediģēt fotoattēlus) un pēc tam nospiediet **OK**.
- 4. Izvēlieties **Specialty printing projects** (Īpašie drukas projekti) un pēc tam nospiediet **OK**.
- 5. Izvēlieties **Photo stickers** (Fotouzlīmes) un pēc tam nospiediet **OK**.
- 6. Izvēlieties **On** (Ieslēgts) un pēc tam nospiediet **OK**.
- 7. Ievietojiet vienu fotouzlīmju papīra loksni.
- 8. Izvēlieties vienu vai vairākus fotoattēlus.
- 9. Nospiediet **Print** (Drukāt). Katrā apdrukātajā loksnē ir 16 viena fotoattēla eksemplāri.
- 10. Pēc fotouzlīmju izdrukas izslēdziet režīmu Photo stickers (Fotouzlīmes). Lai izslēgtu režīmu Photo stickers (Fotouzlīmes), atkārtojiet 2.–5. darbību, izvēlieties **Off** (Izslēgts) un pēc tam nospiediet **OK**.

## **Pasei paredzētu fotoattēlu drukāšana**

#### **Lai drukātu pasei paredzētus fotoattēlus**

- 1. Ievietojiet atmiņas karti vai apskatiet fotoattēlus, kas saglabāti printera iekšējā atmiņā.
- 2. Nospiediet **Menu** (Izvēlne).
- 3. Izvēlieties **Edit photos** (Rediģēt fotoattēlus) un pēc tam nospiediet **OK**.
- 4. Izvēlieties **Specialty printing projects** (Īpašie drukas projekti) un pēc tam nospiediet **OK**.
- 5. Izvēlieties **Passport photos** (Pases fotoattēli) un pēc tam nospiediet **OK**.
- 6. Izvēlieties **On** (Ieslēgts) un pēc tam nospiediet **OK**.
- 7. Izvēlieties pasei paredzētā fotoattēla formātu un pēc tam nospiediet **OK**.
- 8. Ievietojiet fotopapīru.
- 9. Izvēlieties vienu vai vairākus fotoattēlus.
- 10. Nospiediet **Print** (Drukāt). Katrā loksnē tiek izdrukāts maksimālais fotoattēla eksemplāru daudzums — atkarībā no pasei izvēlētā fotoattēla formāta.

## **Kompaktdisku/DVD disku uzlīmju drukāšana**

#### **Lai drukātu kompaktdisku/DVD disku uzlīmes**

- 1. Ievietojiet atmiņas karti vai apskatiet fotoattēlus, kas saglabāti printera iekšējā atmiņā.
- 2. Nospiediet **Menu** (Izvēlne).
- 3. Izvēlieties **Edit photos** (Rediģēt fotoattēlus) un pēc tam nospiediet **OK**.
- <span id="page-28-0"></span>4. Izvēlieties **Specialty printing projects** (Īpašie drukas projekti) un pēc tam nospiediet **OK**.
- 5. Izvēlieties **CD Tattoo** (Kompaktdiska apdruka) un pēc tam nospiediet **OK**.
- 6. Ievietojiet kompaktdisku/DVD disku uzlīmju materiālu.
- 7. Izvēlieties vienu vai vairākus fotoattēlus un pēc tam nospiediet **OK**.
- 8. Kad ekrānā tiek parādīts kompaktdiska pārklājuma kontūra, nospiediet  $\mathbb{Q}$ , lai aktivizētu funkciju Zoom/Pan (Tālummaiņa/panorāma).
- 9. Lietojiet četrvirzienu bulttaustiņu, lai novietotu virsmas kontūras uz fotoattēla, un pēc tam nospiediet **OK**.
- 10. Nospiediet **Print** (Drukāt).

## **Videoklipā izvēlēta kadra drukāšana**

#### **Lai izdrukātu videoklipa kadru**

- 1. Ievietojiet atmiņas karti, kurā saglabāts videoklips, vai apskatiet printera iekšējā atmiņā saglabātos videoklipus.
- 2. Lietojiet četrvirzienu bulttaustiņu, lai pārietu uz videoklipu. Tiek parādīts klipa pirmais kadrs.
- 3. Nospiediet **OK**, lai izvēlētos videoklipu. Videoklips tiek ielādēts lēni, pa kadram, lai ļautu jums izvēlēties drukājamo kadru.
- 4. Kad tiek parādīts kadrs, kuru vēlaties drukāt, nospiediet **OK** un pēc tam nospiediet **Print** (Drukāt).

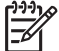

**Piezīme. 1** Videoklipos attēla izšķirtspēja parasti ir zemāka nekā ciparu

fotoattēlu izšķirtspēja, tāpēc, iespējams, pamanīsit, ka videoklipa kadru izdrukām ir zemāka kvalitāte nekā fotoattēla izdrukām.

**Piezīme. 2** Šis printeris atbalsta vairākus, taču ne visus videofailu formātus. Atbalstīto videofailu formātu sarakstu skatiet sadaļā *[Printera tehniskie](#page-62-0) [parametri](#page-62-0)* 60. lpp.

## **Fotoattēlu kvalitātes uzlabošana**

Printeris ļauj norādīt visdažādākās preferences un izvēlēties efektus, kas var uzlabot izdrukāto fotoattēlu kvalitāti. Ja rediģējat attēlu, kas atrodas printera iekšējā atmiņā, pēc pogas **OK** nospiešanas šīs izmaiņas tiek saglabātas. Ja rediģējat ārējā atmiņas ierīcē vai atmiņas kartē saglabātu attēlu, iestatījumu fotoattēla oriģinālu nemaina. Tie attiecas tikai uz izdruku.

#### **Nevainojami fotoattēli, ko panāk automātiski, izmantojot fotoattēlu labošanas funkciju**

Funkcija Photo Fix (Fotoattēlu labošana) automātiski uzlabo fotoattēlus, izmantojot šādas HP realitātes tehnoloģijas:

- Asuma palielināšana miglainiem fotoattēliem.
- Attēla tumšo laukumu uzlabošana, neietekmējot attēla gaišos laukumus.
- Sarkano acu efekta noņemšana fotoattēlos, kuri uzņemti ar zibspuldzi.
- Vispārējā fotoattēla spilgtuma, krāsu un kontrasta uzlabošana.

Ieslēdzot printeri, funkcija Photo Fix (Fotoattēlu labošana) pēc noklusējuma ir ieslēgta. Indikators Photo Fix (Fotoattēlu labošana) printera vadības panelī ir ieslēgts, ja ir ieslēgta funkcija Photo Fix.

<span id="page-29-0"></span>HP iesaka atstāt funkciju Photo Fix (Fotoattēlu labošana) ieslēgtu, taču, ja fotoattēli tiek drukāti nepareizi vai arī vēlaties tos drukāt, neizmantojot funkcijas Photo Fix uzlabojumus, izslēdziet funkciju.

#### **Lai izslēgtu funkciju Photo Fix (Fotoattēlu labošana)**

➔ Nospiediet **Photo Fix** (Fotoattēlu labošana). Ziņojums printera ekrānā informē: **Photo Fix has been turned Off. All images will be printed without any changes** (Funkcija Photo Fix ir IZSLĒGTA. Visi attēli tiks drukāti bez izmaiņām).

Funkcija Photo Fix (Fotoattēlu labošana) paliek izslēgta, līdz poga **Photo Fix** tiek nospiesta vēlreiz vai arī printeris tiek izslēgts un no jauna ieslēgts. Ja esat ieslēdzis funkciju Photo Fix (Fotoattēlu labošana), ziņojums printera ekrānā informē: **Photo Fix has been turned On. All images will be printed with improvements** (Funkcija Photo Fix ir IESLĒGTA. Visi attēli tiks drukāti ar uzlabojumiem).

#### **Videoklipu kvalitātes uzlabošana**

#### **Lai uzlabotu videoklipu kvalitāti**

- 1. Nospiediet **Menu** (Izvēlne).
- 2. Izvēlieties **Edit photos** (Rediģēt fotoattēlus) un pēc tam nospiediet **OK**.
- 3. Izvēlieties **Specialty printing projects** (Īpašie drukas projekti) un pēc tam nospiediet **OK**.
- 4. Izvēlieties **Video action print** (Videoklipu izdruka) un pēc tam nospiediet **OK**.
- 5. Izvēlieties **On** (Ieslēgts) un pēc tam nospiediet **OK**.

**Piezīme.** Ja šī opcija ir ieslēgta, var palielināties drukāšanas laiks.

## **Fotoattēla apgriešana**

Nospiediet  $\mathcal{Q}$  vai  $\mathcal{Q}$ , lai palielinājumu palielinātu vai samazinātu par 0,25 reizēm. Augstākā pakāpe ir 5x.

#### **Lai apgrieztu fotoattēlu**

- 1. Iezīmējiet fotoattēlu, ar kuru vēlaties darboties.
- 2. Nospiediet **Menu** (Izvēlne).
- 3. Izvēlieties **Edit photos** (Rediģēt fotoattēlus) un pēc tam nospiediet **OK**.
- 4. Izvēlieties **Improve image** (Uzlabot attēlu) un pēc tam nospiediet **OK**.
- 5. Izvēlieties **Crop** (Apgriezt) un pēc tam nospiediet **OK**.
- 6. Nospiediet  $\mathcal{R}$ , lai palielinātu pašreizējo fotoattēlu.
- 7. Nospiediet  $\mathbb Q$  vai  $\mathbb Q$ , lai regulētu apgrieztā apgabala izmērus.
- 8. Izmantojiet bulttaustiņu **Select** (Izvēlēties), lai pārvietotu apgriešanas rāmi.
- 9. Nospiediet **OK**, kad drukāšanai paredzētais fotoattēla laukums atrodas apgriešanas rāmī.
- 10. Nospiediet **Print** (Drukāt), lai sāktu drukāšanu. Apgriešana nemaina fotoattēla oriģinālu. Tā attiecas tikai uz izdruku.

## <span id="page-30-0"></span>**Dekoratīva rāmja pievienošana**

Pievienojot fotoattēlam dekoratīvu rāmi, to var izcelt. Veidojot rāmi, varat izvēlēties no visdažādāko rakstu un krāsu paletes.

#### **Lai pievienotu dekoratīvu rāmi**

- 1. Iezīmējiet fotoattēlu, ar kuru vēlaties darboties.
- 2. Nospiediet **Menu** (Izvēlne).
- 3. Izvēlieties **Edit photos** (Rediģēt fotoattēlus) un pēc tam nospiediet **OK**.
- 4. Izvēlieties **Get creative** (Radoša pieeja) un pēc tam nospiediet **OK**.
- 5. Izvēlieties **Frames** (Rāmji) un pēc tam nospiediet **OK**.
- 6. Izmantojiet vai A, lai izvēlētos rāmja kategoriju General (Vispārīgi), Holidays (Brīvdienas) vai Life events (Nozīmīgi notikumi), un pēc tam nospiediet **OK**.
- 7. Izmantojiet vai , lai izvēlētos rāmja stilu, un pēc tam nospiediet OK.
- 8. Nospiediet **OK** un pēc tam vēlreiz nospiediet **OK**, lai saglabātu fotoattēla kopiju ar pievienoto rāmi kā jaunu attēlu.

## **Klipkopas elementa pievienošana**

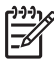

**Piezīme.** Klipkopas ir pieejamas tikai HP Photosmart modeļos A716 un A717.

#### **Lai pievienotu klipkopas elementu**

- 1. Iezīmējiet fotoattēlu, ar kuru vēlaties darboties.
- 2. Nospiediet **Menu** (Izvēlne).
- 3. Izvēlieties **Edit photos** (Rediģēt fotoattēlus) un pēc tam nospiediet **OK**.
- 4. Izvēlieties **Get creative** (Radoša pieeja) un pēc tam nospiediet **OK**.
- 5. Izvēlieties **Clipart** (Klipkopa) un pēc tam nospiediet **OK**.
- 6. Lietojiet vai , lai izvēlētos rāmja kategoriju General (Vispārīgi), Holidays (Brīvdienas) vai Life events (Nozīmīgi notikumi), un pēc tam nospiediet **OK**.
- 7. Nospiediet Q vai Q, lai mainītu klipkopas elementa lielumu; lietojiet četrvirzienu bulttaustiņu, lai pārvietotu klipkopas elementu, un pēc tam nospiediet **OK**.
- 8. Nospiediet **OK**, izvēlieties **Yes** (Jā), pēc tam vēlreiz nospiediet **OK**, lai saglabātu fotoattēla kopiju ar pievienoto klipkopu kā jaunu attēlu.

## **Sveiciena teksta pievienošana**

#### **Sveiciena teksta pievienošana**

- 1. Iezīmējiet fotoattēlu, ar kuru vēlaties darboties.
- 2. Nospiediet **Menu** (Izvēlne).
- 3. Izvēlieties **Edit photos** (Rediģēt fotoattēlus) un pēc tam nospiediet **OK**.
- 4. Izvēlieties **Get creative** (Radoša pieeja) un pēc tam nospiediet **OK**.
- 5. Izvēlieties **Greetings** (Sveicieni) un pēc tam nospiediet **OK**.
- 6. Spiediet vai , lai izvēlētos sveicienu, un pēc tam nospiediet OK.
- 7. Nospiediet Q vai Q, lai mainītu sveiciena lielumu; lietojiet četrvirzienu bulttaustiņu, lai pārvietotu sveicienu, un pēc tam nospiediet **OK**.
- 8. Nospiediet **OK**, izvēlieties **Yes** (Jā) un pēc tam vēlreiz nospiediet **OK**, lai saglabātu fotoattēla kopiju ar pievienoto sveicienu kā jaunu attēlu.

## <span id="page-31-0"></span>**Krāsu efekta pievienošana**

Iestatiet, ka printerim izdrukās jālieto krāsu efekts **Black and White** (Melnbalts), **Sepia** (Sēpija), **Antique** (Vecmodīgs) vai **None** (Nav).

#### **Lai pievienotu krāsu efektu**

- 1. Iezīmējiet fotoattēlu, ar kuru vēlaties darboties.
- 2. Nospiediet **Menu** (Izvēlne).
- 3. Izvēlieties **Edit photos** (Rediģēt fotoattēlus) un pēc tam nospiediet **OK**.
- 4. Izvēlieties **Get creative** (Radoša pieeja) un pēc tam nospiediet **OK**.
- 5. Izvēlieties **Add color effect** (Pievienot krāsu efektu) un pēc tam nospiediet **OK**.
- 6. Spiediet vai **»**, lai izvēlētos krāsu efektu, un pēc tam nospiediet **OK**.
- 7. Nospiediet **OK**un pēc tam vēlreiz nospiediet **OK**, lai saglabātu fotoattēla kopiju ar pievienoto krāsu efektu kā jaunu attēlu.

### **Datuma un laika spiedola pievienošana izdrukās**

Uz fotoattēliem var izdrukāt spiedolu, kas norāda fotoattēlu uzņemšanas laiku. Šis iestatījums attiecas uz visām izdrukām.

#### **Lai pievienotu datumu un laiku**

- 1. Nospiediet **Menu** (Izvēlne).
- 2. Izvēlieties **Preferences** un pēc tam nospiediet **OK**.
- 3. Izvēlieties **Date/time** (Datums/laiks) un pēc tam nospiediet **OK**.
- 4. Izvēlieties datuma/laika uzdrukas variantu:
	- **Date/time (Datums/laiks)**
	- **Date only (Tikai datums)**
	- **Off (Izslēgts)**
- 5. Nospiediet **OK**.

## **Drukas kvalitātes iestatīšana**

Printerī var norādīt, ka fotoattēli jādrukā, izmantojot augstākas vai zemākas kvalitātes iestatījumu. Lai iegūtu vislabākās kvalitātes fotoattēlus, izvēlieties Best (Vislabākā). Šis režīms ļauj iegūt visaugstākās kvalitātes fotoattēlus, taču tas ir arī lēnākais drukas režīms. Ja vēlaties fotoattēlu izdrukāt ātri un jums nerūp, vai attēlam būs visaugstākā kvalitāte, izvēlieties zemākas kvalitātes iestatījumu.

#### **Lai mainītu drukas kvalitāti uz Normal vai Fast Normal**

- 1. Nospiediet **Menu** (Izvēlne).
- 2. Izvēlieties **Preferences** un pēc tam nospiediet **OK**.
- 3. Izvēlieties **Print quality** (Drukas kvalitāte) un pēc tam nospiediet **OK**. Pašreizējam drukas kvalitātes iestatījumam blakus ir pievienota atzīme.
- 4. Izvēlieties drukas kvalitāti un pēc tam nospiediet **OK**.

## **Atslēgvārdu pievienošana un fotoattēlu apskate grupās**

Piešķiriet atslēgvārdus printera iekšējā atmiņā saglabātajiem fotoattēliem un pēc tam skatiet fotoattēlus pēc atslēgvārdiem.

#### <span id="page-32-0"></span>**Lai piešķirtu atslēgvārdus**

- 1. Apskatiet printera iekšējā atmiņā saglabātos fotoattēlus.
- 2. Lietojiet četrvirzienu bulttaustiņu un nospiediet **OK**, lai izvēlētos katru fotoattēlu vai albumu, kuram atslēgvārds jāpiešķir.
- 3. Nospiediet **Menu** (Izvēlne).
- 4. Izvēlieties **Organize & Save** (Organizēt un saglabāt) un pēc tam nospiediet **OK**.
- 5. Izvēlieties **Keyword** (Atslēgvārds), izvēlieties **Assign a keyword** (Piešķirt atslēgvārdu) un pēc tam nospiediet **OK**.
- 6. Spiediet  $\triangleq$  vai **, lai izvēlētos atslēgvārdu**, un pēc tam nospiediet **OK**.

#### **Lai skatītu fotoattēlus pēc atslēgvārda**

- 1. Apskatiet printera iekšējā atmiņā saglabātos fotoattēlus.
- 2. Nospiediet **Menu** (Izvēlne).
- 3. Izvēlieties **Organize & Save** (Organizēt un saglabāt) un pēc tam nospiediet **OK**.
- 4. Izvēlieties **Keyword** (Atslēgvārds), izvēlieties **View photos by keyword** (Skatīt fotoattēlus pēc atslēgvārda) un pēc tam nospiediet **OK**.
- 5. Nospiediet vai vai vai vai izvēlētos atslēgvārdu vai vienu no daudzajām atslēgvārdu opcijām, un pēc tam nospiediet **OK**.

## **Slaidrāžu veidošana un apskate**

Apskatiet savus mīļākos fotoattēlus kā slaidrādi printera ekrānā.

#### **Lai apskatītu fotoattēlus slaidrādē**

- 1. Ievietojiet atmiņas karti vai apskatiet fotoattēlus, kas saglabāti printera iekšējā atmiņā.
- 2. Izvēlieties slaidrādē iekļaujamos fotoattēlus, izmantojot četrvirzienu bulttaustiņu un nospiežot **OK**.
- 3. Nospiediet **Menu** (Izvēlne).
- 4. Izvēlieties **Slide show** (Slaidrāde) un pēc tam nospiediet **OK**.
- 5. Izvēlieties **Play selected photos** (Izvēlēto fotoattēlu demonstrēšana) un pēc tam nospiediet **OK**.
- 6. Nospiediet **OK**, lai uz brīdi apturētu vai turpinātu slaidrādi.
- 7. Nospiediet**Cancel** (Atcelt), lai pārtrauktu slaidrādi.

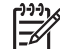

**Piezīme.** Varat drukāt, nepārtraucot slaidrādi. Nospiežot **Print** (Drukāt), pašreiz parādītais attēls tiek pievienots drukas rindai.

## **Slaidrādes apskate televizorā**

Pievienojiet printeri televizoram, lai kopā ar draugiem un paziņām apskatītu fotoattēlus. Fotoattēlus var apskatīt atbilstoši to izkārtojumam mapēs, var skatīt uzreiz pa deviņiem vai pa vienam fotoattēlam, tos var arī skatīt, sakārtotus pēc atslēgvārda vai nepārtrauktā slaidrādē — tieši tāpat kā printera ekrānā. Izmantojiet printera komplektācijā iekļauto tālvadības pulti, lai ērti sāktu vai apturētu slaidrādi, vai arī izvēlētos attēlus drukāšanai.

- *Printera pieslē[gšana televizoram](#page-33-0)* 31. lpp.
- *Tālvadī[bas pults lietošana](#page-33-0)* 31. lpp.
- *Slaidrā[des apskate televizor](#page-35-0)ā* 33. lpp.

#### <span id="page-33-0"></span>**Printera pieslēgšana televizoram**

Pirms pieslēdzat printeri televizoram, izmantojot videokabeli, noteikti norādiet pareizo iestatījuma "Television" (Televizors) opciju; skatiet sadaļu *[Preferences](#page-75-0)* 73. lpp.

#### **Lai printeri pieslēgtu televizoram**

➔ Pievienojiet videokabeli TV kabeļa savienotājam printera aizmugurē un televizora videosignāla ieejas savienotājam.

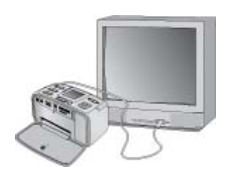

#### **Printera pieslēgšana televizoram**

#### **Lai printerī izvēlētos videoizvades formātu**

- 1. Nospiediet **Menu** (Izvēlne).
- 2. Izvēlieties **Preferences** un pēc tam nospiediet **OK**.
- 3. Izvēlieties **Television** (Televizors) un pēc tam nospiediet **OK**.
- 4. Izvēlieties **NTSC** vai **PAL** un pēc tam nospiediet **OK**. Formāts, kas jāizvēlas (NTSC vai PAL), ir atkarīgs no televizora videoformāta.

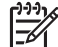

**Piezīme.** Lai saņemtu informāciju par videoformātu, skatiet televizora komplektācijā iekļauto dokumentāciju.

#### **Tālvadības pults lietošana**

Tālvadības pulti, ar kuru piekļūst printera funkcijām, var izmantot, skatoties fotoattēlus un slaidrādes televizora ekrānā. Noteikti atveriet printera izvades tekni, lai tālvadības pults var veidot sakarus ar printeri, un vērsiet tālvadības pulti pret printeri, nevis televizoru.

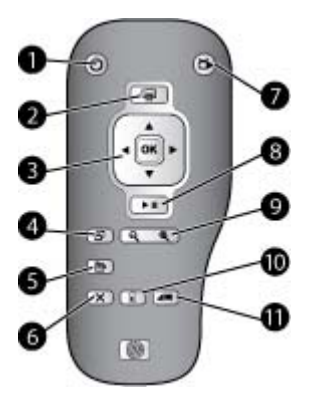

#### **Tālvadības pults**

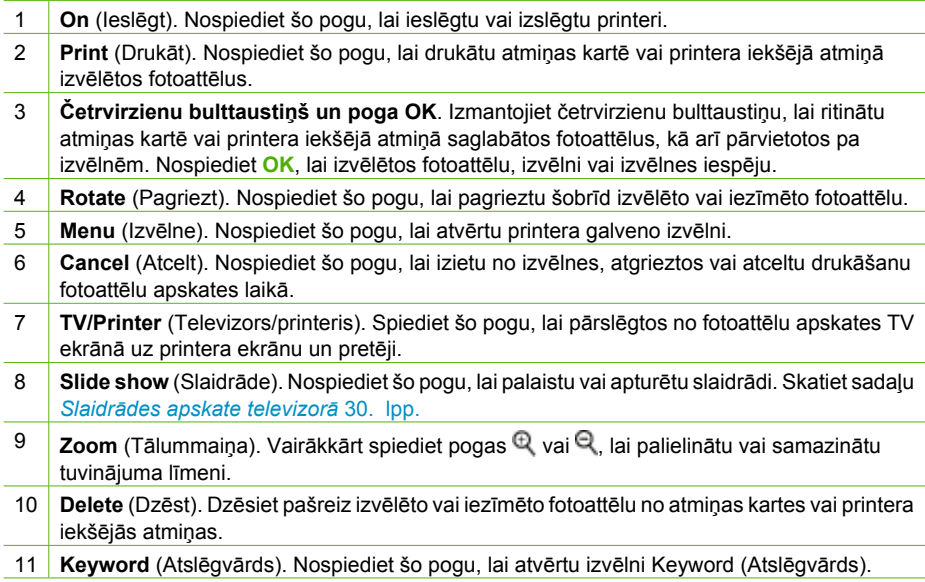

Tālvadības pults darbojas ar komplektācijā iekļauto bateriju CR2025, kura jums pašam jāievieto pultī. Jaunas baterijas varat iegādāties tuvākajā elektropreču veikalā.

#### <span id="page-35-0"></span>**Baterijas ievietošana tālvadības pultī**

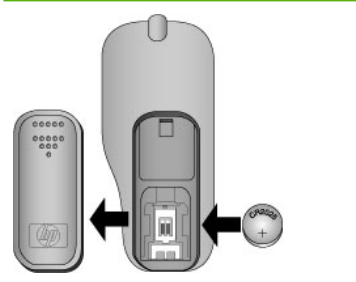

- 1. Noņemiet baterijas nodalījuma vāciņu, kas atrodas tālvadības pults aizmugurē.
- 2. Ievietojiet komplektā iekļauto bateriju ar pozitīvo kontaktu uz augšu, kā parādīts attēlā.
- 3. Iebīdiet vāciņu atpakaļ vietā.

#### **Slaidrādes apskate televizorā**

Apskatiet fotoattēlus, kas saglabāti printerī ievietotajā atmiņas kartē vai printera iekšējā atmiņā. Fotoattēli tiek rādīti televizora ekrānā — tāpat kā printera ekrānā, tikai lielākā formātā.

#### **Lai slaidrādi skatītu televizorā**

- 1. Pieslēdziet printeri televizoram, izmantojot videokabeli, ieslēdziet televizoru un pēc tam iestatiet televizora videosignāla ieeju. Informācija tiek rādīta nevis printera ekrānā, bet televizorā.
- 2. Uz tālvadības pults nospiediet **Slide show** (Slaidrāde).

#### **Lai atgrieztos pie fotoattēlu apskates printera ekrānā**

➔ Atvienojiet videokabeli no televizora un printera.

### **Fotoattēlu nosūtīšana pa e-pastu un augšupielāde, izmantojot HP Photosmart Share**

Programma HP Photosmart Share noder, lai draugiem un radiniekiem nosūtītu fotoattēlus, izmantojot e-pastu, interneta fotoalbumus vai fotoattēlu apstrādes pakalpojumus internetā. USB kabelim jāsavieno printeris un dators, kurā ir piekļuve internetam un ir instalēta visa nepieciešamā HP programmatūra. Ja vajadzīgā programmatūra nav instalēta vai pareizi konfigurēta un jūs mēģināt lietot HP Photosmart Share, tiek parādīts paziņojums ar aicinājumu veikt nepieciešamās darbības. Skatiet sadaļu *[Programmat](#page-69-0)ūras instalēšana* 67. lpp.

#### **Lai lietotu HP Photosmart Share**

- 1. Ievietojiet atmiņas karti un izvēlieties dažus fotoattēlus.
- 2. Nospiediet **Menu** (Izvēlne), izvēlieties **Tools** (Rīki) un pēc tam nospiediet **OK**.
- 3. Izvēlieties **Instant Share** un pēc tam nospiediet **OK**.
- 4. Izpildiet datora ekrānā redzamos norādījumus, lai izvēlētos fotoattēlus izsūtītu citiem.

Lai saņemtu informāciju par HP Photosmart Share lietošanu, skatiet HP Photosmart Premier, HP Photosmart Essential vai HP Photosmart Studio programmatūrā iekļauto elektronisko palīdzību.
5. nodaļa

## **6 Drukāšana no citām ierīcēm**

Šo printeri var savienot ar dažāda veida ierīcēm, tostarp datoriem, ciparkamerām un iPod ierīcēm (kas ir piemērotas fotoattēlu glabāšanai), un drukāt šajās ierīcēs saglabātos fotoattēlus.

- *Fotoattēlu drukāšana no ciparkameras* 35. lpp.
- *Fotoattēlu drukāšana no Bluetooth ierīces* 35. lpp.
- *Fotoattēlu drukā[šana no datora](#page-38-0)* 36. lpp.
- *Fotoattēlu drukā[šana no ier](#page-39-0)īces iPod* 37. lpp.

## **Fotoattēlu drukāšana no ciparkameras**

Drukājiet skaistus fotoattēlus no PictBridge vai HP tiešajai drukai paredzētas ciparkameras, nelietojot datoru.

Drukājot tieši no ciparkameras, printeris izmanto iestatījumus, kuri norādīti kamerā. Plašāku informāciju par kamerā izvēlētiem fotoattēliem skatiet kameras komplektācijā iekļautajā dokumentācijā.

#### **Pirms sākat darbu**

Lai drukātu no ciparkameras, nepieciešami šādi komponenti:

- Ar standartu PictBridge saderīga ciparkamera vai tiešajai drukāšanai paredzēta ciparkamera, kuras ražotājs ir HP
- USB kabelis kameras un printera savienošanai
- (pēc izvēles) Atmiņas karte

#### **Lai drukātu no PictBridge kameras**

- 1. Ieslēdziet PictBridge ciparkameru un izvēlieties drukājamos fotoattēlus.
- 2. Pārliecinieties, vai kamerā ir ieslēgts PictBridge režīms, un pēc tam pievienojiet to kameras portam printera **priekšpusē**, izmantojot kameras komplektācijā iekļauto USB kabeli.

Tiklīdz printeris atpazīst PictBridge kameru, izvēlētie fotoattēli tiek izdrukāti.

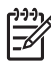

**Piezīme.** Fotoattēlus no standartam PictBridge atbilstošas ciparkameras var arī saglabāt iekšējā printera atmiņā.

#### **Lai drukātu no HP tiešās drukas kameras**

- 1. Ieslēdziet HP tiešās drukas ciparkameru un izvēlieties drukājamos fotoattēlus.
- 2. Pievienojiet kameru USB portam printera **aizmugurē**, izmantojot kameras komplektācijā iekļauto USB kabeli.
- 3. Izpildiet kameras ekrānā sniegtos norādījumus.

## **Fotoattēlu drukāšana no Bluetooth ierīces**

Drukājiet ar printeri no jebkuras ierīces, kurā iestrādāta bezvadu tehnoloģija Bluetooth.

#### <span id="page-38-0"></span>**Pirms sākat darbu**

Lai drukātu no ierīces, kas atbalsta tehnoloģiju Bluetooth, piemēram, ar kameru aprīkota tālruņa, nepieciešami šādi komponenti:

Papildus iegādājamais HP Bluetooth bezvadu printera adapteris. Skatiet sadaļu *[Papildpiederumi](#page-11-0)* 9. lpp.

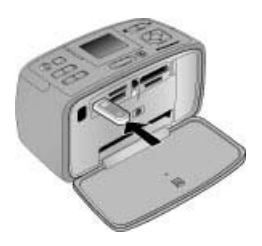

Ja papildus iegādājamo HP Bluetooth bezvadu printera adapteri pievienojat printerim, izmantojot kameras portu, pārliecinieties, vai ir pareizi iestatītas Bluetooth opcijas; skatiet sadaļu *Tools (Rīki)* [72. lpp.](#page-74-0)

#### **Lai drukātu no Bluetooth ierīces**

→ Lai iemācītos, kā drukāt no Bluetooth ierīces, skatiet Bluetooth adaptera komplektācijā iekļauto dokumentāciju. Lai saņemtu plašāku informāciju par bezvadu tehnoloģiju Bluetooth un HP, apmeklējiet [www.hp.com/go/bluetooth.](http://www.hp.com/go/bluetooth)

Pastāv citas iespējas:

- Saglabājiet fotoattēlus no ierīces, kurai ir bezvadu tehnoloģija Bluetooth, printera iekšējā atmiņā.
- Saglabājiet fotoattēlus no printerī ievietotas atmiņas kartes vai printera iekšējās atmiņas ierīcē, kurai ir bezvadu tehnoloģija Bluetooth.

## **Fotoattēlu drukāšana no datora**

Drukājiet ar printeri no datora.

Lai fotoattēlus izmantotu HP Photosmart programmatūrā, kas ļauj drukāt no datora, tie ir jāpārsūta uz datoru. Plašāku informāciju skatiet sadaļā *Lai fotoattēlus no atmiņas kartes saglabātu datorā* 37. lpp.

Lai uzzinātu, kā instalēt HP Photosmart programmatūru, skatiet sadaļu *[Programmat](#page-69-0)ūras instalēšana* [67. lpp.](#page-69-0) HP Photosmart programmatūrai ir interfeiss, kas tiek rādīts ikreiz, kad drukājat no datora.

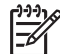

**Piezīme.** Elektroniskajā printera palīdzībā sniegta papildinformācija par daudzajiem drukas iestatījumiem, kas ir pieejami, drukājot no datora. Lai uzzinātu, kā piekļūt elektroniskajai palīdzībai, skatiet sadaļu *[Papildu inform](#page-6-0)ācijas meklēšana* [4. lpp.](#page-6-0)

#### <span id="page-39-0"></span>**Pirms sākat darbu**

Lai drukātu no datora, nepieciešami šādi komponenti:

- Universālās seriālās kopnes (Universal Serial Bus USB) 2.0 lielātruma saderīgais kabelis, ne vairāk kā 3 metrus garš. Kā pievienot printeri, izmantojot USB kabeli, skatiet elektroniskajā palīdzībā.
- Dators ar interneta pieslēgumu (lai varētu izmantot HP Photosmart Share).

#### **Lai fotoattēlus no atmiņas kartes saglabātu datorā**

- 1. Ievietojiet atmiņas karti un izvēlieties pārvietojamos fotoattēlus. Informāciju par fotoattēlu apskati un izvēli skatiet sadaļā *Vairā[ku fotoatt](#page-21-0)ēlu izvēle* 19. lpp.
- 2. Nospiediet **Save** (Saglabāt).
- 3. Izvēlieties **Save to computer** (Saglabāt datorā) un pēc tam nospiediet **OK**.
- 4. Nospiediet **OK** vēlreiz, lai apstiprinātu ievadi.

#### **Lai drukātu fotoattēlus no datora (sistēmā Windows)**

- 1. Programmas izvēlnē **File** (Fails) noklikšķiniet un **Print** (Drukāt).
- 2. Izvēlieties HP Photosmart A710 series kā printeri. Ja iestatāt HP Photosmart A710 series kā noklusēto printeri, varat šo darbību izlaist. Ierīce HP Photosmart A710 series jau būs izvēlēta.
- 3. Noklikšķiniet **Print** (Drukāt) vai **OK**, lai sāktu drukāt.

#### **Lai drukātu fotoattēlus no datora (Mac datorā)**

- 1. Programmas izvēlnē **File** (Fails) noklikšķiniet un **Page Setup** (Lappuses iestatīšana).
- 2. Izvēlieties HP Photosmart A710 series kā printeri. Ja iestatāt HP Photosmart A710 series kā noklusēto printeri, varat šo darbību izlaist. Ierīce HP Photosmart A710 series jau būs izvēlēta.
- 3. Programmas izvēlnē **File** (Fails) noklikšķiniet un **Print** (Drukāt).
- 4. Lai sāktu drukāt, noklikšķiniet uz **Print** (Drukāt).

### **Fotoattēlu drukāšana no ierīces iPod**

Ja jums ir ierīce iPod, kurā var saglabāt fotoattēlus, jūs varat pievienot to printerim un izdrukāt šos fotoattēlus.

#### **Pirms drukāšanas**

Pārliecinieties, ka attēli, kurus kopējat uz iPod, ir JPEG formātā.

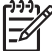

**Piezīme.** Jūsu valstī/reģionā ierīces iPod var nebūt pieejamas.

**Lai importētu fotoattēlus ierīcē iPod**

- 1. Pārkopējiet fotoattēlus no atmiņas kartes uz iPod, izmantojot Belkin Media Reader for iPod.
- 2. Pārbaudiet, vai fotoattēli ir nonākuši ierīcē iPod iPod izvēlnē norādiet **Photo Import** (Fotoattēlu importēšana). Fotoattēli tiek parādīti kā **Rolls** (Rullīši).

#### **Lai izdrukātu fotoattēlus no ierīces iPod**

- 1. Izmantojot iPod komplektācijā iekļauto USB kabeli, pievienojiet ierīci iPod kameras portam printera **priekšpusē**. Printera ekrānā vairākas minūtes (kamēr fotoattēli tiek nolasīti) tiek rādīts paziņojums **Reading Device** (Tiek lasīta ierīce). Pēc tam fotoattēli tiek parādīti printera ekrānā.
- 2. Izvēlieties drukājamo(s) fotoattēlu(s) un nospiediet **Print** (Drukāt). Plašāku informāciju par fotoattēlu atlasīšanu un izdrukāšanu skatiet nodaļā *[Vair](#page-21-0)āku fotoattēlu izvēle* [19. lpp.](#page-21-0)

## <span id="page-41-0"></span>**7 Printera apkope un transportēšana**

Printera apkopei nepieciešams ļoti maz. Izpildiet šajā sadaļā sniegtos norādījumus, lai pagarinātu printera un drukas piederumu kalpošanas laiku, kā arī izdrukātajiem fotoattēliem vienmēr nodrošinātu visaugstāko kvalitāti.

- *Drukas kasetnes nomaiņa* 39. lpp.
- *Printera tīrī[šana un apkope](#page-42-0)* 40. lpp.
- *[Printera un drukas kasetnes glab](#page-46-0)āšana* 44. lpp.
- *Fotopapīra kvalitā[tes saglab](#page-47-0)āšana* 45. lpp.
- *[Printera transport](#page-47-0)ēšana* 45. lpp.

## **Drukas kasetnes nomaiņa**

Izmantojiet HP 110 Tri-color Inkjet (trīskrāsu strūklprintera) drukas kasetni, lai drukātu melnbaltus un krāsu fotoattēlus.

HP Vivera tintes nodrošina nevainojamu fotoattēlu kvalitāti un izcilu noturību pret izbalēšanu, tādējādi fotoattēlu krāsu košums nezūd. HP Vivera tintēm ir īpaša formula, un to kvalitāte, oriģinalitāte un noturība pret izbalēšanu ir zinātniski pārbaudīta.

Lai izdrukām būtu vislabākā kvalitāte, ieteicams izmantot tikai HP drukas kasetnes. Nepareizas kasetnes ievietošana vai anulēt printera garantiju.

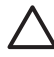

**Uzmanību** Pārbaudiet, vai izmantojat pareizu drukas kasetni. Ievērojiet arī, ka HP neiesaka modificēt vai atkārtoti uzpildīt HP kasetnes. Uz bojājumiem, kas radušies HP kasetņu modificēšanas vai atkārtotas uzpildes dēļ, HP garantijas saistības neattiecas.

Lai izdrukām būtu vislabākā kvalitāte, drukas kasetnes ieteicams izlietot līdz datumam, kas norādīts uz iepakojuma.

#### **Lai sagatavotu printeri un kasetni**

- 1. Printerim ir jābūt ieslēgtam.
- 2. Atveriet printera drukas kasetnes nodalījuma vāku.
- 3. Noņemiet no kasetnes spilgto rozā lenti.

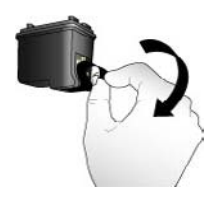

**Rozā lentes noņemšana**

<span id="page-42-0"></span>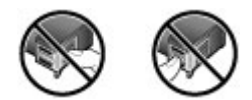

**Nepieskarieties šeit**

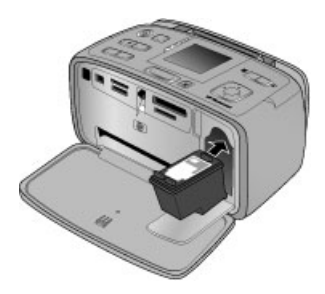

#### **Lai ievietotu kasetnes**

1. Izņemiet veco kasetni no turētāja, piespiežot kasetni lejup un pavelkot to uz āru.

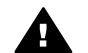

**Brīdinājums** Neaiztieciet vara krāsas kontaktus drukas kasetnes nodalījumā un kontaktus uz drukas kasetnes.

- 2. Jauno drukas kasetni turiet ar uzlīmi uz augšu. Nedaudz noliecot, iebīdiet kasetni tās turētājā ar vara krāsas kontaktiem pa priekšu. Virziet kasetni, līdz tā nofiksējas vietā.
- 3. Aizveriet drukas kasetnes nodalījuma vāku.

Gaidstāves režīmā printera displejā ir redzama ikona, kas aptuveni norāda tintes līmeni ievietotajā kasetnē (100%, 75%, 50%, 25% un gandrīz tukša). Ja ievietotā kasetne nav oriģinālā HP kasetne, tintes līmeņa ikona netiek rādīta.

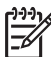

**Piezīme.** Lai pārbaudītu tintes līmeni kasetnē, nospiediet **Menu** (Izvēlne), izvēlieties **Tools** (Rīki), izvēlieties **Cartridge** (Kasetne) un pēc tam izvēlieties **Cartridge status** (Kasetnes stāvoklis).

Ikreiz, kad uzstādāt vai nomaināt drukas kasetni, printera ekrānā tiek parādīts aicinājums ievietot papīru, lai printeris varētu veikt kasetnes izlīdzināšanu. Tādējādi tiek nodrošināta augsta izdruku kvalitāte.

Ievietojiet fotopapīru ievades teknē, nospiediet **OK** un pēc tam izpildiet ekrānā redzamos norādījumus, lai izlīdzinātu kasetni.

## **Printera tīrīšana un apkope**

Nodrošiniet printera un drukas kasetņu tīrību un labu stāvokli, izmantojot šajā sadaļā atrodamos vienkāršos norādījumus.

#### <span id="page-43-0"></span>**Printera ārpuses tīrīšana**

#### **Lai tīrītu printera ārpusi**

- 1. Izslēdziet printeri un pēc tam atvienojiet strāvas vadu no printera aizmugures.
- 2. Ja printerī ievietojāt papildu HP Photosmart iekšējo akumulatoru, izņemiet to un pēc tam uzlieciet atpakaļ akumulatora nodalījuma vāku.
- 3. Ar mīkstu, ūdenī nedaudz samitrinātu drāniņu noslaukiet printera korpusu.

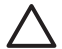

**Uzmanību 1** Neizmantojiet nekādus tīrīšanas šķīdumus. Sadzīves priekšmetu tīrītāji vai mazgāšanas līdzekļi var sabojāt printera virsmu.

**Uzmanību 2** Netīriet printera iekšpusi. Printera iekšpusē nedrīkst nonākt šķidrums.

#### **Automātiska drukas kasetnes tīrīšana**

Ja izdrukātajos fotoattēlos ir redzamas baltas līnijas vai vienkrāsainas svītras, drukas kasetne, iespējams, ir jātīra.

#### **Lai automātiski tīrītu drukas kasetni**

- 1. Nospiediet **Menu** (Izvēlne).
- 2. Izvēlieties **Tools** (Rīki) un pēc tam nospiediet **OK**.
- 3. Izvēlieties **Cartridge** (Kasetne) un pēc tam nospiediet **OK**.
- 4. Izvēlieties **Clean cartridge** (Tīrīt kasetni) un pēc tam nospiediet **OK**.
- 5. Izpildot printera ekrānā redzamos norādījumus, ievietojiet papīru, lai printeris pēc kasetnes tīrīšanas varētu izdrukāt pārbaudes lapu. Lai taupītu fotopapīru, izmantojiet parasto papīru vai attēlu rādītāju kartītes.
- 6. Nospiediet **OK**, lai sāktu drukas kasetnes tīrīšanu.
- 7. Kad printeris ir pabeidzis kasetnes tīrīšanu un izdrukājis pārbaudes lapu, tas uzdod jautājumu **Continue to second level cleaning** (Vai turpināt, veicot otra līmeņa tīrīšanu?). Apskatiet pārbaudes lapu un izvēlieties kādu no iespējām:
	- Ja pārbaudes lapā ir redzamas baltas svītras vai trūkst krāsu, drukas kasetne ir jātīra vēlreiz. Izvēlieties **Yes** (Jā) un pēc tam nospiediet **OK**.
	- Ja pārbaudes lapas drukas kvalitāte ir laba, izvēlieties **No** (Nē) un pēc tam nospiediet **OK**.

Kasetni var tīrīt ne vairāk par trim reizēm. Katra nākamā tīrīšana tiek veikta rūpīgāk, un tās laikā tiek patērēts vairāk tintes. Tāpēc netīriet kasetni biežāk kā nepieciešams.

Ja tiek izmantotas visas trīs tīrīšanas reizes un pārbaudes lapā joprojām ir redzamas baltas svītras vai trūkst krāsu, iespējams, kasetne ir jāmaina.

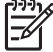

**Piezīme.** Izdrukās var būt redzamas baltas svītras vai var trūkt krāsu arī tad, ja kasetne vai printeris nesen tika pakļauta kritienam. Šī ir īslaicīga problēma, kas pazūd 24 stundu laikā.

#### **Manuāla printera kasetnes kontaktu tīrīšana**

Ja printeris tiek lietots putekļainā vidē, uz vara krāsas kontaktiem var uzkrāties netīrumi, izraisot drukas problēmas.

#### <span id="page-44-0"></span>**Lai notīrītu drukas kasetnes kontaktus**

- 1. Kontaktu tīrīšanai nepieciešami šādi līdzekļi:
	- destilēts ūdens (krāna ūdenī, iespējams, ir sārņi, kuri var sabojāt drukas kasetni);
	- kokvilnas tampons vai cits mīksts bezplūksnu materiāls, kas neliptu pie drukas kasetnes.
- 2. Atveriet drukas kasetnes vāku.
- 3. Izņemiet drukas kasetni un novietojiet to uz papīra lapas ar tintes sprauslu plati uz augšu. Uzmanieties, lai ar pirkstiem nepieskartos vara krāsas kontaktiem vai tintes sprauslu platei.

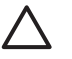

**Uzmanību** Neatstājiet drukas kasetni ārpus printera ilgāk par 30 minūtēm. Pakļaujot tintes sprauslas gaisa iedarbībai ilgāk, tās var izžūt un izraisīt drukāšanas problēmas.

- 4. Viegli samitriniet kokvilnas tamponu destilētā ūdenī un izspiediet lieko ūdeni.
- 5. Uzmanīgi noslaukiet drukas kasetnes vara krāsas kontaktus ar kokvilnas tamponu.

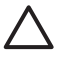

**Uzmanību** Neaiztieciet tintes sprauslu plati. Aizskarot tintes sprauslu plati, var izraisīt aizsērējumus, tintes padeves problēmas un sliktu elektrisko kontaktu.

- 6. Atkārtojiet 4. un 5. darbību, līdz uz tīra tampona vairs nepaliek tintes traipi vai putekļu nosēdumi.
- 7. Ievietojiet drukas kasetni printerī un pēc tam aizveriet drukas kasetnes vāku.

#### **Pārbaudes lapas drukāšana**

Pirms sazināties ar HP atbalstu, izdrukājiet pārbaudes lapu. Pārbaudes lapa ietver diagnostisku informāciju, ko varat izmantot darbā ar HP atbalstu, lai atrisinātu drukas problēmas. Lai pārbaudītu tintes līmeni un drukas kasetnes stāvokli, pārbaudes lapā paskatieties uz tintes sprauslu rakstu. Ja rakstā trūkst līniju vai krāsu, mēģiniet notīrīt drukas kasetni. Plašāku informāciju skatiet sadaļā *Automā[tiska drukas kasetnes](#page-43-0) tīrīšana* [41. lpp.](#page-43-0)

#### **Lai izdrukātu pārbaudes lapu**

- 1. Ievietojiet papīru, lai printeris varētu izdrukāt pārbaudes lapu. Lai taupītu fotopapīru, izmantojiet parasto papīru vai attēlu rādītāju kartītes.
- 2. Nospiediet **Menu** (Izvēlne).
- 3. Izvēlieties **Tools** (Rīki) un pēc tam nospiediet **OK**.
- 4. Izvēlieties **Test & Sample Pages** (Pārbaudes un parauga lapas) un pēc tam nospiediet **OK**.
- 5. Izvēlieties **Print test page** (Drukāt pārbaudes lapu).
- 6. Nospiediet **OK**, lai sāktu drukāt pārbaudes lapu.

Pārbaudes lapā tiek iekļauta šāda informācija:

<span id="page-45-0"></span>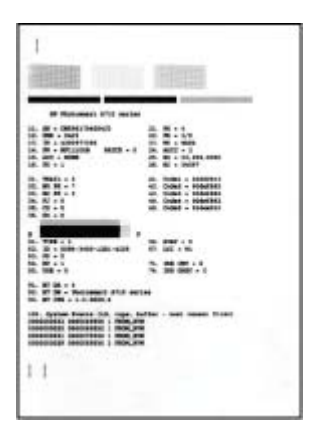

#### **Drukas kasetnes līdzināšana**

Kad printerī pirmoreiz tiek ievietota drukas kasetne, printeris automātiski veic tās līdzināšanu. Bet, ja izdrukās redzama krāsu nobīde vai, ievietojot jaunu drukas kasetni, netiek izdrukāta pareiza līdzinājuma lapa, veiciet šādas drukas kasetnes līdzināšanas darbības.

#### **Lai izlīdzinātu drukas kasetni**

- 1. Ievietojiet ievades teknē papīru HP Advanced Photo Paper (HP uzlabotais fotopapīrs).
- 2. Nospiediet **Menu** (Izvēlne).
- 3. Izvēlieties **Tools** (Rīki) un pēc tam nospiediet **OK**.
- 4. Izvēlieties **Cartridge** (Kasetne) un pēc tam nospiediet **OK**.
- 5. Izvēlieties **Align cartridge** (Līdzināt kasetni) un pēc tam nospiediet **OK**.
- 6. Izpildot printera ekrānā redzamos norādījumus, ievietojiet papīru HP Advanced Photo Paper (HP uzlabotais fotopapīrs), lai printeris varētu izdrukāt līdzinājuma lapu. Lai taupītu fotopapīru, izmantojiet parasto papīru vai attēlu rādītāju kartītes.
- 7. Nospiediet **OK**, lai sāktu drukas kasetnes līdzināšanu. Kad printeris ir pabeidzis kasetnes līdzināšanu, tas izdrukā līdzinājuma lapu, lai apstiprinātu, ka līdzināšana sekmīgi pabeigta.

#### <span id="page-46-0"></span>7. nodaļa

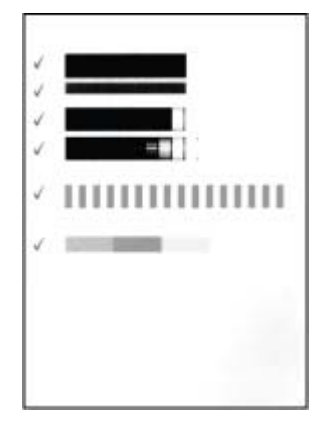

- Atzīmes ļauj pārbaudīt, vai drukas kasetne ir pareizi uzstādīta un darbojas kā nākas.
- Ja pa kreisi no kādas joslas ir redzama zīme "x", vēlreiz veiciet drukas kasetnes līdzināšanu. Ja "x" nepazūd, nomainiet šo drukas kasetni.

## **Printera un drukas kasetnes glabāšana**

Jūs pasargāsit printeri un drukas kasetnes, ja laikā, kad tās neizmantojat, glabāsit tās pareizi.

### **Printera glabāšana**

Printeris ir izgatavots tā, lai bez problēmām izturētu īsus un garus bezdarbības periodus.

- Ja printeris netiek lietots, aizveriet ievades un izvades teknes un piespiediet printera ekrānu un leju, lai tas atrastos plakaniski.
- Glabājiet printeri telpās, nepakļaujot to tiešiem saules stariem vai lielām temperatūras svārstībām.
- Ja printeris un drukas kasetne nav lietoti vairāk nekā mēnesi, pirms drukāšanas veiciet drukas kasetnes tīrīšanu. Plašāku informāciju skatiet sadaļā *[Autom](#page-43-0)ātiska [drukas kasetnes t](#page-43-0)īrīšana* 41. lpp.
- Ja printeris tiek novietots glabāšanai uz ilgu laiku un ir ievietots papildu HP Photosmart iekšējais akumulators, izņemiet to no printera.

#### **Drukas kasetnes glabāšana**

Uzglabājot vai transportējot printeri, aktīvo drukas kasetni vienmēr atstājiet printerī. Printeris izslēgšanas procedūras laikā drukas kasetni ievieto aizsargapvalkā.

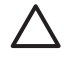

**Uzmanību** Pirms atvienojat strāvas vadu vai izņemat iekšējo akumulatoru, pārliecinieties, vai printeris ir izslēdzies. Tas ļauj printerim pareizi novietot drukas kasetni.

<span id="page-47-0"></span>Ievērojiet šos padomus, kas palīdz uzturēt HP drukas kasetnes labā stāvoklī un nodrošināt nemainīgi augstu drukas kvalitāti:

- Kamēr tās netiek izmantotas, glabājiet visas nelietotās drukas kasetnes to sākotnējā noslēgtajā iepakojumā. Glabājiet drukas kasetnes istabas temperatūrā (15-35° C jeb 59-95° F).
- Nenoņemiet plastmasas lenti no tintes sprauslām, līdz esat sagatavojies drukas kasetnes ievietošanai printerī. Kad plastmasas lente no drukas kasetnes ir noņemta, nemēģiniet to uzlikt atpakaļ. Aizsarglentes atkārtota pievienošana bojā drukas kasetni.

## **Fotopapīra kvalitātes saglabāšana**

Lai uz fotopapīra izdrukātie darbi būtu kvalitatīvi, ievērojiet šajā sadaļā sniegtos norādījumus.

#### **Fotopapīra uzglabāšana**

- Glabājiet fotopapīru tā oriģinālajā iepakojumā vai vairākkārt noslēdzamā plastmasas maisiņā.
- Iepakoto fotopapīru novietojiet uz plakanas, vēsas un sausas virsmas.
- Neizmantoto fotopapīru ielieciet atpakaļ plastmasas maisiņā. Printerī atstāts vai laika apstākļiem pakļauts papīrs var saliekties.

#### **Darbs ar fotopapīru**

- Vienmēr turiet fotopapīru aiz malām, lai neatstātu pirkstu nospiedumus.
- Ja fotopapīrs ir saliecies, ievietojiet papīru plastmasas maisiņā un uzmanīgi lokiet to liekumam pretējā virzienā, līdz papīrs iztaisnojas.

## **Printera transportēšana**

Printeri ir viegli transportēt, un tas ir uzstādāms gandrīz jebkur. Paņemiet to līdzi atvaļinājumā vai uz ģimenes svinībām un sabiedriskiem pasākumiem, lai nekavējoties izdrukātu un parādītu fotoattēlus radiem un draugiem.

Lai drukāšanu ceļojot padarītu vēl ērtāku, varat iegādāties šādus piederumus:

- **Iekšējais akumulators**. Darbiniet printeri ar HP Photosmart iekšējo akumulatoru, lai varētu drukāt jebkur.
- **Soma**. Vieglajā un izturīgajā HP Photosmart somā var ievietot visu, kas nepieciešams ērtai drukāšanai ceļojumā.

#### **Lai transportētu printeri**

- 1. Izslēdziet printeri.
- 2. Ja atmiņas kartes slotā ir ievietota atmiņas karte, izņemiet to.

**Piezīme.** Transportējot printeri, neizņemiet drukas kasetni.

- 3. Izņemiet papīru no ievades un izvades teknēm, pēc tam aizveriet ievades un izvades teknes.
- 4. Piespiediet printera ekrānu uz leju, lai to novietotu plakaniski.

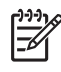

**Piezīme.** Pirms atvienojat strāvas vadu, pārliecinieties, vai printeris ir pilnībā pabeidzis strāvas padeves atslēgšanas ciklu. Tas ļauj printerim pareizi novietot drukas kasetni.

- 5. Atvienojiet strāvas kabeli.
- 6. Ja printeris ir pievienots datoram, atvienojiet USB kabeli no datora.
- 7. Vienmēr nesiet printeri stateniski.

**Padoms** Lai nešanu padarītu vienkāršāku, printerim ir iebūvēts ērts

- rokturis. Pirms ķeraties pie roktura, noteikti piespiediet printera ekrānu uz
	- leju, lai to novietotu plakaniski. Pārvietojot printeri aiz roktura, nekratiet un nešūpojiet to.

Pārliecinieties, vai līdzi tiek ņemtas šādas lietas:

- HP fotopapīrs
- Strāvas kabelis (vai atsevišķi pieejamais akumulators)
- Ciparkamera vai atmiņas karte, kurā saglabāti fotoattēli
- Papildu drukas kasetnes (ja gatavojaties drukāt daudz fotoattēlu)
- Printera papildpiederumi, kurus plānojat izmantot, piemēram, akumulators vai HP Bluetooth bezvadu printera adapteris
- USB kabelis un printera HP Photosmart programmatūras kompaktdisks, ja gatavojaties printeri savienot ar datoru
- Printera lietotāja rokasgrāmata (grāmata, ko patlaban lasāt)

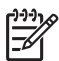

**Piezīme.** Ja Lietotāja rokasgrāmatu neņemat līdzi, pirms došanās ceļā noteikti pierakstiet pareizo drukas kasetnes numuru, lai nepieciešamības gadījumā varētu iegādāties vēl, vai arī iegādājieties pietiekami daudz drukas kasetņu.

Printeris HP Photosmart ir veidots tā, lai būtu uzticams un ērti lietojams. Šajā nodaļā ir sniegtas atbildes uz bieži uzdotajiem jautājumiem par printeri un drukāšanu bez datora. Tajā ir informācija par šādām tēmām:

- *Printera aparatūras problēmas* 47. lpp.
- *Drukā[šanas probl](#page-52-0)ēmas* 50. lpp.
- *[Bluetooth druk](#page-55-0)āšanas problēmas* 53. lpp.
- *Kļūdu ziņojumi* [55. lpp.](#page-57-0)

Lai iegūtu informāciju par to problēmu novēršanu, kas saistītas ar printera programmatūras izmantošanu un drukāšanu no datora, izmantojiet elektronisko palīdzību. Informācija par elektroniskās palīdzības skatīšanu pieejama sadaļā *[Papildu](#page-6-0) informā[cijas mekl](#page-6-0)ēšana* 4. lpp.

## **Printera aparatūras problēmas**

Pirms sazināšanās ar HP atbalsta dienestu iepazīstieties ar šajā nodaļā sniegtajiem problēmu novēršanas padomiem vai apmeklējiet tiešsaistes atbalsta pakalpojumu vietu [www.hp.com/support](http://www.hp.com/support).

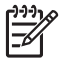

**Piezīme.** Ja vēlaties izveidot printera savienojumu ar datoru, izmantojot USB kabeli, HP iesaka izmantot 2.0 ātrgaitas standartam piemērotu kabeli, kura garums ir 3 metri (10 pēdas) vai mazāk.

#### **Mirgo zaļais indikators On (Ieslēgt), taču printeris nedrukā.**

#### **Risinājums**

- Ja printeris ir ieslēgts, notiek tā inicializēšana. Uzgaidiet, kamēr tā ir galā.
- Ja printeris ir izslēgts un ir uzstādīts papildu HP Photosmart iekšējais akumulators, akumulators tiek uzlādēts.

#### **Indikators Attention (Uzmanību) mirgo sarkanā krāsā.**

**Iemesls** Printerim nepieciešama jūsu uzmanība. Mēģiniet rīkoties šādi:

#### **Risinājums**

- Skatiet norādījumus printera ekrānā. Ja printerim ir pievienota ciparkamera, skatiet norādījumus kameras ekrānā. Ja ar printeri ir savienots dators, skatiet norādījumus datora monitorā.
	- Izslēdziet printeri. Ja printerī **nav** ievietots papildu HP Photosmart iekšējais akumulators, atvienojiet printera strāvas kabeli no kontaktligzdas. Uzgaidiet aptuveni 10 sekundes un pēc tam vēlreiz pievienojiet strāvas vadu. Ieslēdziet printeri. Ja printerī ir ievietots papildu HP Photosmart iekšējais akumulators un ir pievienots printera strāvas kabelis, atvienojiet kabeli no kontaktligzdas. Atveriet akumulatora nodalījuma vāku un izņemiet akumulatoru. Uzmanieties, lai nepieskartos kontaktiem printera iekšienē vai uz akumulatora virsmas.

Uzgaidiet aptuveni 10 sekundes un pēc tam atkal ievietojiet akumulatoru. Ievietojiet strāvas kabeli atpakaļ kontaktligzdā (pēc izvēles). Ieslēdziet printeri.

Ja indikators Attention (Uzmanību) joprojām mirgo sarkanā krāsā, dodieties uz [www.hp.com/support](http://www.hp.com/support) vai sazinieties ar HP klientu atbalstu.

#### **Vadības paneļa pogas nereaģē.**

**Iemesls** Radusies printera kļūda. Uzgaidiet apmēram minūti, lai pārliecinātos, vai netiks veikta printera atiestatīšana. Ja tā netiek veikta, izmēģiniet šos risinājumus.

#### **Risinājums**

Izslēdziet printeri.

Ja printerī **nav** ievietots papildu HP Photosmart iekšējais akumulators, atvienojiet printera strāvas kabeli no kontaktligzdas. Uzgaidiet aptuveni 10 sekundes un pēc tam vēlreiz pievienojiet strāvas vadu. Ieslēdziet printeri. Ja printerī ir ievietots papildu HP Photosmart iekšējais akumulators un ir pievienots printera strāvas kabelis, atvienojiet kabeli no kontaktligzdas. Atveriet akumulatora nodalījuma vāku un izņemiet akumulatoru. Uzmanieties, lai nepieskartos kontaktiem printera iekšienē vai uz akumulatora virsmas. Uzgaidiet aptuveni 10 sekundes un pēc tam atkal ievietojiet akumulatoru. Ievietojiet strāvas kabeli atpakaļ kontaktligzdā (pēc izvēles). Ieslēdziet printeri.

● Ja nenotiek printera atiestate un vadības paneļa pogas joprojām nereaģē, apmeklējiet Web vietu [www.hp.com/support](http://www.hp.com/support) vai sazinieties ar HP klientu atbalstu.

#### **Printeris atmiņas kartē neatrod fotoattēlus un neparāda tos.**

#### **Risinājums**

Atmiņas kartē, iespējams ir tāda tipa faili, ko printeris nespēj lasīt tieši no atmiņas kartes.

- Saglabājiet fotoattēlus datorā un pēc tam izdrukājiet tos no datora. Plašāku informāciju skatiet kameras dokumentācijā vai elektroniskajā palīdzībā.
- Kad nākamreiz fotografēsit, iestatiet ciparkameru tā, lai tā fotoattēlu failus saglabātu formātā, ko printeris var pats nolasīt no atmiņas kartes. Atbalstīto failu formātu sarakstu skatiet sadaļā *[Printera tehniskie parametri](#page-62-0)* 60. lpp. Lai saņemtu norādījumus par to, kā ciparkamerā iestatīt failu saglabāšanu noteiktā formātā, skatiet kameras komplektācijā iekļauto dokumentāciju.

#### **Printeris ir pievienots kontaktligzdai, bet neieslēdzas.**

#### **Risinājums**

Printeris, iespējams, ir uzkrājis pārāk daudz strāvas. Ja printerī **nav** ievietots papildu HP Photosmart iekšējais akumulators, atvienojiet printera strāvas kabeli no kontaktligzdas. Uzgaidiet aptuveni 10 sekundes un pēc tam vēlreiz pievienojiet strāvas vadu. Ieslēdziet printeri. Ja printerī ir ievietots papildu HP Photosmart iekšējais akumulators un ir pievienots printera strāvas kabelis, atvienojiet kabeli no kontaktligzdas. Atveriet

akumulatora nodalījuma vāku un izņemiet akumulatoru. Uzmanieties, lai nepieskartos kontaktiem printera iekšienē vai uz akumulatora virsmas. Uzgaidiet aptuveni 10 sekundes un pēc tam atkal ievietojiet akumulatoru. Ievietojiet strāvas kabeli atpakaļ kontaktligzdā (pēc izvēles). Ieslēdziet printeri.

● Printerim jābūt pievienotam pie kontaktligzdas, kas darbojas.

#### **Printerī ir ievietots papildu HP Photosmart iekšējais akumulators, bet printeris neieslēdzas, izmantojot akumulatora enerģiju.**

**Iemesls** Iespējams, ka ir jāuzlādē akumulators.

#### **Risinājums**

- Pievienojiet kontaktligzdai printera strāvas vadu, lai uzlādētu akumulatoru. Indikators On (Ieslēgt) mirgo zaļā krāsā, tādējādi norādot, ka notiek akumulatora uzlāde.
- Ja akumulators ir uzlādēts, mēģiniet to izņemt un ievietot no jauna.

#### **Printerī ir ievietots papildu HP Photosmart iekšējais akumulators, bet tas netiek uzlādēts.**

#### **Risinājums**

- Izslēdziet printeri un atvienojiet to no strāvas kontaktligzdas. Atveriet akumulatora nodalījuma vāku. Izņemiet akumulatoru un ievietojiet to no jauna. Uzmanieties, lai nepieskartos kontaktiem akumulatora nodalījumā vai uz akumulatora virsmas. Lai uzzinātu vairāk par akumulatora ievietošanu, skatiet akumulatora komplektācijā iekļauto dokumentāciju.
- Pārbaudiet, vai printera strāvas vads ir cieši pievienots gan printerim, gan strāvas kontaktligzdai. Kad printeris ir izslēgts, indikators On (Ieslēgt) mirgo zaļā krāsā, tādējādi norādot, ka notiek akumulatora uzlāde.
- Ieslēdziet printeri. Akumulatora uzlādes ikona zibens simbols printera ekrānā mirgo virs akumulatora ikonas, šādā veidā norādot, ka akumulators tiek uzlādēts.
- Ja printeris netiek izmantots, pilnībā izlādēts akumulators tiek pilnībā uzlādēts apmēram četru stundu laikā. Ja akumulators joprojām netiek uzlādēts, nomainiet to.

#### **Printeris rada troksni, kad tas tiek ieslēgts vai kādu laiku nav ticis izmantots.**

**Risinājums** Printeris var radīt troksni pēc ilgiem dīkstāves periodiem (aptuveni 2 nedēļas) vai pēc strāvas padeves pārtraukuma un atjaunošanas. Tā ir parasta darbība. Printeris veic automātisku uzturēšanas procedūru, lai nodrošinātu vislabāko izdruku kvalitāti.

## <span id="page-52-0"></span>**Drukāšanas problēmas**

Pirms sazināšanās ar HP atbalsta dienestu iepazīstieties ar šajā nodaļā sniegtajiem problēmu novēršanas padomiem vai apmeklējiet tiešsaistes atbalsta pakalpojumu vietu [www.hp.com/support](http://www.hp.com/support).

#### **Nosūtot darbus no vadības paneļa, printeris nedrukā bezmalu fotoattēlus.**

**Iemesls** Iespējams, ir izslēgta bezmalu drukāšanas opcija.

**Risinājums** Lai ieslēgtu drukāšanu bez malām, veiciet šādas darbības:

- 1. Nospiediet **Menu** (Izvēlne).
- 2. Izvēlieties **Preferences** un pēc tam nospiediet **OK**.
- 3. Izvēlieties **Borderless** (Bez malām) un pēc tam nospiediet **OK**.
- 4. Izvēlieties **On** (Ieslēgts) un pēc tam nospiediet **OK**.

#### **Papīrs printerī netiek pareizi padots.**

#### **Risinājums**

- Pārliecinieties, vai papīra platuma vadotne cieši piegulst papīra malai, nesaliecot papīru.
- lespējams, ievades teknē ir ievietots pārāk daudz papīra. Izņemiet daļu papīra un mēģiniet drukāt vēlreiz.
- Ja fotopapīra loksnes salīp, mēģiniet to ievietot pa vienai loksnei.
- Ja printeri izmantojat ļoti mitrā vai sausā vidē, ievietojiet papīru ievades teknē līdz galam, bet fotopapīru ievietojiet pa vienai loksnei.
- Ja fotopapīra malas ir saliekušās, ievietojiet papīru plastmasas maisiņā un uzmanīgi lokiet to liekumam pretējā virzienā, līdz papīrs iztaisnojas. Ja šī problēma joprojām pastāv, izmantojiet nesaliektu papīru. Informāciju par pareizu fotopapīra glabāšanu un lietošanu skatiet sadaļā *[Fotopap](#page-47-0)īra kvalitātes saglabāšana* [45. lpp.](#page-47-0)
- Papīrs, iespējams, ir pārāk plāns vai pārāk biezs. Mēģiniet izmantot HP izstrādāto fotopapīru. Plašāku informāciju skatiet sadaļā *Izvē[lieties pareizo](#page-15-0) papīra veidu* [13. lpp.](#page-15-0)

#### **Attēls tiek izdrukāts slīpi vai ir nobīdīts.**

#### **Risinājums**

- lespējams, ka nav pareizi ievietots papīrs. Atkārtoti ievietojiet papīru, pārliecinoties, vai papīrs ievades teknē ir pareizi orientēts un papīra platuma vadotne cieši piegulst papīra malai. Norādījumus par papīra ievietošanu skatiet sadaļā *Papīra izvē[le un ievietošana](#page-15-0)* 13. lpp.
- lespējams, ka jāveic drukas kasetnes līdzināšana. Plašāku informāciju skatiet sadaļā *[Drukas kasetnes l](#page-45-0)īdzināšana* 43. lpp.

#### **No printera netiek izvadīts papīrs.**

#### **Risinājums**

- Printerim, iespējams, ir nepieciešama jūsu uzmanība. Lasiet norādījumus printera ekrānā.
- lespējams, ir izslēgta strāvas padeve vai strāvas vads ir valīgi pievienots. Pārliecinieties, vai ir strāvas padeve un strāvas vads ir cieši pievienots. Ja izmantojat akumulatora enerģiju, pārliecinieties, vai akumulators ir pareizi uzstādīts.
- Iespējams, ka ievades teknē nav papīra. Pārbaudiet, vai papīrs ievades teknē ir ievietots pareizi. Norādījumus par papīra ievietošanu skatiet sadaļā *[Pap](#page-15-0)īra izvē[le un ievietošana](#page-15-0)* 13. lpp.
- Drukājot, iespējams, iestrēdzis papīrs. Iestrēguša papīra izņemšanas instrukcijas skatiet nākamajā sadaļā.

#### **Drukājot iestrēgst papīrs.**

**Risinājums** Skatiet norādījumus printera ekrānā. Lai izņemtu iestrēgušu papīru, izmēģiniet šādus risinājumus.

- Ja papīrs daļēji iznācis ārā printera priekšpusē, uzmanīgi velciet papīru uz sevi, lai to izņemtu.
- Ja papīrs nav daļēji iznācis ārā printera priekšpusē, mēģiniet izņemt to no printera aizmugures:
	- Izņemiet papīru no ievades teknes un pēc tam pavelciet ievades tekni uz leju, lai to atvērtu pilnībā (horizontālā stāvoklī).
	- Uzmanīgi velciet iestrēgušo papīru, lai to izņemtu no printera aizmugures.
	- Celiet ievades tekni uz augšu, līdz tā atkal nofiksējas papīra ievietošanas stāvoklī.
- Ja nevarat satvert iestrēgušo papīru, lai to izvilktu, mēģiniet veikt šādas darbības:
	- Izslēdziet printeri.
	- Ja printerī **nav** ievietots papildu HP Photosmart iekšējais akumulators, atvienojiet printera strāvas kabeli no kontaktligzdas. Uzgaidiet aptuveni 10 sekundes un pēc tam vēlreiz pievienojiet strāvas kabeli.
	- Ja printerī ir ievietots papildu HP Photosmart iekšējais akumulators un ir pievienots printera strāvas kabelis, atvienojiet kabeli no kontaktligzdas. Atveriet akumulatora nodalījuma vāku un izņemiet akumulatoru. Uzmanieties, lai nepieskartos kontaktiem printera iekšienē vai uz akumulatora virsmas. Uzgaidiet aptuveni 10 sekundes un pēc tam atkal ievietojiet akumulatoru. Ievietojiet strāvas kabeli atpakaļ kontaktligzdā (pēc izvēles).
	- Ieslēdziet printeri. Printeris pārbauda, vai papīra izvades ceļā nav papīra, un automātiski izstumj iestrēgušo papīru.
- Lai turpinātu, nospiediet **OK**.

**Padoms** Ja drukājot iestrēgst papīrs, mēģiniet fotopapīru ievietot pa vienai  $\lceil \bigcirc \rceil$  loksnei. Ievietojiet papīru ievades teknē līdz galam.

#### **No printera tiek izvadīta tukša lapa.**

#### **Risinājums**

- Pārbaudiet tintes līmeni, izmantojot printera izvēlni. Nospiediet **Menu** (Izvēlne), izvēlieties **Tools** (Rīki), **Cartridge** (Kasetne) un pēc tam izvēlieties **Cartridge Status** (Kasetnes stāvoklis). Ja drukas kasetnē ir beigusies tinte, nomainiet kasetni. Skatiet sadaļu *[Drukas kasetnes nomai](#page-41-0)ņa* 39. lpp. Izdrukājiet pārbaudes lapu, lai noskaidrotu drukas kasetnes stāvokli. Skatiet sadaļu *Pā[rbaudes lapas druk](#page-44-0)āšana* 42. lpp.
- Iespējams, esat sācis drukāšanu un atcēlis to. Atceļot šo procesu, pirms tiek sākta fotoattēla drukāšana, printeris, iespējams, jau ir ielādējis papīru, gatavojoties drukāt. Nākamajā drukāšanas reizē printeris izstumj šo tukšo lapu, pirms uzsāk jauno drukas darbu.

#### **Fotoattēls netika izdrukāts, izmantojot noklusējuma drukas iestatījumus.**

**Risinājums** Iespējams, esat izmainījis izvēlētā fotoattēla drukas iestatījumus. Ja atsevišķam fotoattēlam tiek lietoti konkrēti drukas iestatījumi, printera noklusētie drukas iestatījumi netiek ņemti vērā. Atceliet visus drukas iestatījumus, kas izmantoti atsevišķam fotoattēlam, atceļot fotoattēla atlasi. Plašāku informāciju skatiet sadaļā *Vairā[ku fotoatt](#page-21-0)ēlu izvēle* 19. lpp.

#### **Gatavojoties drukāt, printeris izstumj papīru.**

**Iemesls** Iespējams, printeris ir novietots tiešā saules gaismā, kas ietekmē automātiskā papīra sensora darbību.

**Risinājums** Iespējams, printeris ir novietots tiešā saules gaismā, kas ietekmē automātiskā papīra sensora darbību.

#### **Izdrukām ir slikta kvalitāte.**

#### **Risinājums**

- Pārliecinieties, vai ir izvēlēts pareizais papīra veids. Skatiet sadaļu *Lai izmainītu papīra veidu* 14. lpp.
- Pārliecinieties, vai drukas kvalitātes iestatījumam ir norādīta vērtība Best (Vislabākā). Skatiet sadaļu *[Drukas kvalit](#page-31-0)ātes iestatīšana* 29. lpp.
- Ieslēdziet vai izslēdziet fotoattēlu labošanas funkciju. Skatiet sadaļu *[Fotoatt](#page-28-0)ēlu kvalitā[tes uzlabošana](#page-28-0)* 26. lpp.
- Drukas kasetnē, iespējams, drīz beigsies tinte. Pārbaudiet tintes līmeni, izmantojot printera izvēlni. Nospiediet **Menu** (Izvēlne), izvēlieties **Tools** (Rīki), **Cartridge** (Kasetne) un pēc tam izvēlieties **Cartridge Status** (Kasetnes stāvoklis). Ja nepieciešams, nomainiet kasetni. Plašāku informāciju skatiet sadaļā *[Drukas kasetnes nomai](#page-41-0)ņa* 39. lpp.
- **•** Ja fotoattēla palielināšanai izmantojāt printera vadības paneļa pogu $\mathcal{Q}$ , iespējams, ir iestatīts pārāk liels palielinājums. Nospiediet  $Q$ .
- <span id="page-55-0"></span>lespējams, ka fotografēšanas laikā ciparkamerā bijāt izvēlējies zemas izšķirtspējas iestatījumu. Lai nākotnē uzlabotu rezultātus, ciparkamerai iestatiet augstāku izšķirtspēju.
- Pārliecinieties, vai izmantojat drukas darbam atbilstošu fotopapīru. Lai, drukājot 10x15 cm un 13x18 cm fotoattēlus, sasniegtu vislabākos rezultātus, lietojiet papīru HP Advanced Photo Paper (HP uzlabotais fotopapīrs). Plašāku informāciju skatiet sadaļā *Izvē[lieties pareizo pap](#page-15-0)īra veidu* 13. lpp.
- Iespējams, ka drukājat uz nepareizās papīra puses. Pārliecinieties, vai papīrs ir ievietots ar apdrukājamo pusi pa priekšu.
- lespējams, jāveic drukas kasetnes tīrīšana. Plašāku informāciju skatiet sadaļā *Automā[tiska drukas kasetnes t](#page-43-0)īrīšana* 41. lpp.
- lespējams, ka jāveic drukas kasetnes līdzināšana. Plašāku informāciju skatiet sadaļā *[Drukas kasetnes l](#page-45-0)īdzināšana* 43. lpp.
- Nepieļaujiet, ka fotoattēli izvades teknē tiek likti viens otram virsū. Pēc drukāšanas fotoattēlu apdrukātā virsma jāpakļauj gaisa iedarbībai 5– 10 minūtes. Nelieciet fotoattēlus albumā, pirms tie nav pilnībā gatavi.

#### **Fotoattēli, kuri drukāšanai izvēlēti ciparkamerā, netiek izdrukāti.**

**Risinājums** Dažas ciparkameras ļauj drukāšanai iezīmēt gan kameras iekšējā atmiņā, gan atmiņas kartē saglabātus fotoattēlus. Ja iezīmējat fotoattēlus iekšējā atmiņā un pēc tam pārvietojat tos no kameras iekšējās atmiņas uz atmiņas karti, iezīmējums netiek saglabāts. Iezīmējiet fotoattēlus drukāšanai, kad tie ir pārsūtīti no ciparkameras iekšējās atmiņas uz atmiņas karti.

#### **Fotoattēlus no ierīces iPod nevar izdrukāt.**

**Iemesls** Iespējams, fotoattēlus ierīcē iPod esat saglabājis, izmantojot zemu izšķirtspēju.

**Risinājums** Lai printeris atpazītu fotoattēlus, tie jāsaglabā, izmantojot augstu izšķirtspēju. Lai saņemtu informāciju par izšķirtspējas iestatījuma maiņu, skatiet ierīces iPod dokumentāciju.

#### **Drukājot fotoattēlus, tiek saņemts negaidīts rezultāts.**

**Iemesls** Ir ieslēgta funkcija Photo Fix (Fotoattēlu labošana), un tehnoloģija HP Real Life Technologies (HP realitātes tehnoloģija) regulē sarkano acu efektu, spilgtumu, fokusu un kontrastu.

**Risinājums** Izslēdziet funkciju Photo Fix (Fotoattēlu labošana). Skatiet sadaļu *Nevainojami fotoattēli, ko panāk automā[tiski, izmantojot fotoatt](#page-28-0)ēlu labošanas funkciju* [26. lpp.](#page-28-0)

### **Bluetooth drukāšanas problēmas**

Pirms sazināties ar HP klientu atbalstu, iepazīstieties ar šajā sadaļā sniegtajiem padomiem problēmu novēršanā vai apmeklējiet tiešsaistes atbalsta pakalpojumus [www.hp.com/support](http://www.hp.com/support). Noteikti izmantojiet arī dokumentāciju, kas iekļauta HP Bluetooth bezvadu printera adaptera (ja izmantojat to) un ar Bluetooth bezvadu tehnoloģiju aprīkotās ierīces komplektācijā.

#### **Bluetooth ierīce nevar atrast printeri.**

#### **Risinājums**

- Pārliecinieties, vai printera priekšpuses kameras portam ir pievienots HP Bluetooth bezvadu printera adapteris. Kad adapteris ir gatavs datu saņemšanai, tā indikators mirgo.
- Iespējams, Bluetooth iestatījumam **Visibility** (Uztveramība) ir norādīta vērtība **Not visible** (Nav uztverama). Mainiet šī iestatījuma vērtību uz **Visible to all** (Uztverama visiem), veicot šādas darbības:
	- Nospiediet pogu **Menu** (Izvēlne), lai atvērtu printera izvēlni.
	- Izvēlieties **Tools** (Rīki) un pēc tam nospiediet **OK**.
	- Izvēlieties **Bluetooth** un pēc tam nospiediet **OK**.
	- Izvēlieties **Visibility** (Uztveramība) un pēc tam nospiediet **OK**.
	- Izvēlieties **Visible to all** (Uztverama visiem) un pēc tam nospiediet **OK**.
- Iespējams, Bluetooth iestatījumam **Security level** (Drošības līmenis) ir norādīta vērtība **High** (Augsts). Mainiet šī iestatījuma vērtību uz **Low** (Zems), veicot šādas darbības:
	- Nospiediet pogu **Menu** (Izvēlne), lai atvērtu printera izvēlni.
	- Izvēlieties **Tools** (Rīki) un pēc tam nospiediet **OK**.
	- Izvēlieties **Bluetooth** un pēc tam nospiediet **OK**.
	- Izvēlieties **Security level** (Drošības līmenis) un pēc tam nospiediet **OK**.
	- Izvēlieties **Low** (Zems) un pēc tam nospiediet **OK**.
- lespējams, nav pareiza parole (PIN kods), ko Bluetooth bezvadu ierīce izmanto sakariem ar printeri. Pareizajai printera parolei ir jābūt ievadītai ierīcē, kura ir aprīkota ar bezvadu tehnoloģiju Bluetooth.
- lespējams, atrodaties pārāk tālu no printera. Pārvietojiet ierīci, kura aprīkota ar bezvadu tehnoloģiju Bluetooth, tuvāk printerim. Ieteicamais maksimālais attālums starp ierīci, kura aprīkota ar bezvadu tehnoloģiju Bluetooth, un printeri ir 10 metri (30 pēdas).

#### **No printera netiek izvadīts papīrs.**

**Risinājums** Printeris, iespējams, neatpazīst no ierīces (kura ir aprīkota ar Bluetooth bezvadu tehnoloģiju) nosūtītā faila tipu. To failu formātu sarakstu, kurus atbalsta printeris, skatiet sadaļā *[Tehniskie parametri](#page-61-0)* 59. lpp.

#### **Izdrukām ir slikta kvalitāte.**

**Risinājums** Drukājamajam fotoattēlam, iespējams, ir zema izšķirtspēja. Lai uzlabotu rezultātus, ciparkamerai iestatiet augstāku izšķirtspēju. Fotoattēliem, kas uzņemti ar VGA izšķirtspējas kamerām, piemēram, mobilo tālruņu kamerām, var nebūt pietiekami augstas izšķirtspējas, lai varētu iegūt kvalitatīvas izdrukas.

#### **Attēls, kas izdrukāts ar malām.**

**Risinājums** Ierīcē ar Bluetooth bezvadu tehnoloģiju instalētā drukas lietojumprogramma, iespējams, neatbalsta drukāšanu bez malām. Sazinieties ar <span id="page-57-0"></span>ierīces izstrādātāju vai apmeklējiet tās atbalsta Web vietu, lai iegūtu drukas programmas atjauninājumus.

#### **Mans dators nevar iestatīt ierīces nosaukumu, izmantojot bezvadu tehnoloģiju Bluetooth.**

**Risinājums** Lietojiet USB kabeli, lai datoru savienotu ar printeri un tādējādi iestatītu printerim atbilstošo Bluetooth ierīces nosaukumu, izmantojot printera rīklodziņu. Datorā ir jābūt instalētai printera programmatūrai. Skatiet sadaļu *[Programmat](#page-69-0)ūras instalēšana* 67. lpp. un elektronisko palīdzību.

## **Kļūdu ziņojumi**

Pirms sazināšanās ar HP atbalsta dienestu iepazīstieties ar šajā nodaļā sniegtajiem problēmu novēršanas padomiem vai apmeklējiet tiešsaistes atbalsta pakalpojumu vietu [www.hp.com/support](http://www.hp.com/support).

Printera ekrānā var tikt parādīti šādi kļūdu ziņojumi. Lai novērstu problēmu, izpildiet sniegtos norādījumus.

#### **Kļūdas ziņojums: Iestrēdzis papīrs. Izņemiet to un pēc tam nospiediet OK.**

**Risinājums** Mēģiniet veikt šādas darbības, lai izņemtu iestrēgušo papīru:

- Ja papīrs daļēji iznācis ārā printera priekšpusē, uzmanīgi velciet papīru uz sevi, lai to izņemtu.
- Ja papīrs nav daļēji iznācis ārā printera priekšpusē, mēģiniet izņemt to no printera aizmugures:
	- Izņemiet papīru no ievades teknes un pēc tam pavelciet ievades tekni uz leju, lai to atvērtu pilnībā (horizontālā stāvoklī).
	- Uzmanīgi velciet iestrēgušo papīru, lai to izņemtu no printera aizmugures.
	- Celiet ievades tekni uz augšu, līdz tā atkal nofiksējas papīra ievietošanas stāvoklī.
- Ja nevarat satvert iestrēgušo papīru, lai to izvilktu, mēģiniet veikt šādas darbības:
	- lzslēdziet printeri.
	- Ja printerī **nav** ievietots papildu HP Photosmart iekšējais akumulators, atvienojiet printera strāvas kabeli no kontaktligzdas. Uzgaidiet aptuveni 10 sekundes un pēc tam vēlreiz pievienojiet strāvas kabeli.
	- Ja printerī ir ievietots papildu HP Photosmart iekšējais akumulators un ir pievienots printera strāvas kabelis, atvienojiet kabeli no kontaktligzdas. Atveriet akumulatora nodalījuma vāku un izņemiet akumulatoru. Uzgaidiet aptuveni 10 sekundes un pēc tam atkal ievietojiet akumulatoru. Ievietojiet strāvas kabeli atpakaļ kontaktligzdā (pēc izvēles).
	- Ieslēdziet printeri. Printeris pārbauda, vai papīra izvades ceļā nav papīra, un automātiski izstumj iestrēgušo papīru.
- Lai turpinātu, nospiediet **OK**.

#### **Kļūdas ziņojums: Automātiskā papīra sensora kļūme.**

**Risinājums** Automātiskais papīra sensors ir aizsegts vai bojāts. Mēģiniet pārvietot printeri, lai tas nebūtu pakļauts tiešiem saules stariem, un pēc tam nospiediet **OK**

un mēģiniet drukāt vēlreiz. Ja tas nelīdz, apmeklējiet [www.hp.com/support](http://www.hp.com/support) vai sazinieties ar HP klientu atbalstu.

#### **Kļūdas ziņojums: Kasetne nav saderīga. Izmantojiet atbilstoši HP kasetni.**

**Risinājums** Nomainiet drukas kasetni ar tādu, kas ir saderīga ar printeri. Plašāku informāciju skatiet sadaļā *[Drukas kasetnes nomai](#page-41-0)ņa* 39. lpp.

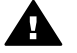

**Brīdinājums** Neaiztieciet vara krāsas kontaktus drukas kasetnes nodalījumā un kontaktus uz drukas kasetnes.

#### **Kļūdas ziņojums: Drukas kasetņu turētājs ir iestrēdzis. Atbrīvojiet to un pēc tam nospiediet OK.**

**Risinājums** Izpildiet šīs darbības, lai notīrītu visus šķēršļus drukas kasetnes turētāja ceļā:

- 1. Izņemiet visu ievades vai izvades teknē iestrēgušo papīru.
- 2. Izslēdziet printeri un pēc tam to no jauna ieslēdziet.

#### **Kļūdas ziņojums: Kasetnes apkopes stacija ir iestrēgusi.**

**Risinājums** Drukas kasetnes apkopes stacija ir komponents, kas izvietots zem drukas kasetnes turētāja un printera glabāšanas laikā drukas kasetni ievieto aizsargapvalkā. Izpildiet šīs darbības, lai notīrītu visus šķēršļus drukas kasetnes apkopes stacijas ceļā:

- 1. Izņemiet visu ievades un izvades teknē iestrēgušo papīru.
- 2. Izslēdziet printeri un pēc tam to no jauna ieslēdziet.

#### **Kļūdas ziņojums: Fotoattēls ir bojāts.**

**Iemesls** Laikā, kad printeris drukāja no atmiņas kartes, printerī tika ievietota cita atmiņas karte vai arī priekšējam kameras portam tika pievienota USB ierīce.

**Risinājums** Vienlaikus ievietojiet tikai vienu atmiņas karti. Nepievienojiet USB ierīci, kamēr printeris drukā no atmiņas kartes. Fotoattēls nav bojāts.

**Iemesls** Norādītais fotoattēls ievietotajā atmiņas kartē ir bojāts.

**Risinājums** Izvēlieties un drukājiet citu fotoattēlu vai arī ievietojiet citu atmiņas karti.

#### **Kļūdas ziņojums: Kļūda, piekļūstot kartei. Skatiet lietotāja rokasgrāmatu.**

**Iemesls** Kartes piekļuves kļūda var norādīt, ka atmiņas kartei xD-Picture Card ir uzstādīts tikai lasīšanai paredzētais stāvoklis. Atmiņas kartēm xD-Picture Card ir īpašs aizsardzības mehānisms, lai nodrošinātu, ka attēli tiek glabāti drošībā.

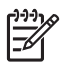

**Piezīme.** Šī stāvokļa laikā printeri var izmantot drukāšana, un fotoattēlus no kartes xD-Picture Card var saglabāt drošā vietā, piemēram, datora cietajā diskā.

#### **Risinājums**

- Vēlreiz ievietojiet atmiņas karti xD-Picture Card kamerā un ieslēdziet kameru. Vairākumā gadījumu kamera automātiski veic nepieciešamās izmaiņas.
- Formatējiet atmiņas karti xD-Picture Card. Lai saņemtu norādījumus par atmiņas kartes formatēšanu, skatiet kameras komplektācijā iekļauto dokumentāciju. Ievērojiet, ka šīs darbības laikā tiek dzēsti attēli, kas šajā brīdī ir saglabāti atmiņas kartē. Lai saglabātu šos attēlus, pirms atmiņas kartes formatēšanas pārsūtiet tos uz datoru. Kad atmiņas karte ir no jauna formatēta, pārsūtiet šos fotoattēlus atpakaļ uz atmiņas karti, izmantojot datoru.
- Izslēdziet printeri, ievietojiet atmiņas karti xD-Picture Card printerī un no jauna ieslēdziet printeri.

8. nodaļa

## <span id="page-61-0"></span>**9 Tehniskie parametri**

Šajā sadaļā ir uzskaitītas minimālās sistēmas prasības HP Photosmart printera programmatūras instalēšanai un sniegta daļa printera tehnisko parametru.

## **Sistēmas prasības**

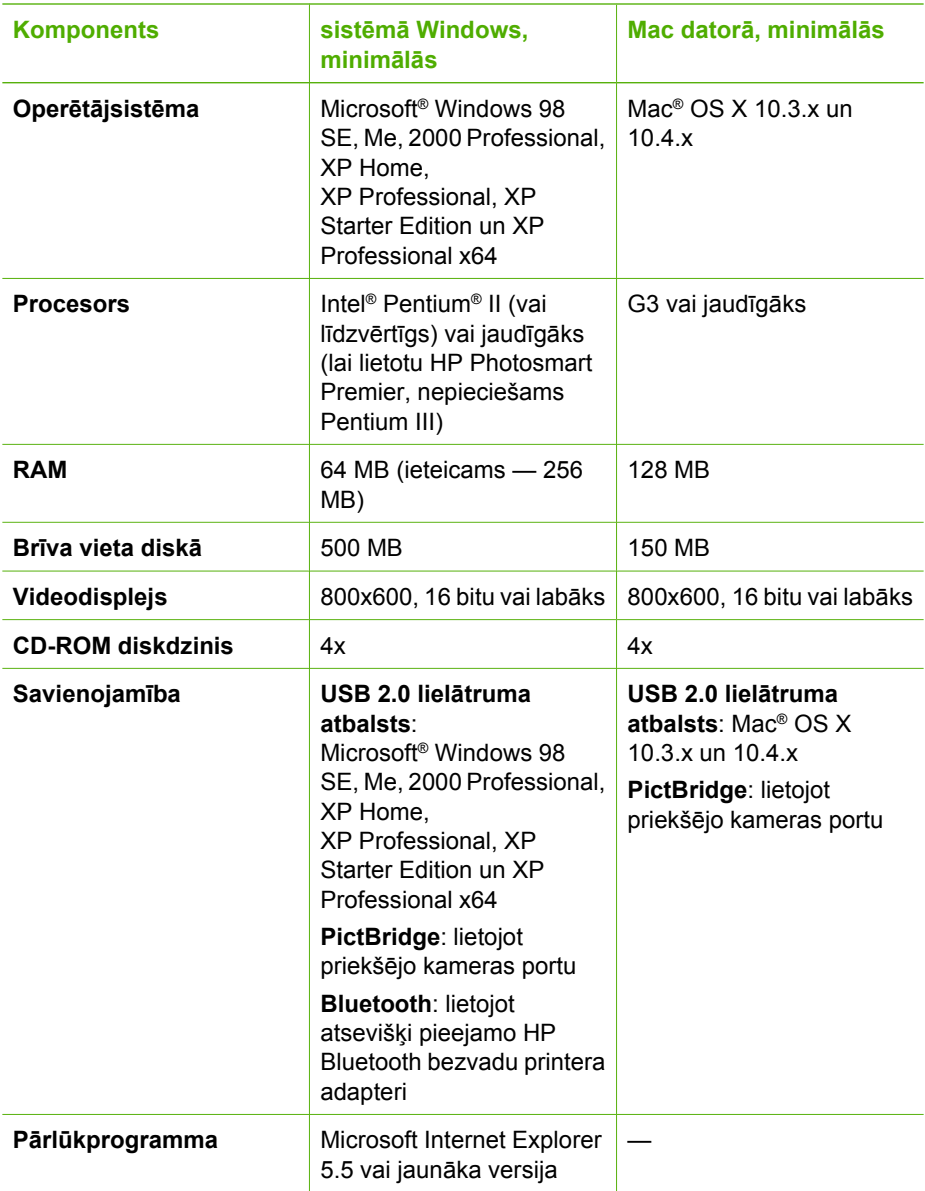

## <span id="page-62-0"></span>**Printera tehniskie parametri**

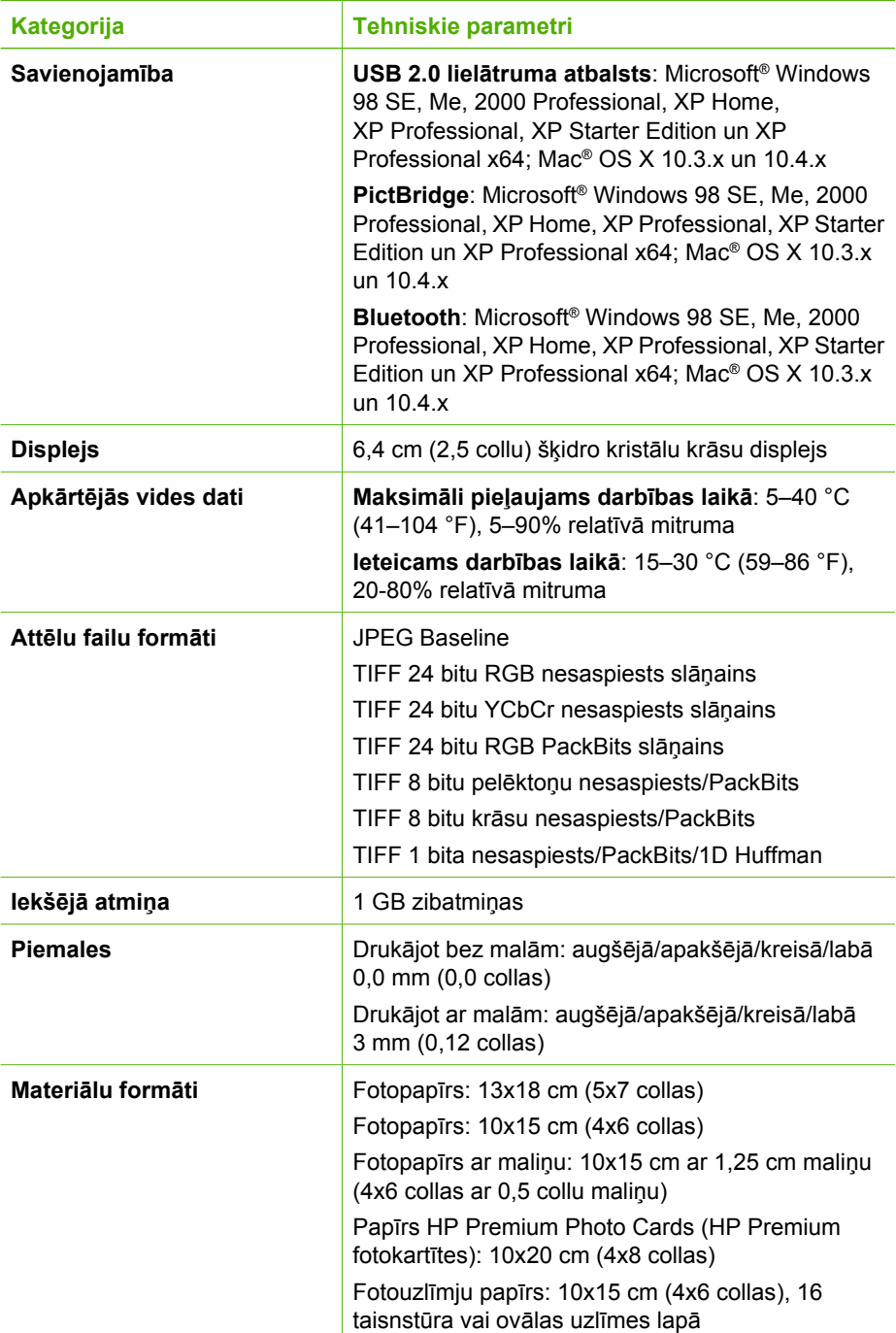

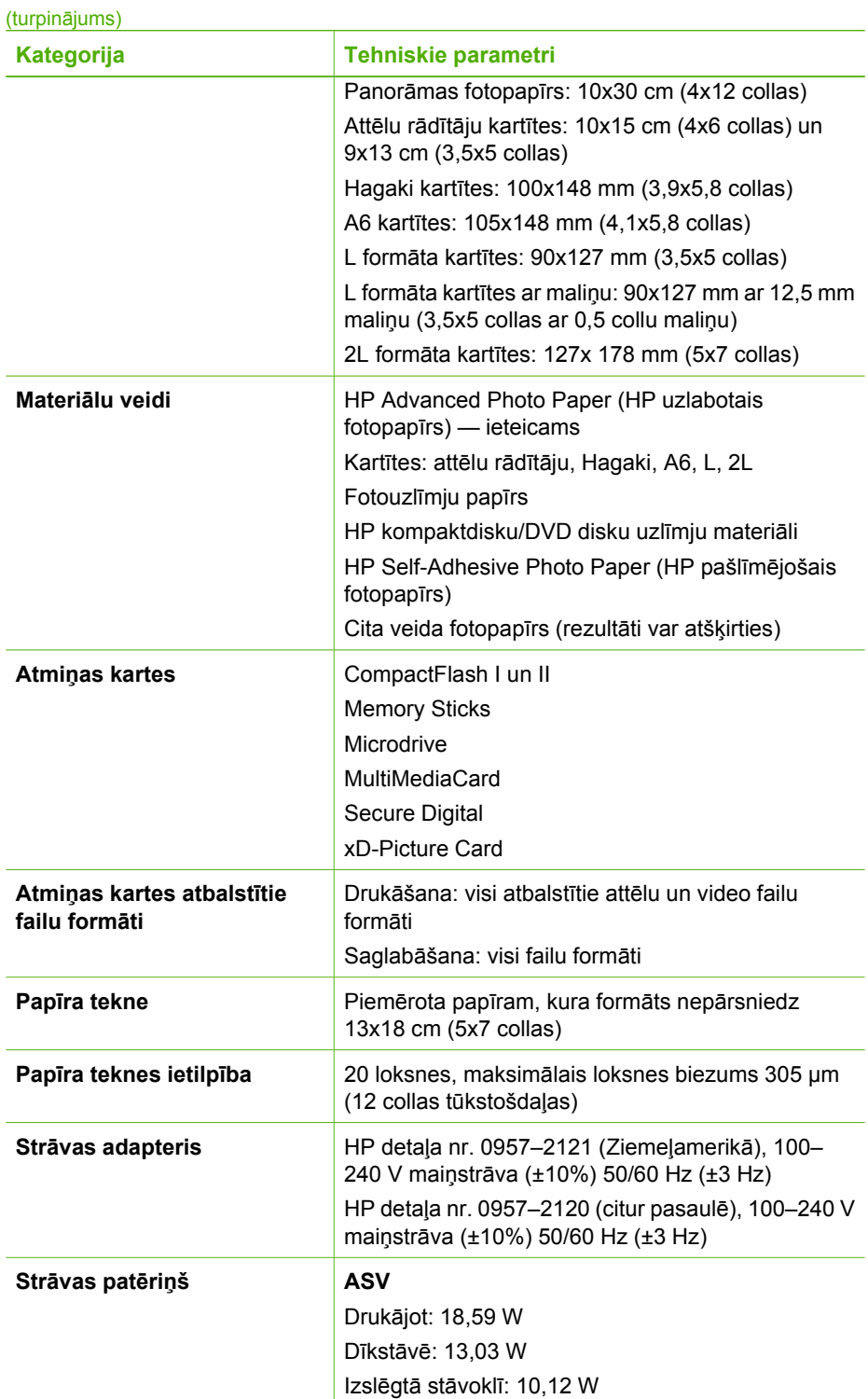

#### 9. nodaļa

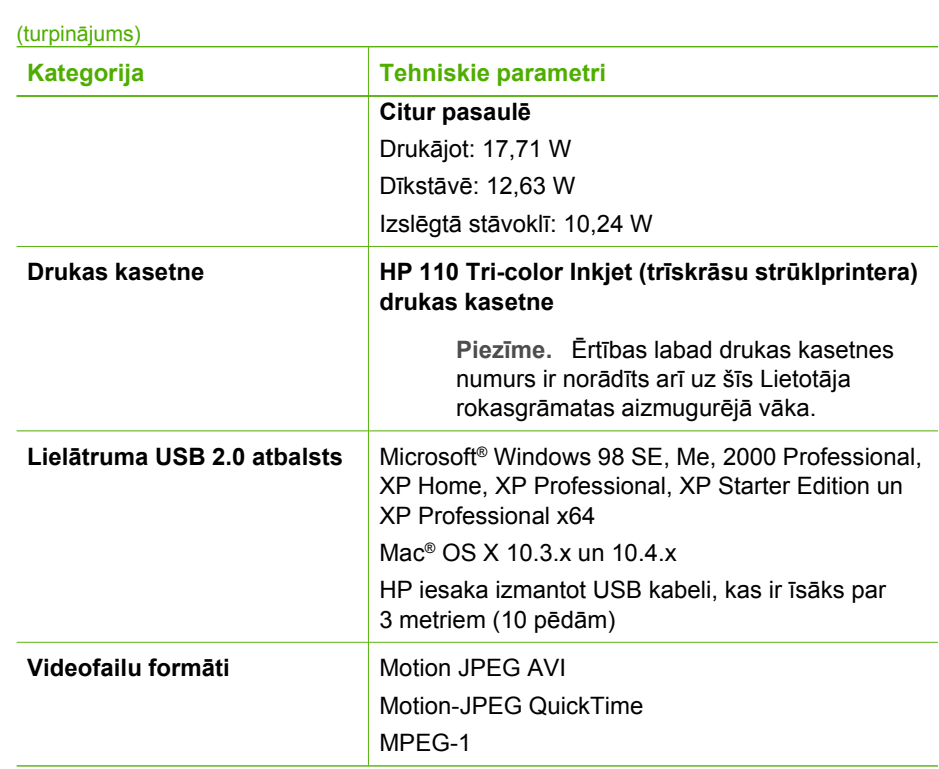

## **10 HP klientu atbalsts**

- *Atbalsta process* 63. lpp.
- *HP telefoniskais atbalsts* 63. lpp.
- *[Papildu garantijas iesp](#page-66-0)ējas* 64. lpp.
- *[HP garantija](#page-67-0)* 65. lpp.

## **Atbalsta process**

#### **Ja rodas kāda problēma, veiciet šādas darbības:**

- 1. Skatiet HP Photosmart printeris printera komplektācijā ietilpstošo dokumentāciju:
- 2. Apmeklējiet HP tiešsaistes atbalsta Web vietu [www.hp.com/support.](http://h20180.www2.hp.com/apps/Nav?h_pagetype=s-001&h_lang=lv&h_cc=lv&h_product=15100&h_client=s-h-m002-1&h_page=hpcom) HP tiešsaistes atbalsts ir pieejams visiem HP klientiem. Tas ir ātrākais veids, kā iegūt operatīvu informāciju par ierīci un speciālistu palīdzību, un tajā ir pieejami:
	- ātra piekļuve kvalificētiem tiešsaistes atbalsta speciālistiem;
	- HP Photosmart printeris printera programmatūras un draiveru jauninājumi;
	- vērtīga informācija par HP Photosmart printeris printeri un par biežāk sastopamo problēmu risināšanu;
	- savlaicīgi ierīces jauninājumi, tehniskā atbalsta brīdinājumi un periodiskie HP apkārtraksti, kuri ir pieejami pēc HP Photosmart printeris printera reģistrēšanas.
- 3. Tikai Eiropā. sazinieties ar vietējo iegādes vietu. Ja HP Photosmart printeris printerim ir radusies iekārtas atteice, tā būs jānogādā atpakaļ iegādes vietā (printera ierobežotās garantijas laikā apkalpošana ir bez maksas. Pēc garantijas perioda par apkalpošanu ir jāmaksā).
- 4. Piezvaniet HP atbalsta dienesta darbiniekiem. Atbalsta dienesta iespējas un pieejamība ir atkarīga no ierīces, valsts/reģiona un valodas.

## **HP telefoniskais atbalsts**

Atbalsta dienesta tālruņa numuru sarakstu skatiet priekšējā vāka iekšpusē izvietotajā tālruņa numuru sarakstā.

#### **Telefoniskā atbalsta periods**

Vienu gadu ilgs atbalsts pa tālruni ir pieejams Ziemeļamerikā, Āzijas Klusā okeāna reģionā un Latīņamerikā (ieskaitot Meksiku). Informāciju par telefoniskā atbalsta periodu Eiropā, Vidējos Austrumos un Āfrikā skatiet nodaļā [www.hp.com/support.](http://h20180.www2.hp.com/apps/Nav?h_pagetype=s-001&h_lang=lv&h_cc=lv&h_product=15100&h_client=s-h-m002-1&h_page=hpcom) Zvanītājiem jāsedz telesakaru operatora noteiktās standartizmaksas.

#### **Zvanīšana**

HP atbalsta dienestam zvaniet, kad atrodaties pie datora un HP Photosmart printeris. Sagatavojiet šādu informāciju:

- ierīces modeļa numurs (norādīts uz etiķetes ierīces priekšpusē);
- ierīces sērijas numurs (norādīts ierīces apakšpusē);
- <span id="page-66-0"></span>ziņojumi, kas tiek parādīti konkrētā problēmsituācijā;
- atbildes un šādiem jautājumiem:
	- Vai šāda situācija ir radusies jau agrāk?
	- Vai varat to atkārtot?
	- Vai aptuvenā problēmas rašanās laikā jūsu datorā nav tikusi uzstādīta jauna aparatūra vai programmatūra?
	- Vai pirms šīs situācijas ir noticis arī kas cits (piemēram, ir bijis pērkona negaiss, ierīce ir pārvietota utt.)?

#### **Pēc atbalsta pa tālruni perioda beigām**

Kad telefoniskā atbalsta periods ir beidzies, HP sniedz atbalstu par maksu. Palīdzība var būt pieejama arī HP tiešsaistes tīmekļa vietnē: [www.hp.com/support](http://h20180.www2.hp.com/apps/Nav?h_pagetype=s-001&h_lang=lv&h_cc=lv&h_product=15100&h_client=s-h-m002-1&h_page=hpcom). Lai saņemtu informāciju par HP atbalsta iespējām, zvaniet uz savai valstij/reģionam norādīto tālruņa numuru.

### **Papildu garantijas iespējas**

Par papildu samaksu printerim ir pieejamas izvērstas pakalpojumu paketes. Apmeklējiet [www.hp.com/support](http://www.hp.com/support), atlasiet savu valsti/reģionu un valodu, pēc tam iepazīstieties ar pakalpojumiem un garantijas nosacījumiem, lai iegūtu informāciju par izvērstām pakalpojumu paketēm.

## <span id="page-67-0"></span>**HP garantija**

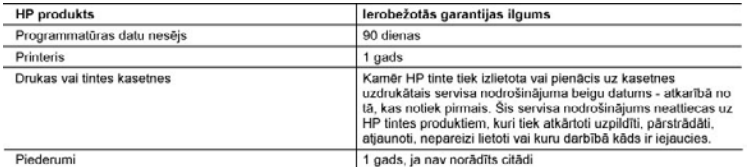

A. lerobežotās garantijas apjoms

- 
- renovezovas varanujas apjorns<br>1. HewlettPackard (HP) lietotājam-klientam garantē, ka iepriekš minētajā periodā, sākot ar datumu, kad klients<br>1. HewlettPackard (HP) lietotējam-klientais lietototāja atliecas tikai uz nespēj
- 3. HP ierobežotā garantija attiecas tikai uz tiem defektiem, kas radušies produkta normālas lietošanas rezultātā<br>3. HP ierobežotā garantija attiecas tikai uz tiem defektiem, kas radušies produkta normālas lietošanas rezult
	- a. nepareiza apkope vai modificešana;
	- b. programmatūra, materiāli, detaļas un izejmateriāli, ko nepiegādā vai neatbalsta HP; vai c. darbība, kas neatbilst produkta specifikācijā norādītajiem parametriem;
	-
	- d. nesankcionēta modificēšana vai nepareiza lietošana.
- 4. Kasetņu, kas nav HP kasetnes, vai atkārtoti uzpildītu kasetņu izmantošana HP printeru produktos neietekmē ne Kaseiņu, kas nav HP kaseines, vai atkarīon uzpircību kaseiņu izmantosana HP primeru produktos neietekme ne<br>klientam paredzēto garantiju, ne arī ar klientu noslēgto HP atbalsta līgumu. Tomēr, ja printera kļūme vai bojājums ar šādu kļūmi vai bojājumu.1
- 5. Ja atbilstošā garantijas perioda laikā HP sanem pazinojumu par jebkura produkta defektu, uz kuru attiecas HP garantija, HP pēc savas izvēles vai nu salabos, vai aizstās šo produktu.
- 6. Ja HP nespēj salabot vai aizstāt bojāto produktu, uz kuru attiecas HP garantija, HP saprātīgā laika periodā pēc tam, kad tiks saņemts paziņojums par defektu, atmaksās produkta iegādes cenu.
- 
- T. HP nav jälabo, jääristäj vai jäveic almaksa, kamer kiients bojäto produktu nav nogādājis atpakaļ HP.<br>8. Jebkurš aizstājējprodukts var būt jauns vai gandrīz jauns, ja tā funkcionalitāte ir vismaz tāda pati kā aizstājamaj produktam.
- 9. HP produktos var būt pārstrādātas detaļas, komponenti un materiāli, kuru veiktspēja ir tāda pati kā jauniem materiäliem.

10. HP paziņojums par ierobežoto garantiju ir spēkā visās valstīs, kur HP izplata šai garantijai pakļautos produktus. tramus par papildu garantijas pakalpojumiem, piemēram, servisu, izbraucot pie klienta, piedāvā visi autorizētie<br>Servisa centri tajās valstīs, kur šo produktu izplata HP vai autorizēts importētājs.

B. Garantijas ierobežojumi

CIKTĀL TO ATĻAUJ VIETĒJĀ LIKUMDOŠANA, NE HP, NE TĀS TREŠĀS PUSES PIEGĀDĀTĀJI NEGARANTĒ UINTALETO ATUATUR ALE LA ELININIDE TELEVIS NE NETTESI NORRADI AR GARANTIJAS VAI NOTEIKUMUS PAR<br>PIEMEROTĪBU PĀRDAVEIDA NE TIEŠI, NE NETTEŠI NORĀDĪTAS GARANTIJAS VAI NOTEIKUMUS PAR<br>ŠĀDUS APSTĀKĻUS.<br>ŠĀDUS APSTĀKĻUS.

- C. Atbildības ierobežojumi
	- 1. Šajā paziņojumā par garantiju norādītās kompensācijas ir klienta vienīgās un ekskluzīvās kompensācijas, ja tas nav pretrună ar vietējo likumdošanu.<br>2. JA TAS NAV PRETRUNĂ AR VIETĒJO LIKUMDOŠANU, IZŅEMOT ŠAJĀ PAZIŅOJUMĀ PAR GARANTIJU ĪPAŠI
	- JA PAS NAV PRETRUMA ARVIETEJO LINUMIJOSANO, IZVERNOT SAJA PAZINOJOMA PAR GANKANTIJO PAST<br>TIEŠIEM, NETIEŠIEM, SPECIĀLIEM, NETĪŠIEM UN IZRIETOŠIEM KATĒJUMIEM NEATRARĪJA GADĪJUMĀ NAV ATBILDĪCI PAR<br>TIEŠIEM, NETIEŠIEM, SPECIĀLI
- D. Vietējā likumdošana
	- Šis paziņojums par garantiju klientam piešķir īpašas juridiskās tiesības. Klientam, iespējams, ir arī citas tiesības, kas dažādos ASV štatos, Kanādas provincēs un pasaules valstīs atšķiras.<br>2. Šis paziņojums par garantiju ir jāuzskata par atbilstošu vietējās likumdošanas prasībām, ciktāl šis paziņojums par
		- garantiju nav pretrunā ar vietējo likumdošanu. Saskaņā ar vietējo likumdošanu noteiktas atrunas un ierobežojumi, kas<br>minēti šajā paziņojumā par garantiju, var neattiekties uz klientu. Piemēram, dažos ASV štatos, kā arī cit ärpus ASV (ieskaitot Kanādas provinces) var:
		- a. nepieļaut šī paziņojuma par garantiju atrunu un ierobežojumu klienta likumā noteikto tiesību ierobežošanu (piemēram, Lielbritānijā);
		-
	- b. citādi ierobežot ražotāja kompetenci realizēt šādas atrunas un ierobežojumus; vai<br>c. piešķirt klientam papildu garantijas tiesības, norādīt to netiešo garantiju ilgumu, no kurām ražotājs nevar atteikties, vai neatjaut netiešo garantiju ilguma ierobežojumus.<br>3. ŠĪ PAZINOJUMA PAR GARANTIJU NOTEIKUMI. JA LIKUMDOŠANĀ NAV NOTEIKTS CITĀDI. NEIZSLĒDZ.
	- NEIEROBEŽO UN NEPĀRVEIDO, KĀ ARĪ PAPILDINA OBLIGĀTĀS LIKUMĀ NOTEIKTĀS TIESĪBAS, KAS

#### Informācija par HP ierobežoto servisa nodrošinājumu

#### Godātais klient!

Pielikumā ir norādīti to HP uzņēmumu nosaukumi un adreses, kas sniedz HP ierobežoto servisa nodrošinājumu (ražotāja servisa nodrošinājumu) jūsu valst

Papildus ražotāja servisa nodrošinājumam likumdošanas aktos jums var būt paredzētas citas uz pirkuma līgumu<br>balstītas pret pārdevēju izmantojamas tiesības, kas netiek ierobežotas ar šo ražotāja servisa nodrošinājumu. Latvia: Hewlett-Packard SIA, Palasta iela 7, Riga, LV-1050

10. nodaļa

# <span id="page-69-0"></span>**A Programmatūras instalēšana**

Printera komplektācijā ietilpst papildu programmatūra, ko var instalēt datorā. Pēc tam, kad esat izmantojis printera komplektācijā iekļautos uzstādīšanas norādījumus, lai uzstādītu printera aparatūru, izmantojiet šajā sadaļā sniegtos norādījumus, lai instalētu programmatūru.

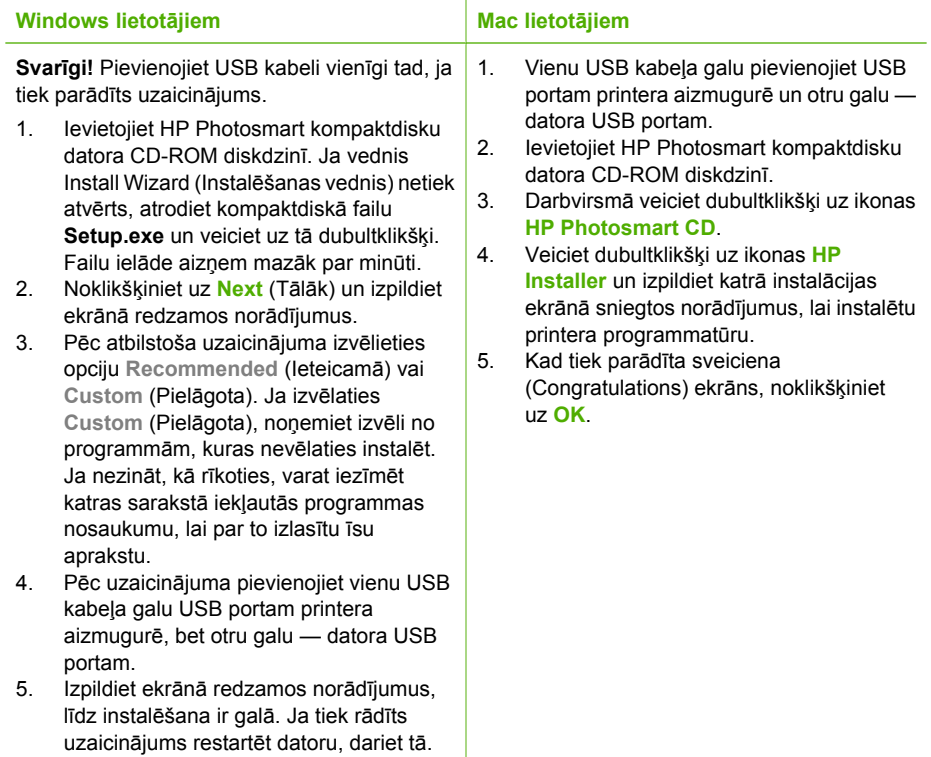

Pielikums A

## **B Printera izvēlnes**

Printera izvēlnē ir pieejamas daudzas fotoattēlu skatīšanas un drukāšanas, palīdzības saņemšanas, kā arī cita veida iespējas. Attēlus iezīmē, pārvietojot iezīmēšanas rāmi ar četrvirzienu bulttaustiņa palīdzību; iezīmētos attēlus izvēlas, nospiežot pogu **OK**. Nospiežot pogu **Print** (Drukāt), tiek izdrukāti visi izvēlētie attēli.

### **Edit photos (Rediģēt fotoattēlus)**

#### ● **Get creative (Radoša pieeja)**

- **Frames** (Rāmji). Izvēlieties, lai apkārt fotoattēlam pievienotu dekoratīvu rāmi.
- **Clipart** (Klipkopas). Izvēlieties, lai fotoattēlam pievienotu klipkopas attēlus.
- **Greetings** (Sveicieni). Izvēlieties, lai fotoattēlam pievienotu sveicienu.
- **Add color effect** (Pievienot krāsu efektu). Varat izvēlēties kādu no šiem krāsu efektiem: **Black & white** (Melnbalts), **Sepia** (Sēpija), **Antique** (Veclaicīgs) vai **No effect** (Bez krāsu efekta) (noklusējums).

#### ● **Improve image (Attēlu uzlabošana)**

- **Auto enhance** (Automātiskā uzlabošana). Lai uzlabotu fotoattēlu, izvēlieties uzlabošanas opciju.
- crop (Apgriešana). Izvēlieties, lai apgrieztu pašreiz iezīmēto attēlu. Spiediet Q vai Q, lai regulētu apgrieztā apgabala izmērus. Vadības panelī spiediet četrvirzienu bulttaustiņu, lai pārvietotu apgriezto apgabalu. Nospiediet **OK**, pēc tam vēlreiz nospiediet **OK**, lai apgrieztā fotoattēla kopiju saglabātu printera iekšējā atmiņā.
- Photo brightness (Fotoattēlu spilgtums). Spiediet **vai partietotu** slīdni un regulētu fotoattēla spilgtumu.

#### ● **Specialty printing projects (Īpašie drukas projekti)**

- **Panoramic photos** (Panorāmas fotoattēli). Izvēlieties, vai panorāmas drukāšana **On** (jāieslēdz) vai **Off** (jāizslēdz) (noklusējums). Izvēlieties **On** (Ieslēgts), lai visus izvēlētos fotoattēlus drukātu ar platuma un augstuma attiecību 3:1; pirms drukāšanas ievietojiet 10x30 cm (4x12 collu) papīru. Kad fotoattēls ir izvēlēts, drukājamo laukumu norāda zaļš rāmis. Izvēlieties **Off** (Izslēgt), lai drukātu ar standarta platuma un augstuma attiecību 3:2.
- **Photo stickers** (Fotoattēlu uzlīmes). Izvēlieties, vai uzlīmju drukāšana **On** (jāieslēdz) vai **Off** (jāizslēdz) (noklusējums). Izvēlieties **On** (Ieslēgts), lai izdrukātu 16 fotoattēlus lapā, un pēc tam teknē ievietojiet īpašu uzlīmju materiālu. Izvēlieties **Off** (Izslēgts), lai drukātu, izmantojot kādu no standarta izkārtojuma iespējām.
- **Passport photos** (Pases fotoattēli). Izvēlieties, lai **On** (ieslēgtu) vai **Off** (izslēgtu) (noklusējums) pases fotoattēlu režīmu. Katrs fotoattēls tiek drukāts atsevišķā lapā (izmantojot norādīto pases fotoattēla formātu), un katrā izdrukas lapā ir tik daudz izvēlēto fotoattēlu, cik tajā ietilpst.
- **CD/DVD tattoo** (Kompaktdisku/DVD disku apdruka). Izvēlieties, vai kompaktdisku/DVD disku apdrukas režīms **On** (jāieslēdz) vai **Off** (jāizslēdz) (noklusējums).
- **Video action print** (Videoklipu izdruka). Izvēlieties pirms videokadra drukāšanas.
# <span id="page-72-0"></span>**Slide show (Slaidrāde)**

- **Play selected photos** (Izvēlēto fotoattēlu demonstrēšana). Izvēlieties, lai pašreiz izvēlētos fotoattēlus skatītu slaidrādē.
- **Saved slide shows (Saglabātas slaidrādes)**
	- **Play saved slide show** (Demonstrēt saglabātu slaidrādi). Izvēlieties, lai parādītu iepriekš saglabātu slaidrādi.
	- **Save selected as slide show** (Saglabāt izvēlētos kā slaidrādi). Izvēlieties, lai iezīmētos fotoattēlus saglabātu kā slaidrādi.
	- **Delete saved slide show** (Dzēst saglabātu slaidrādi). Izvēlieties, lai izdzēstu saglabātu slaidrādi.
- **Playback controls (Demonstrēšanas vadīklas)**
	- **Pause slide show** (Uz brīdi apturēt slaidrādi). Izvēlieties, lai uz brīdi apturētu pašreiz demonstrējamo slaidrādi.
	- **Resume slide show** (Turpināt slaidrādi). Izvēlieties, lai atsāktu demonstrēt slaidrādi.
	- **Exit slide show** (Iziet no slaidrādes). Izvēlieties, lai izietu no pašreiz demonstrējamās slaidrādes.
- **Slide show preferences** (Slaidrādes preferences). Izvēlieties, lai iestatītu slaidrādes preferences. Varat izvēlēties **Loop** (Cikliska), **Duration between images** (Intervāls starp attēliem), **Transitions** (Pārejas) un **Random** (Gadījuma izvēle).

# **Print options (Drukas opcijas)**

- **Change layout** (Mainīt izkārtojumu). Izvēlieties šo opciju, lai mainītu to, kā izvēlētie fotoattēli ir izkārtoti izdrukā. Varat izvēlēties **1-up** (1 attēls), **2-up** (2 attēli), **4-up** (4 attēli) vai **Index Page** (Attēlu rādītāja lapa).
- **Print status** (Drukas statuss). Izvēlieties, lai noskaidrotu, kurš no diapazonā iekļautajiem fotoattēliem pašlaik tiek drukāts.

# **Organize & save (Organizēšana un saglabāšana)**

Varat sakārtot fotoattēlus kategorijās, izmantojot atslēgvārdu, un saglabāt fotoattēlus dažādās ierīcēs.

#### **Save (Saglabāt)**

- **Save progress** (Saglabāšanas norise). Izvēlieties, lai noskaidrotu, cik attēli jau ir pārsūtīti, cik attēli vēl jāpārsūta (x no y), un aptuveno laiku, lai pārsūtītu atlikušos fotoattēlus. Šī opcija ir pieejama tikai tad, ja saglabāšana tiek veikta printerī.
- **Cancel save** (Atcelt saglabāšanu). Izvēlieties, lai atceltu saglabāšanu. Šī opcija ir pieejama tikai tad, ja saglabāšana tiek veikta printerī.
- **To printer** (Uz printeri). Izvēlieties, lai fotoattēlus no ievietotās atmiņas kartes vai ierīces, kas pievienota kameras portam, pārsūtītu uz printera iekšējo atmiņu.
- **To memory card** (Uz atmiņas karti). Izvēlieties šo iespēju, lai fotoattēlus no ierīces, kas pievienota kameras portam printera priekšpusē, vai printera iekšējās atmiņas pārsūtītu uz ievietoto atmiņas karti.
- **To external** (Uz ārēju ierīci). Izvēlieties šo iespēju, lai fotoattēlus no ievietotās atmiņas kartes vai printera iekšējās atmiņas pārsūtītu uz ierīci, kas pievienota kameras portam printera priekšpusē.
- **To computer** (Uz datoru). Izvēlieties šo iespēju, lai fotoattēlus no ievietotās atmiņas kartes vai printera iekšējās atmiņas pārsūtītu uz datoru, kas pievienots USB portam printera aizmugurē.

#### **Keyword (Atslēgvārds)**

Varat piešķirt atslēgvārdus katram printera iekšējā atmiņā saglabātajam fotoattēlam un pēc tam skatīt un kārtot fotoattēlus pēc atslēgvārda. Varat, piemēram, iezīmēt fotoattēlu grupu kā "brīvdienu" fotoattēlus, lai vēlāk viegli identificētu atvaļinājuma laikā fotografētos uzņēmumus. Ir pieejami 10

dažādi atslēgvārdi, kā arī atslēgvārds "Other" (Citi). Lai norādītu, ka parādītajam fotoattēlam ir piešķirts atslēgvārds, printera ekrāna apakšējā daļā tiek pievienota atslēgvārda ikona.

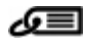

#### ● **Assign a keyword (Piešķirt atslēgvārdu)**

- **Favorite (Izlase)**
- **Vacations (Atvaļinājums)**
- **Holidays (Brīvdienas)**
- **Birthdays (Dzimšanas dienas)**
- **Family (Ģimene)**
- **Friends (Draugi)**
- **Pets (Dzīvnieki)**
- **Places (Vietas)**
- **Events (Notikumi)**
- **School (Skola)**
- **Other (Citi)**

#### ● **View photos by keyword (Skatīt fotoattēlus pēc atslēgvārda)**

- **All** (Visi). Izvēlieties, lai skatītu visus fotoattēlus.
- **Last save** (Pēdējie saglabātie). Izvēlieties, lai skatītu pēdējoreiz saglabātos fotoattēlus.
- **Printed** (Drukātie). Izvēlieties, lai skatītu visus fotoattēlus, kas bijuši drukāti.
- **Viewed** (Skatītie). Izvēlieties, lai skatītu fotoattēlus, kuri ir visbiežāk skatīti.
- **Favorites** (Izlase). Izvēlieties, lai skatītu fotoattēlus, kam piešķirts atslēgvārds Favorite.
- **Vacations** (Atvaļinājums). Izvēlieties, lai skatītu fotoattēlus, kam piešķirts atslēgvārds Vacations.
- **Holidays** (Brīvdienas). Izvēlieties, lai skatītu fotoattēlus, kam piešķirts atslēgvārds Holidays.
- **Birthdays** (Dzimšanas dienas). Izvēlieties, lai skatītu fotoattēlus, kam piešķirts atslēgvārds Birthdays.
- **Family** (Ģimene). Izvēlieties, lai skatītu fotoattēlus, kam piešķirts atslēgvārds Family.
- **Friends** (Draugi). Izvēlieties, lai skatītu fotoattēlus, kam piešķirts atslēgvārds Friends.
- **Pets** (Dzīvnieki). Izvēlieties, lai skatītu fotoattēlus, kam piešķirts atslēgvārds Pets.
- **Places** (Vietas). Izvēlieties, lai skatītu fotoattēlus, kam piešķirts atslēgvārds Places.
- **Events** (Notikumi). Izvēlieties, lai skatītu fotoattēlus, kam piešķirts atslēgvārds Events.
- **School** (Skola). Izvēlieties, lai skatītu fotoattēlus, kam piešķirts atslēgvārds School.
- **Other** (Citi). Izvēlieties, lai skatītu fotoattēlus, kam piešķirts atslēgvārds Other.
- **All keywords** (Visi atslēgvārdi). Izvēlieties, lai skatītu visus fotoattēlus, kam ir piešķirti atslēgvārdi.
- **Unassigned** (Nepiešķirts). Izvēlieties, lai skatītu visus fotoattēlus, kam atslēgvārds nav piešķirts.
- **Videos** (Videoklipi). Izvēlieties, lai skatītu videoklipus.
- **Remove assigned keyword (Noņemt piešķirto atslēgvārdu)**

Izvēlieties, lai izvēlētajam fotoattēlam vai visiem fotoattēliem izvēlētajā albumā noņemtu piešķirtos atslēgvārdus.

#### **Date correction (Datuma labošana)**

Izvēlieties **Date correction** (Datuma labošana), lai izvēlētajiem fotoattēliem vai pašreiz iezīmētajam fotoattēlam mainītu datuma/laika spiedola datumu.

# **Tools (Rīki)**

#### ● **Storage (Atmiņa)**

- **Available space** (Pieejamā vieta). Izvēlieties, lai apskatītu, cik vietas atlicis printera iekšējā atmiņā.
- **Delete images** (Dzēst attēlus). Izvēlieties, lai izdzēstu pašreiz iezīmēto fotoattēlu vai visus izvēlētos fotoattēlus.
- **Reformat internal drive** (Formatēt iekšējo disku). Izvēlieties, lai formatētu iekšējo printera atmiņu. Visi fotoattēli tiks neatgriezeniski izdzēsti.

#### ● **Bluetooth**

- **Device address** (Ierīces adrese). Dažās ierīcēs ar bezvadu tehnoloģiju Bluetooth tiek pieprasīts ievadīt tās meklējamās ierīces adresi. Šī izvēlnes iespēja norāda printera adresi.
- **Device name** (Ierīces nosaukums). Varat izvēlēties printerim nosaukumu, ar kādu tas būs redzams citās ierīcēs, kas nodrošina bezvadu tehnoloģiju Bluetooth.
- **Passkey** (Atslēga). Ja printera Bluetooth iestatījums **Security level** (Drošības līmenis) ir **High** (Augsts), ir jāievada atslēga, lai printeris būtu pieejams citām Bluetooth ierīcēm. Noklusējuma atslēga ir 0000.
- **Visibility** (Uztveramība). Izvēlieties **Visible to all** (Uztverams visiem; noklusējums) vai **Not visible** (Nav uztverams). Ja iespējas **Visibility** (Uztveramība) iestatījums ir **Not visible** (Nav uztverams), drukāt var tikai no ierīcēm, kuras zina printera adresi.
- **Security level** (Drošības līmenis). Izvēlieties **Low** (Zems; noklusējums) vai **High** (Augsts). Ja izvēlas iestatījumu **Low** (Zems), citu ar bezvadu tehnoloģiju Bluetooth nodrošinātu ierīču lietotājiem nav jāievada printera atslēga. Iestatījums **High** (Augsts) prasa, lai citu bezvadu tehnoloģijas Bluetooth ierīču lietotāji ievadītu printera atslēgu.
- **Reset Bluetooth options** (Atjaunot Bluetooth iespējas). Izvēlieties, lai visām Bluetooth izvēlnes iespējām atiestatītu to noklusējuma vērtības.
- **Photosmart Share** (Instant Share). Izvēlieties, lai fotoattēlus, kas saglabāti ievietotajā atmiņas kartē, nosūtītu ģimenei un draugiem. Printerim ir jābūt savienotam ar datoru, kurā ir jābūt instalētai printera programmatūrai.
- **Test & Sample Pages** (Pārbaudes un parauga lapas)
	- **Print test page** (Drukāt pārbaudes lapu). Izvēlieties, lai izdrukātu pārbaudes lapu ar informāciju par printeri, kas var noderēt problēmu novēršanā.
	- **Print sample page** (Drukāt parauga lapu). Izvēlieties, lai izdrukātu parauga lapu, kas ļauj pārbaudīt printera drukas kvalitāti.
	- **Print panoramic sample page** (Drukāt panorāmas parauga lapu). Izvēlieties, lai drukātu parauga lapu, kas ļauj pārbaudīt panorāmas attēlu druku.
- **Cartridge (Kasetne)**
	- **Cartridge status** (Kasetnes stāvoklis). Izvēlieties, lai pārbaudītu, cik daudz tintes atlicis drukas kasetnē.
	- **Align cartridge** (Līdzināt kasetni). Izvēlieties, lai līdzinātu drukas kasetni, kas ļauj nodrošināt augstu izdrukas kvalitāti. Dariet to, ja izdrukās redzama krāsu nobīde vai, ievietojot jaunu drukas kasetni, netiek pareizi izdrukāta līdzinājuma lapa.
	- **Clean cartridge** (Tīrīt kasetni). Izvēlieties, lai tīrītu drukas kasetni. Pēc tīrīšanas tiek vaicāts, vai turpināt un veikt otrā līmeņa tīrīšanu (izvēlieties **Yes** (Jā) vai **No** (Nē)). Ja izvēlaties **Yes** (Jā), tiek veikts vēl viens tīrīšanas cikls. Pēc tam tiek vaicāts, vai veikt trešā līmeņa tīrīšanu (izvēlieties **Yes** (Jā) vai **No** (Nē)).

# **Help (Palīdzība)**

Izvēlieties **Help** (Palīdzība), lai lasītu informāciju un padomus, kā iegūt palīdzību par pieslēgšanu televizoram, printera tālvadības pults lietošanu, Bluetooth izmantošanu, atmiņas karšu ievietošanu, drukas kasetnes uzstādīšanu, papīra ievietošanu, iestrēguša papīra izņemšanu un kameru pievienošanu.

# **Preferences**

- **Slide show** (Slaidrāde). Izvēlieties, lai iestatītu slaidrādes iespējas. Izvēlieties **Loop** (Cikliska), **Duration between images** (Intervāls starp attēliem), **Transitions** (Pārejas) vai **Random** (Gadījuma izvēle).
- **Television** (Televizors). Izvēlieties, lai iestatītu televizora opcijas. Izvēlieties **Aspect ratio** (Proporcijas) un **NTSC/PAL**. Izvēlieties, vai rādīt televizorā (**TV**) vai printerī (**Printer**).
- **Print quality** (Drukas kvalitāte). Izvēlieties, lai mainītu drukas kvalitāti. Izvēlieties drukas kvalitāti **Best** (Vislabākā) vai **Normal** (Normāla).
- **Paper type** (Papīra veids). Izvēlieties, lai izmainītu drukāšanai lietotā papīra veidu. Izvēlieties fotopapīru **HP Advanced**, **HP Premium** vai **Other** (Cits). Lai iegūtu vislabākos rezultātus, HP iesaka izmantot papīru HP Advanced Photo Paper (HP uzlabotais fotopapīrs). Ja drukājat uz papīra vai citiem materiāliem, kuru ražotājs nav HP, izvēlieties **Other** (Cits), lai printeris var lietot atbilstošus iestatījumus.
- **Date/time** (Datums/laiks). Izvēlieties, lai uz fotoattēliem tiktu izdrukāts datuma/laika spiedols. Izvēlieties **Date/time** (Datums/laiks), **Date only** (Tikai datums) vai **Off** (Izslēgts) (noklusējums).
- **Colorspace** (Krāsu modelis). Izvēlieties, vai lietot telpisku matemātisku modeli, kas ļauj organizēt attēla krāsas. Izvēlētais krāsu modelis ietekmē krāsas izdrukātajos fotoattēlos. Izvēlieties **Adobe RGB**, **sRGB** vai **Auto-select** (Automātiska izvēle) (noklusējums). Noklusējuma iestatījums **Auto-select** (Automātiska izvēle) nosaka, ka printeris lieto Adobe RGB krāsu modeli, ja tas ir pieejams. Ja Adobe RGB nav pieejams, printeris pēc noklusējuma izmanto sRGB.
- **Borderless** (Bez malām). Izvēlieties, lai **On** (ieslēgtu, noklusējuma iestatījums) vai **Off** (izslēgtu) drukāšanu bez malām. Kad iespēja drukāt bez malām ir izslēgta, visas lapas tiek izdrukātas tā, ka gar papīra ārējo malu ir šaura balta apmale.
- **After printing** (Pēc drukāšanas). Izvēlieties, lai norādītu, vai pēc drukāšanas jāatceļ fotoattēlu atlase: **Always** (Vienmēr) (noklusējums), **Never** (Nekad) vai **Ask each time** (Katru reizi vaicāt).
- **Restore defaults** (Atjaunot noklusējumus). Izvēlieties, lai tiktu atjaunoti printera noklusējuma iestatījumi: **Yes** (Jā) vai **No** (Nē) (noklusējums). Ja izvēlaties **Yes** (Jā), tiek atjaunoti sākotnējie rūpnīcas iestatījumi.
- Language (Valoda). Izvēlieties, lai mainītu printera ekrānā lietoto valodu.

Pielikums B

# **Alfabētiskais rādītājs**

## **A**

adaptīvais apgaismojums [26](#page-28-0) akumulatori modelis [9](#page-11-0) nodalījums [9](#page-11-0) uzlādes indikators [77](#page-79-0) atbalsta process [63](#page-65-0) atmiņas karšu ievietošana [15](#page-17-0) atmiņas kartes atbalstītie veidi [15](#page-17-0) ievietošana [15](#page-17-0) Atmiņas kartes Izņemšana [17](#page-19-0) Atmiņas kartes ikona [17](#page-19-0) Atmiņas kartes izņemšana [17](#page-19-0) atslēgvārds izvēlne [70](#page-72-0) automašīnas adapteris [45](#page-47-0)

#### **B**

Bieži uzdotie jautājumi [47](#page-49-0) Bluetooth bezvadu printera adapteris [9](#page-11-0) problēmu novēršana [53](#page-55-0)

# **C**

ciparkameras. *skatīt* kameras CompactFlash [15](#page-17-0)

## **D**

dators programmatūras instalēšana [67](#page-69-0) sistēmas prasības [59](#page-61-0) dokumentācija, printeris [3](#page-5-0) drukas kasetnes glabāšana [44](#page-46-0) kontaktu tīrīšana [41](#page-43-0) līdzināšana [43](#page-45-0) pārbaude [42](#page-44-0) tīrīšana [41](#page-43-0) drukas kasetņu līdzināšana [43](#page-45-0) drukāšana bez datora [15](#page-17-0) fotoattēli [20](#page-22-0) fotoattēlu rādītājs [18](#page-20-0)

fotouzlīmes [24](#page-26-0) kompaktdisku/DVD disku apdruka [69](#page-71-0) panorāmas fotoattēli [19](#page-21-0) panorāmas režīmā [23](#page-25-0) pases fotoattēli [25](#page-27-0) pārbaudes lapa [42](#page-44-0) sīktēli [18](#page-20-0) vairāki eksemplāri [19](#page-21-0) vairāki fotoattēli [19](#page-21-0)

## **F**

failu formāti, atbalstītie [60](#page-62-0) fotoattēli apskate [18](#page-20-0) drukāšana [20](#page-22-0) e-pasta ziņojumi [33](#page-35-0) izvēle drukāšanai [19](#page-21-0) kvalitātes uzlabošana [26](#page-28-0) rādītājs [18](#page-20-0) sarkano acu noņemšana [26](#page-28-0) fotoattēlu apskate [18](#page-20-0) fotoattēlu labošana [26](#page-28-0) fotoattēlu nosūtīšana pa epastu [33](#page-35-0) fotoattēlu rediģēšana izvēlne [69](#page-71-0) fotouzlīmes [24](#page-26-0)

## **G**

garantija [65](#page-67-0) glabāšana drukas kasetnes [44](#page-46-0) printeris [44](#page-46-0)

# **H**

Hewlett-Packard Company paziņojumi [4](#page-2-0) HP klientu atbalsts [63](#page-65-0) HP Photosmart Share [33](#page-35-0) HP Vivera tintes [39](#page-41-0)

## **I**

indikatori [7](#page-9-0) izkārtojums un fotoattēla formāts [20](#page-22-0)

izvēlne, atslēgvārds [70](#page-72-0) izvēlne, fotoattēlu rediģēšana [69](#page-71-0) izvēlne, printeris [10](#page-12-0)

# **J**

Ja nepieciešama palīdzība [47](#page-49-0) Jautājumi un atbildes [47](#page-49-0)

# **K**

kameras netiek drukāti fotoattēli [53](#page-55-0) ports [4](#page-6-0) veidi [35](#page-37-0) kasetnes. *skatīt* drukas kasetnes kļūdu ziņojumi [55](#page-57-0) Kompaktdisku/DVD disku uzlīmes [25](#page-27-0) kvalitāte druka [29](#page-31-0) fotoattēli [26](#page-28-0) fotopapīrs [45](#page-47-0) pārbaudes lapas drukāšana [42](#page-44-0) problēmu novēršana [52](#page-54-0)

# **L**

līdzinājuma lapa [43](#page-45-0)

# **M**

Memory Sticks [15](#page-17-0) Microdrive [15](#page-17-0) MultiMediaCard [15](#page-17-0)

# **P**

Palīdzība [47](#page-49-0) panorāmas režīms [23](#page-25-0) papīra ievietošana [13](#page-15-0) papīrs glabāšana [13,](#page-15-0) [45](#page-47-0) iegāde un izvēlēšanās [13](#page-15-0) iestrēgšana [51](#page-53-0) ievietošana [13](#page-15-0) problēmu novēršana [50](#page-52-0) tehniskie parametri [60](#page-62-0)

teknes [4](#page-6-0) pases fotoattēli [25](#page-27-0) pārbaudes lapa [42](#page-44-0) pēc atbalsta perioda beigām [64](#page-66-0) piederumi [9,](#page-11-0) [45](#page-47-0) pogas [8](#page-10-0) printera transportēšana [9](#page-11-0), [45](#page-47-0) printeris daļas [4](#page-6-0) dokumentācija [3](#page-5-0) glabāšana [44](#page-46-0) izvēlne [10](#page-12-0) kļūdu ziņojumi [55](#page-57-0) piederumi [9,](#page-11-0) [45](#page-47-0) tehniskie parametri [60](#page-62-0) tīrīšana [41](#page-43-0) transportēšana [45](#page-47-0) problēmu novēršana Bluetooth [53](#page-55-0) HP klientu atbalsts [63](#page-65-0) kļūdu ziņojumi [55](#page-57-0) kvalitātes problēmas [52](#page-54-0) mirgojoši indikatori [47](#page-49-0) papīra problēmas [50](#page-52-0) Problēmu novēršana [47](#page-49-0) programmatūra, instalēšana [67](#page-69-0)

#### **S**

sarkano acu noņemšana [26](#page-28-0) Secure Digital [15](#page-17-0) sistēmas prasības [59](#page-61-0) sīktēli, drukāšana [18](#page-20-0) SmartFocus (viedais fokuss) [26](#page-28-0) soma printera transportēšana [45](#page-47-0) Soma [10](#page-12-0) Sony Memory Sticks. *skatīt* Memory Sticks

#### **T**

tālvadības pults [32](#page-34-0) tehniskie parametri [59](#page-61-0) teknes, papīrs [4](#page-6-0) telefoniskais atbalsts [63](#page-65-0) telefoniskā atbalsta periods atbalsta periods [63](#page-65-0) tintes kasetnes. *skatīt* drukas kasetnes tintes līmenis, pārbaude [42](#page-44-0), [77](#page-79-0) tīrīšana

drukas kasetnes [41](#page-43-0) printeris [41](#page-43-0)

## **U**

USB ports [4](#page-6-0) tehniskie parametri [60](#page-62-0) uzglabāšana fotopapīrs [45](#page-47-0)

#### **V**

vadības panelis [8](#page-10-0) videokamera ikona printera ekrānā [77](#page-79-0) videoklips atbalstītie failu formāti [62](#page-64-0) viena kadra drukāšana [26](#page-28-0)

#### **X**

xD-Picture Card [15](#page-17-0)

#### **Z**

zvanīšana [63](#page-65-0) zvanīšana HP atbalsta dienestam [63](#page-65-0)

# <span id="page-79-0"></span>**Ikonas printera ekrānā**

Ikonas printera ekrānā sniedz informāciju par printeri, piemēram, tintes līmeni drukas kasetnē un pašreizējā fotoattēla kārtas numuru.

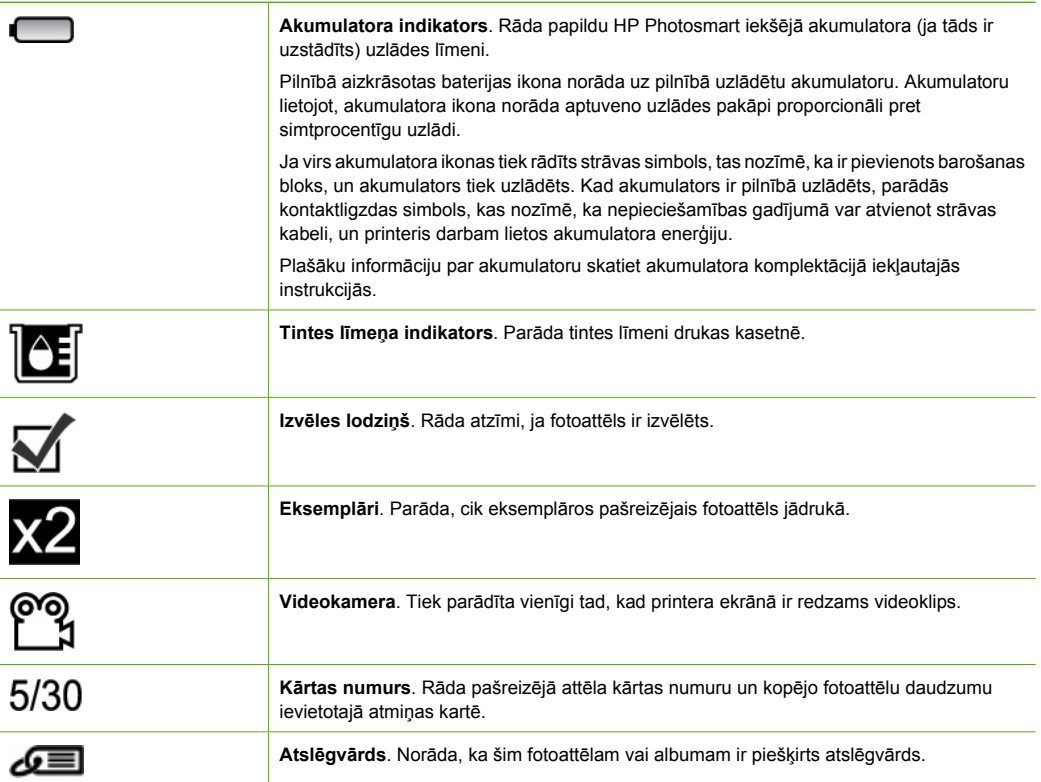